# 台北市建築師公會

室內裝修案件資訊管理系統建置計畫

二階室內裝修線上申請操作手冊

# 中華民國 101 年 7 月 1 日

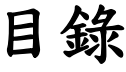

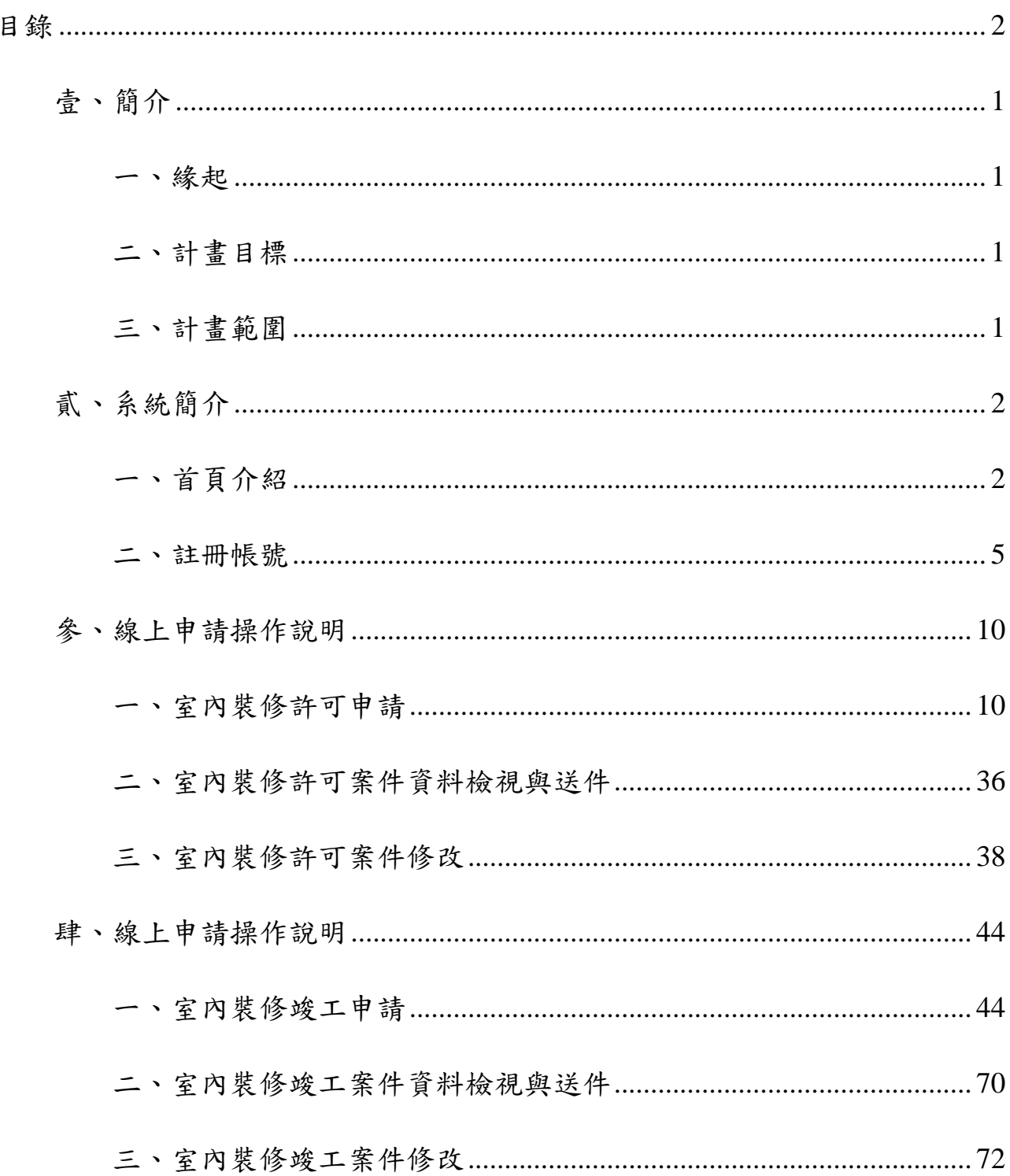

# 壹、簡介

## 一、緣起

配合臺北市建築管理工程處推動行政簡化措施並借重民間專業團體之資 源,由本會辦理室內裝修案件審查,並建置「室內裝修案件資訊管理系統」(以 下簡稱本系統)提供線上送件審查及進度查詢等功能,提升案件資料管理及再 利用效率,減少資料重複建檔,避免人為錯誤。完成審查案件資料透過線上匯 出提供臺北市建築管理工程處建築管理系統進行資料匯入。

## 二、計畫目標

- (一)提供建築師及室內裝修業者填寫及列印室內裝修案件申請書表,核准後 審查機構經由本系統取碼及列印「室內裝修施工許可證」。
- (二)提供臺北市建築管理工程處經由網際網路查詢室內裝修案件內容。
- (三)提供申請人線上查詢案件進度。
- (四)提供一般市民線上查詢指定地址是否申請室內裝修施工許可。

## 三、計畫範圍

- (一)開發建置網路版「室內裝修案件資訊管理系統」。
- (二)本系統開發建置完成後,將歷史案件資料匯入。
- (三)將完成審查案件匯出指定格式媒體資料,提供臺北市建築管理工程處匯 入建築管理系統。

# 貳、系統簡介

本系統目前已建置完成室內裝修施工許可證及竣工查驗線上登錄系統,自 民國 101 年 7 月 1 日起開始試用。

## 一、首頁介紹

本系統建置於網際網路平台,使用者須以中文版之網際網路瀏覽器為操作 工具。以下以 Windows 版 Internet Explorer 8.0 為例:

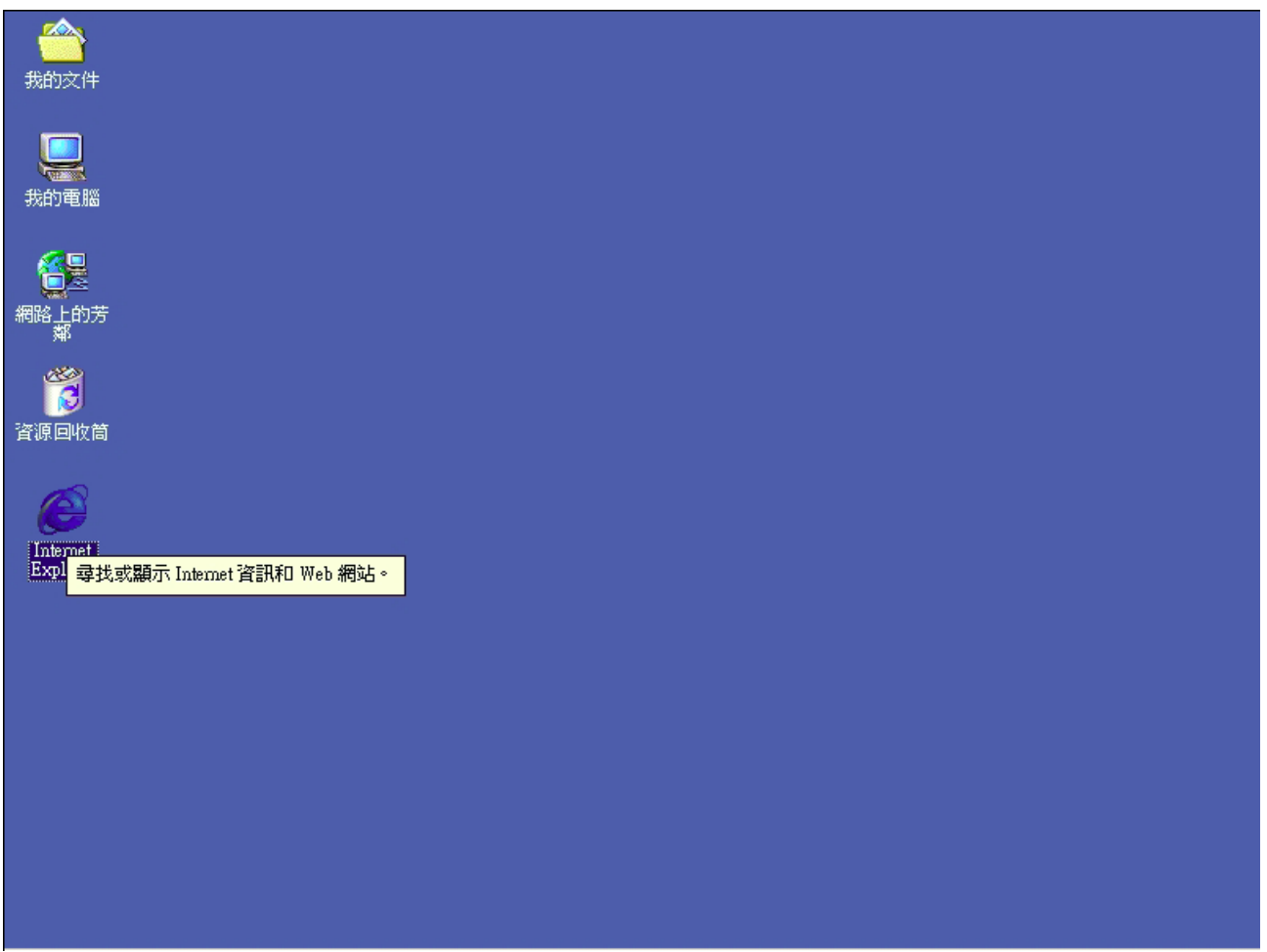

首先點選執行桌面上網際網路瀏覽器,如圖:

請於網址列輸入本系統網址→http://int.arch.org.tw 並按 Enter 如圖:

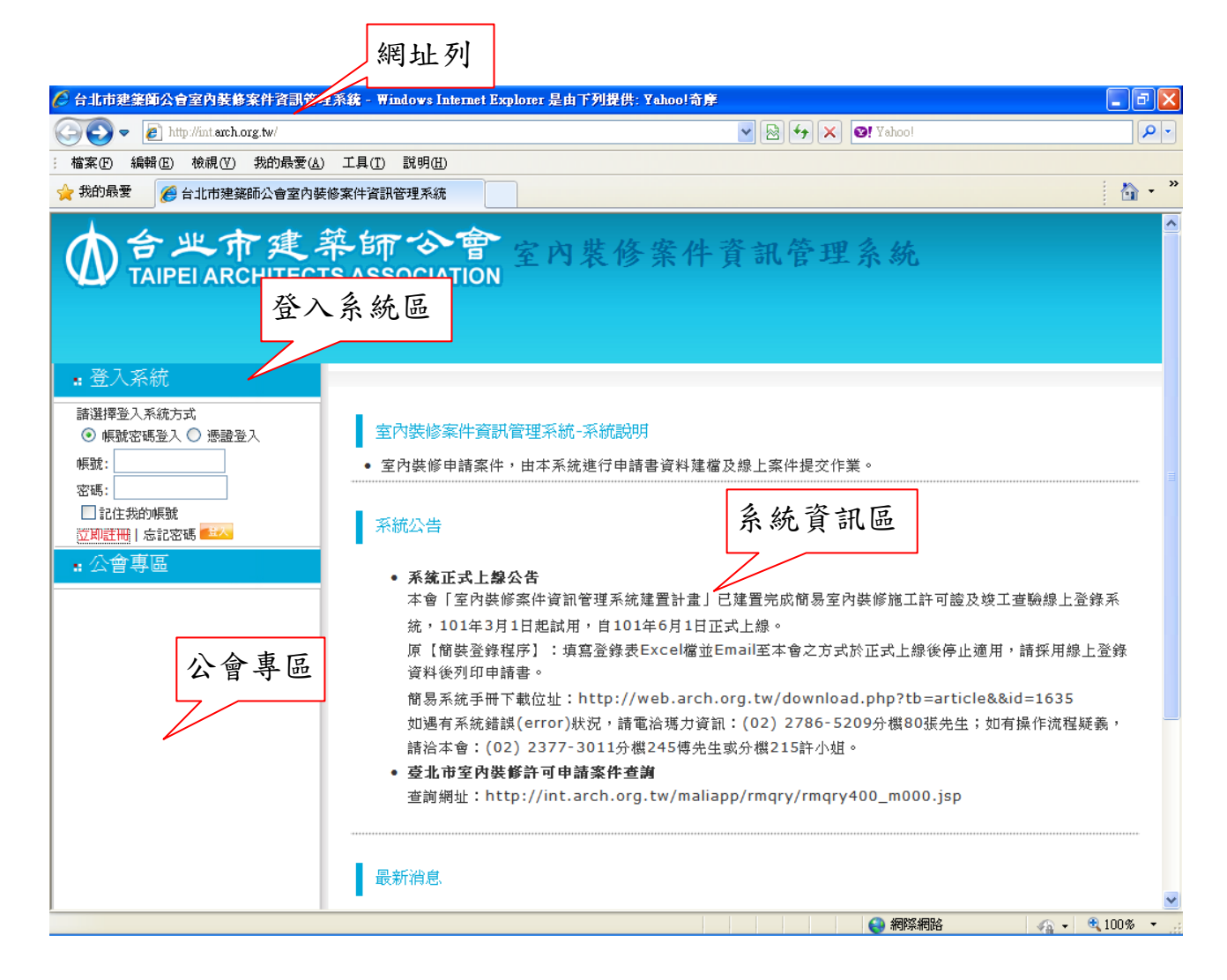

(一)登入系統區

本系統服務僅提供完成註冊之使用者,非註冊使用者僅提供瀏覽首頁之功 能,如欲使用本系統之登錄及查詢功能,必須進行註冊帳號。

- ‧帳號欄位:使用者註冊之帳號。
- ‧密碼欄位:使用者密碼。
- ‧ 登入按鈕:輸入帳號及密碼後按

「登入按鈕」,執行登入系統。

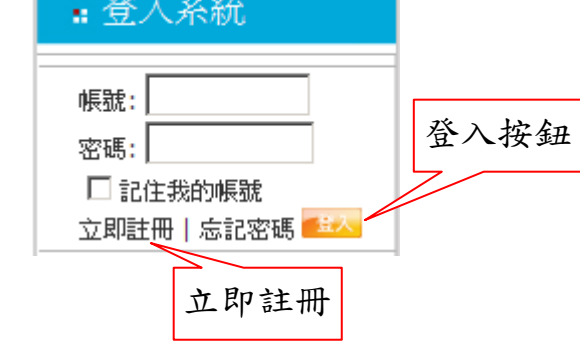

※ 本會會員建築師的登入帳號為:arch+會員編號四碼;密碼為會員身分證 字號全部十碼(第一碼為英文大寫)。

※ 室內裝修業者請自行註冊帳號後登入使用。

‧立即註冊:第一次進入本系統之使用者可透過「立即註冊」作業

執行註冊,註冊程序於下節說明。

- ‧忘記密碼:使用者忘記密碼及無法正確登入系統時,提供求助。
- (二)系統資訊區:顯示本會發布之訊息。
- (三)公會專區:顯示本會各項相關業務連結。

## 二、註冊帳號

使用本系統前必須先進行使用者註冊,取得管理者授權後方可使用。 (一)註冊帳號時,請由首頁「登入系統區」中的「立即註冊」進行註冊。 (二)服務條款確認:使用者需詳讀系統服務條款,並接受本系統服務條款,

請按「我接受」按鈕,繼續進行註冊程序,如圖:

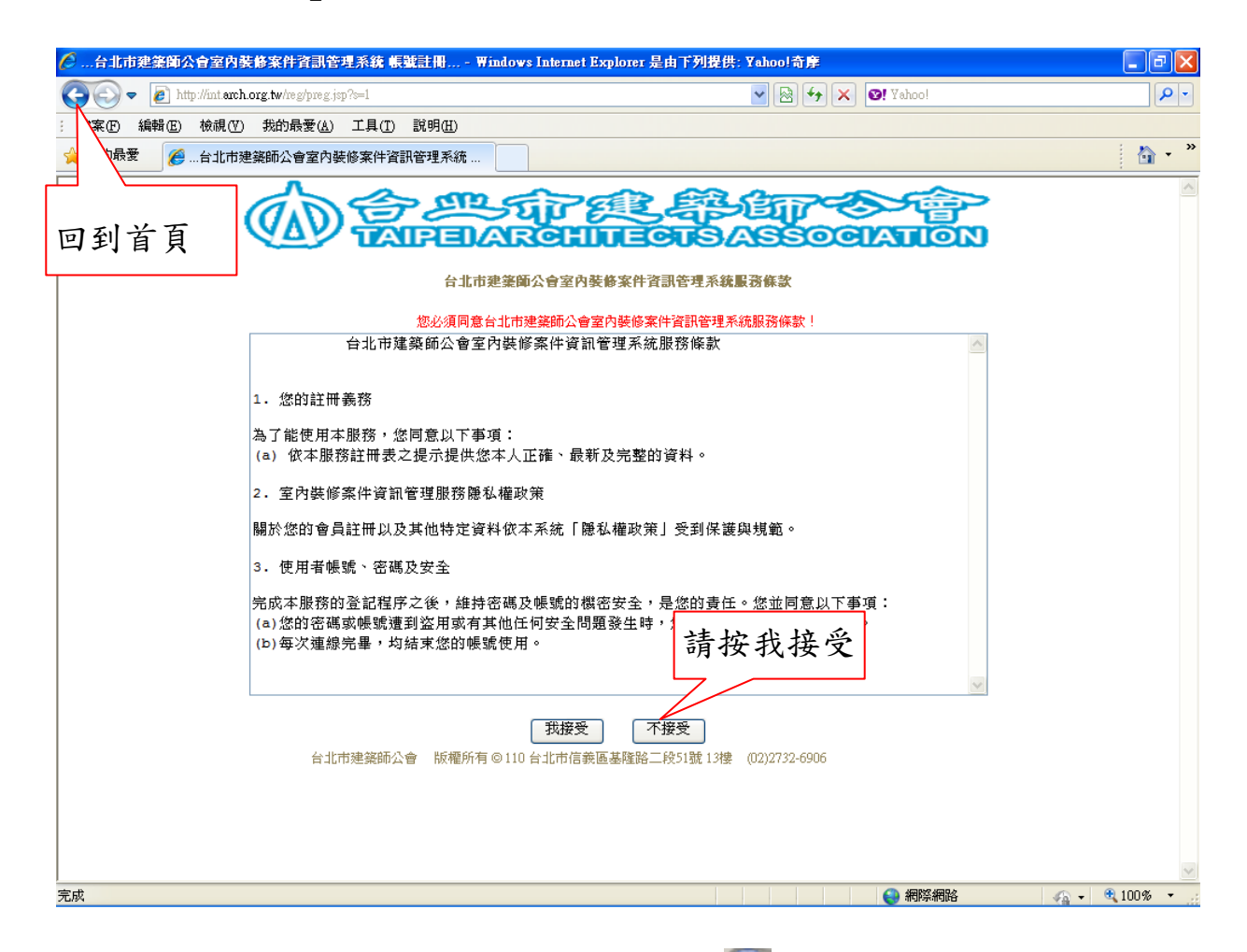

如使用者不接受系統服務條款,請按瀏覽器→回到首頁或結束瀏覽。 (三)使用者在帳號密碼檢核畫面提交準備使用的帳號及密碼,系統會檢核帳

號是否因曾註冊過而發生重複,如圖:

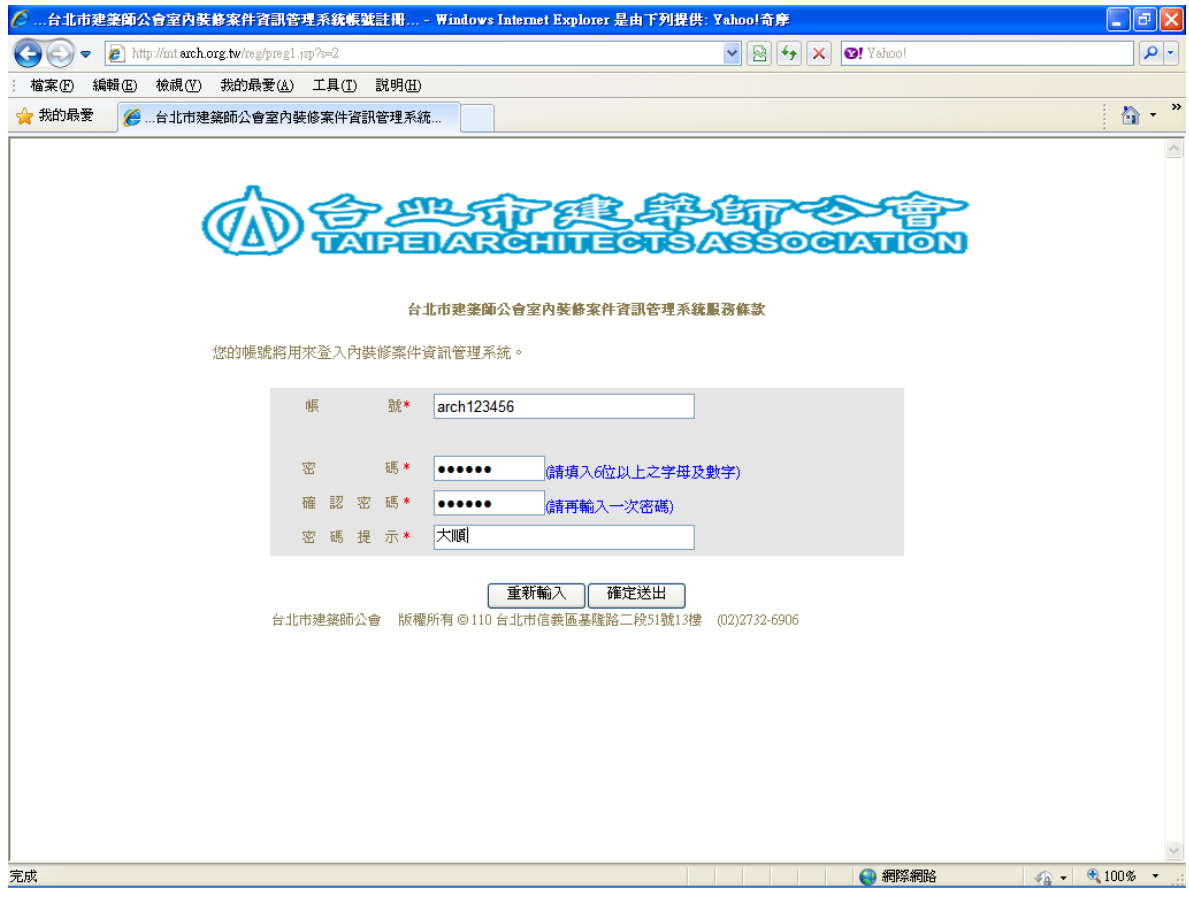

‧帳號\*:請輸入準備使用的帳號。(請填入 3 位以上之字母及數字)

- ‧密碼\*:請輸入準備使用的密碼。(請填入 6 位以上之字母及數字)
- ‧確認密碼\*:請再輸入一次密碼。
- · 密碼提示\*: 請輸入密碼提示, 作為忘記密碼查詢時之用。

輸入完成後按「確定送出」按鈕,繼續進行註冊程序。

(四)系統進入基本資料輸入畫面,如圖:

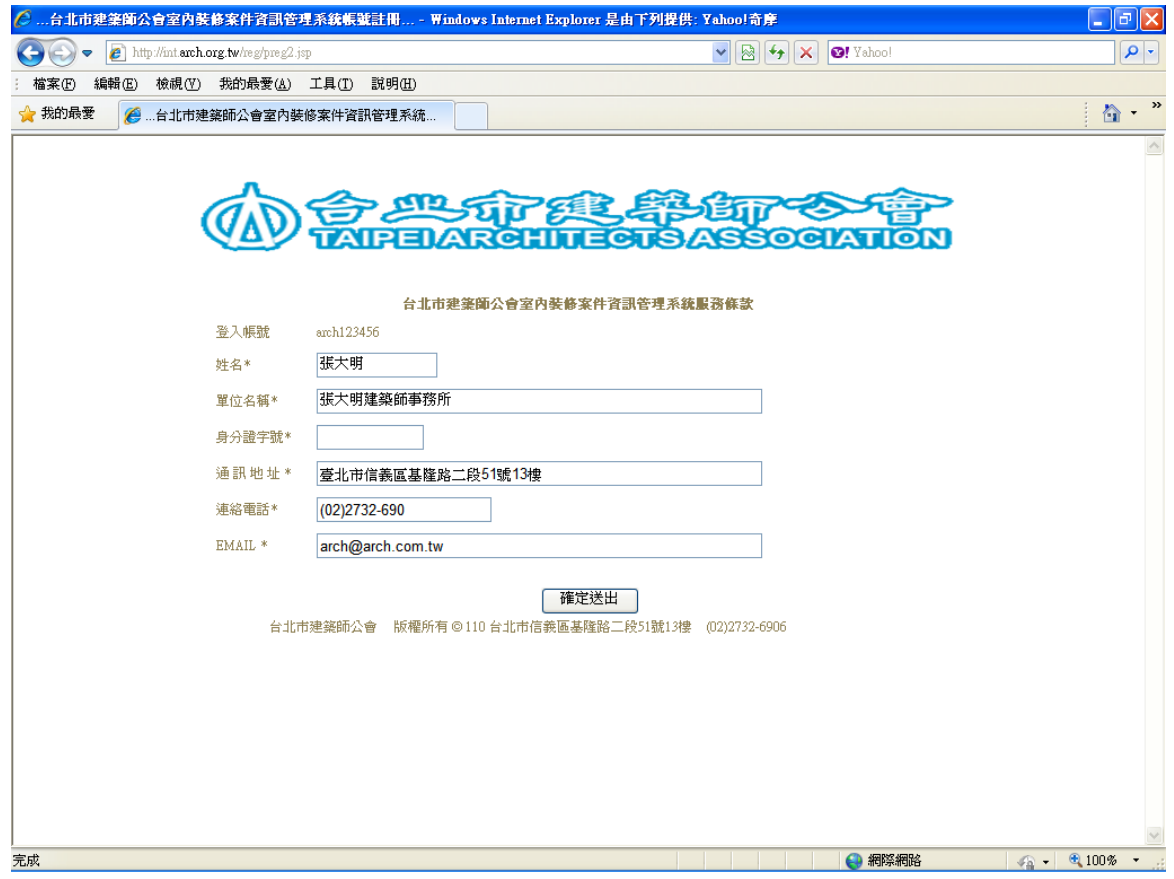

- ‧姓名\*:請輸入使用者姓名。(請使用真實姓名)
- ‧單位名稱\*:請輸入所屬單位名稱。
- ‧身分證字號:請輸入使用者身分證字號。
- ‧通訊地址\*:請輸入使用者通訊地址。
- ‧連絡電話\*:請輸入使用者連絡電話。
- ‧EMAIL\*:請輸入可用有效之 EMAIL。

基本資料輸入完成後按「確定送出」按鈕,完成註冊程序。

## (五)帳號申請確定送出後,顯示以下畫面:

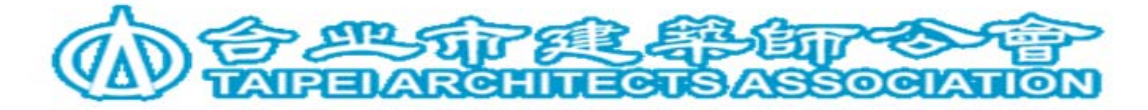

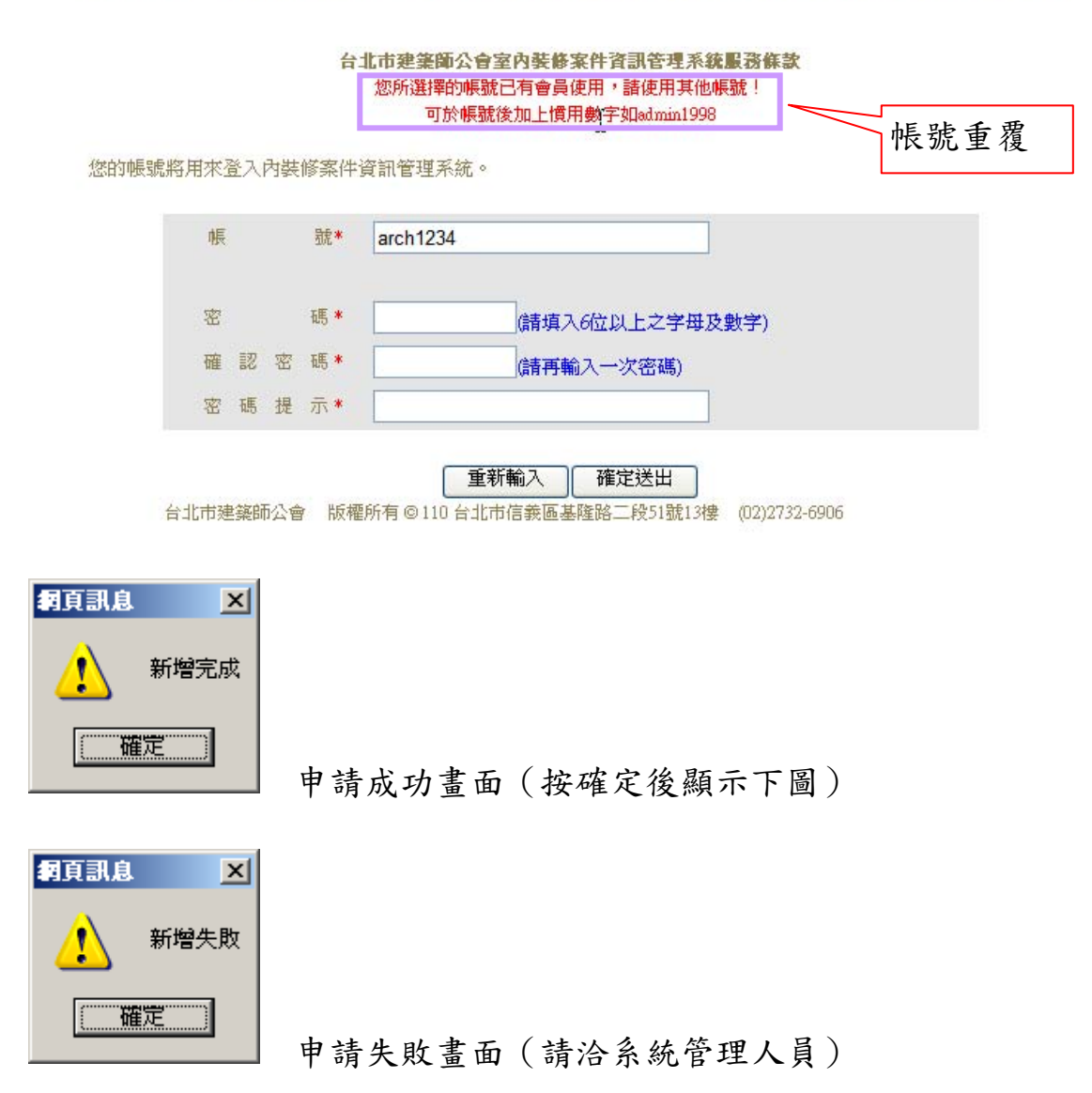

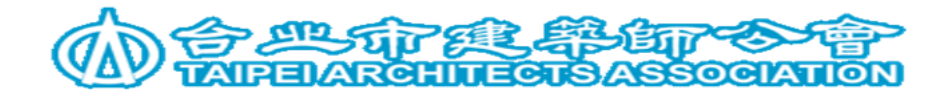

台北市建築師公會室內裝修案件資訊管理系統

000 小姐/先生您好: 您已完成會員登錄! 登入系統請使用您的帳號:000 国登入畫頁 台北市建築師公會 版權所有 © 110 台北市信義區基隆路二段51號13樓 (02)2732-6906

(六)帳號申請應經系統管理者審核通過並授權後方可使用本系統,非上班時 間申請帳號,需等待第二天上班時間開通。未開通之帳號於登入時會出 現以下畫面:

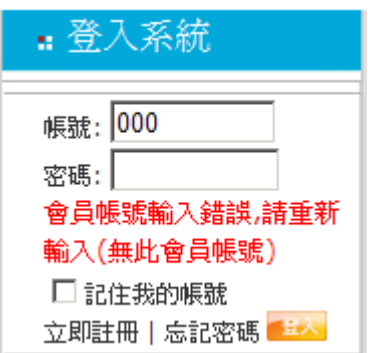

(七)如有帳號申請、忘記密碼之查詢或開通帳號事宜,請於上班時間內電洽 本會系統管理員傅惠生先生(02) 2377-3011 分機 245 或 E-mail 至 arch@arch.org.tw。

# 參、線上申請操作說明

## 一、室內裝修許可申請

室內裝修許可申請作業主要提供線上填寫及提交室內裝修許可申請表,同 時可以產生下載 Excel 格式申請書,使用者可以自行在 Excel 格式申請書中進行 必要的維護或補充資料,然後再進行申請書列印。

已註冊使用者登入後,自系統功能選單中選擇「線上申請」→「室內裝修 許可申請」,提供四項作業:室內裝修許可申請案件登錄、修改、查詢及刪除。

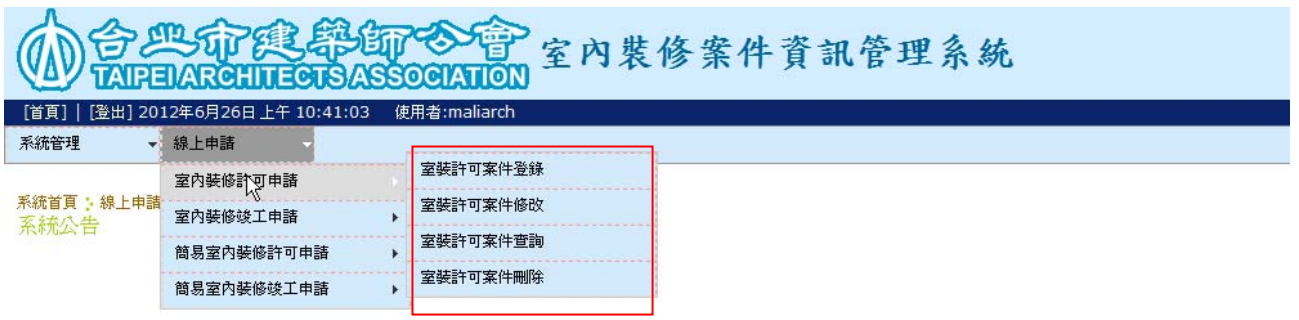

(一)室內裝修許可案件登錄

【功能說明】

室內裝修許可案件登錄作業提供建立室內裝修許可申請案件各項資料,並 可在線上提交申請資料及下載申請書電子檔。

- 申請書資料範圍:申請書應建立的資料內容及範圍經整理後歸納如下。
	- ‧室裝案件取號及基本資料登錄(原使照資料)
	- ‧裝修地址
	- ‧申請人
	- ‧室內裝修設計業
	- ‧室內裝修施工業
	- ‧裝修樓層概要
	- ‧裝修材料
	- ‧ 綠建築材料
	- ‧ 原裝修合格證

【操作說明】

→「室裝許可案件登錄」。

■進入作業:自系統功能選單中選擇「線上申請」→「室內裝修許可申請」

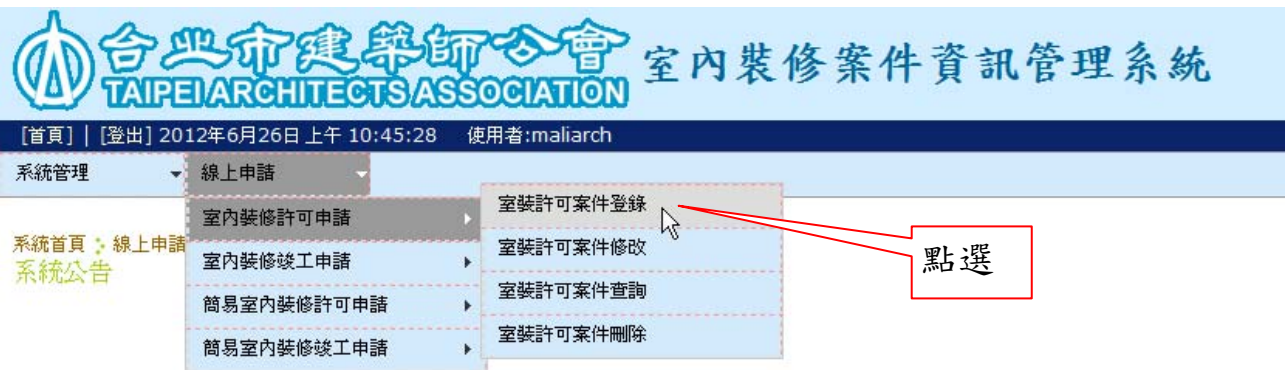

■申請書資料建檔方式,在系統設計上採先進行案件取號後,再以切換頁籤 方式進行各項資料建檔。每一個申請案件,系統均以賦予一組按件編號以

便於管理。

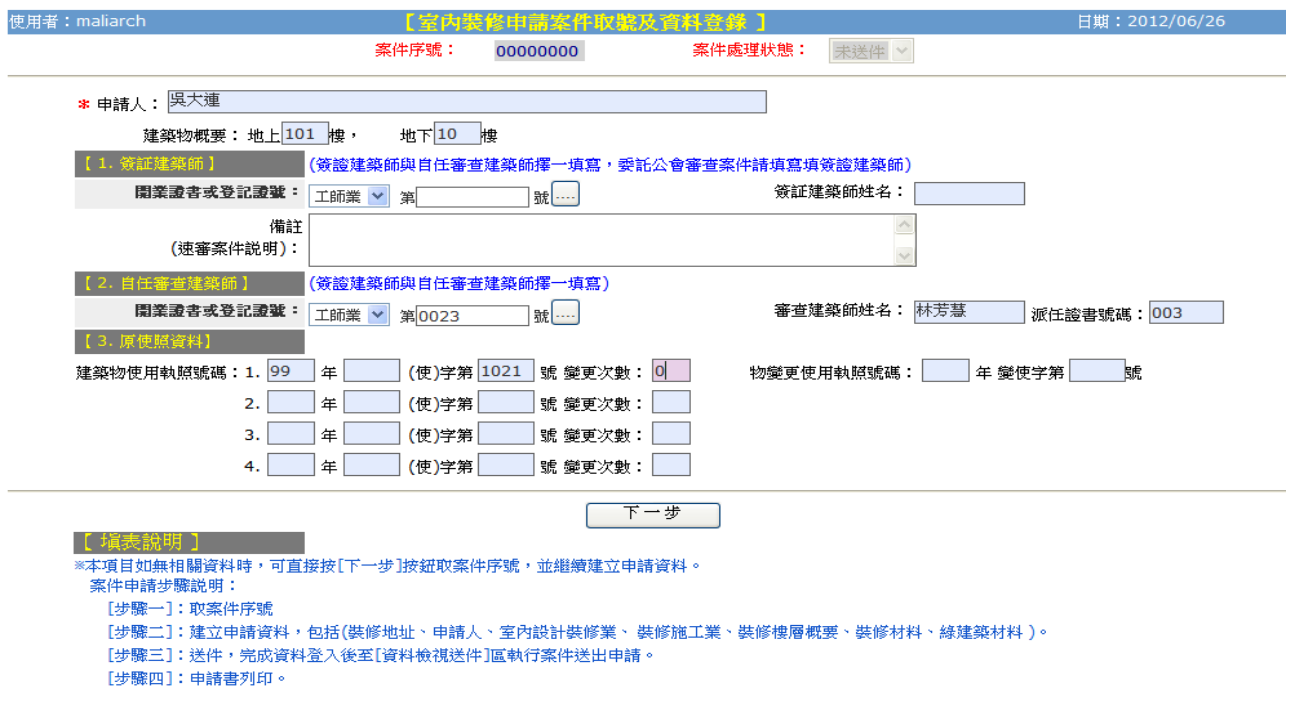

請使用者輸入相關資料後按[下一步]按鈕,系統會進行按件取號並切換系

統頁面。

### ■ 重要欄位輸入說明:

‧申請人(自訂簡要說明):請提供案件簡要名稱,幫助系統及使用者更容

易管理及識別案件。

‧簽證建築師:簽證建築師資料須以開業證書或登記證號帶出,使用者請

正確輸入建築師開業證書字號帶出建築師姓名;系統另提

供查詢建築師資料功能,使用者只需選擇 建按鈕即可開啟

建築師查詢視窗如下圖,提供查詢帶入建築師資料。

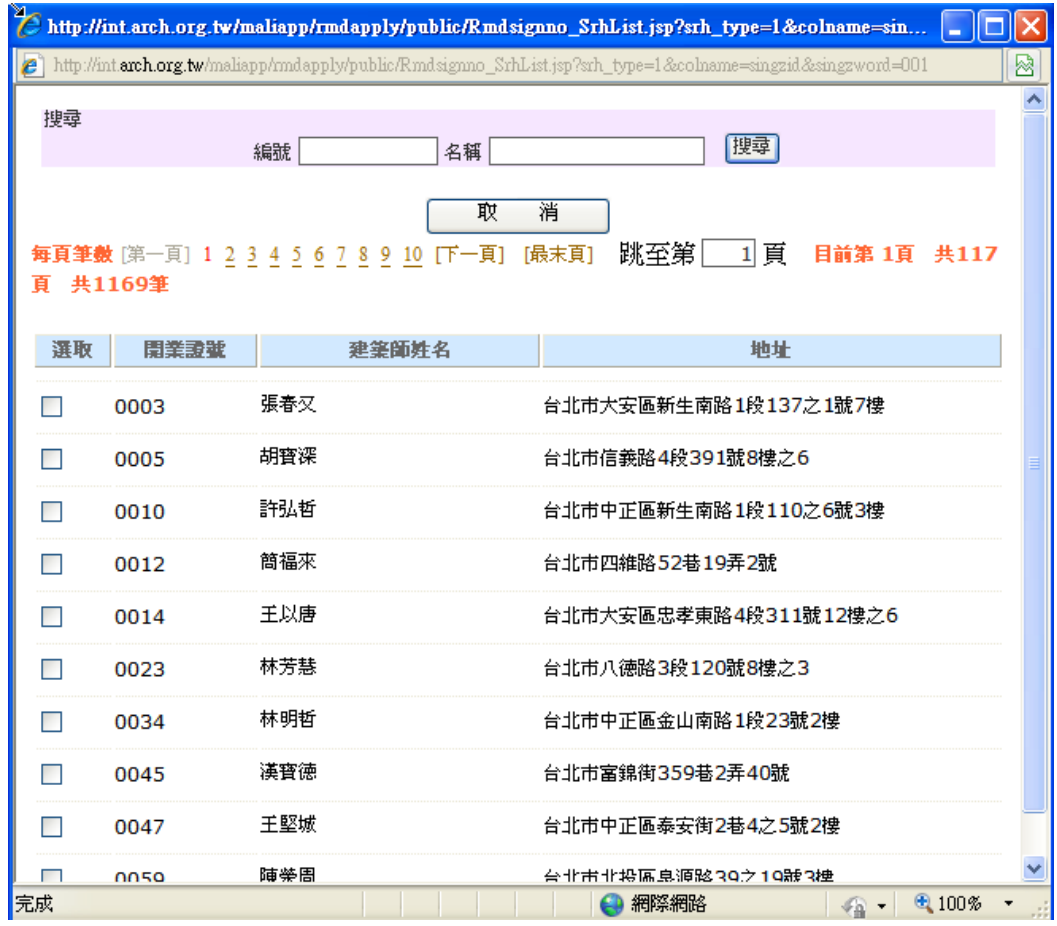

‧自任審查建築師:如是自任審查案件,使用者可輸入符合自任審查資格

(即取得自任審查證書)建築師開業證書或登記證號

或選擇 | 按鈕開啟建築師查詢視窗如上圖,帶入建築

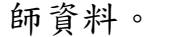

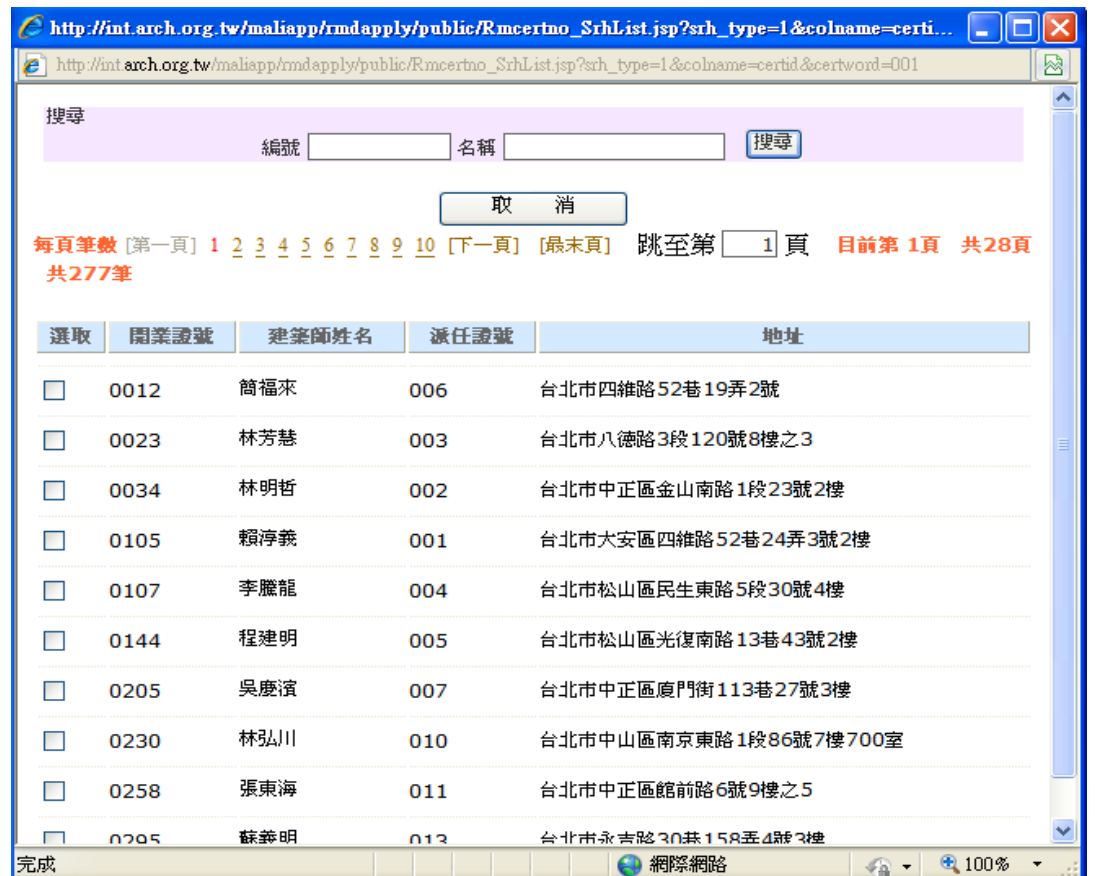

‧案件取號:資料輸入無誤後請按「下一步」按鈕。

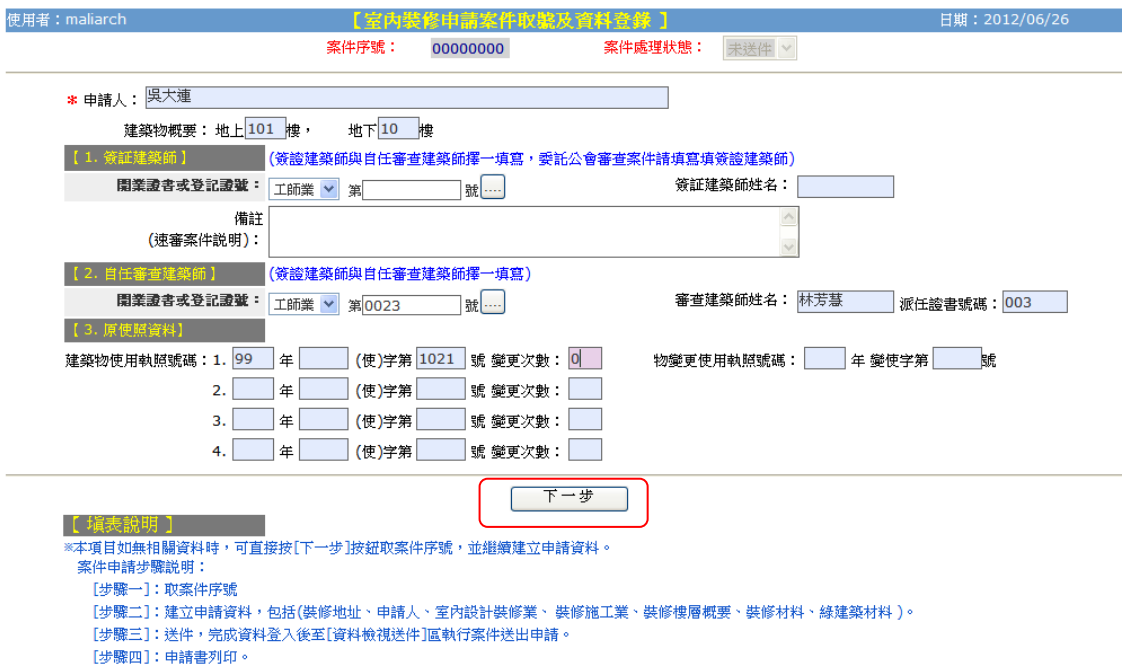

系統提示確認訊息『是否確定建立申請案件並取號??』,提供使用者選擇。

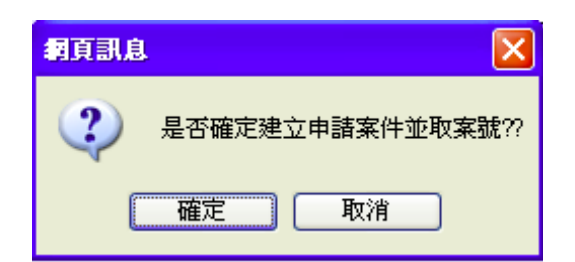

若按[取消]按鈕,系統關閉提示訊息並回到原來的作業;如按「確定」按 鈕,系統會進行取號作業,並提示訊息顯示取號結果,如下圖。

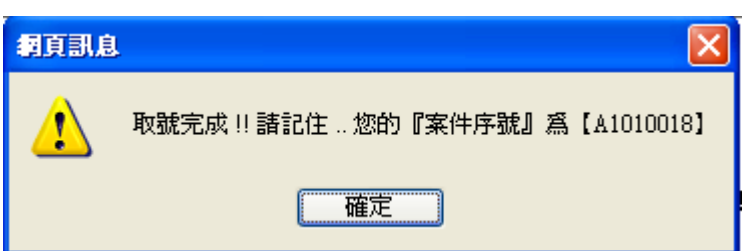

接下來系統進入裝修地址頁面,使用者可以點選頁簽進行各項資料建檔。

資料檢視送件原使照資料 <mark>裝修地址</mark> 申請人 室內裝修設計業 室內裝修施工業 裝修樓層概要 裝修材料 綠建築材料 原裝修合格證

頁籤

(二)裝修地址資料登錄

本作業資料操作包括新增、修改、複製、刪除裝修地址資料。

進入作業:自「室裝許可案件登錄」作業中選擇「裝修地址」頁籤。

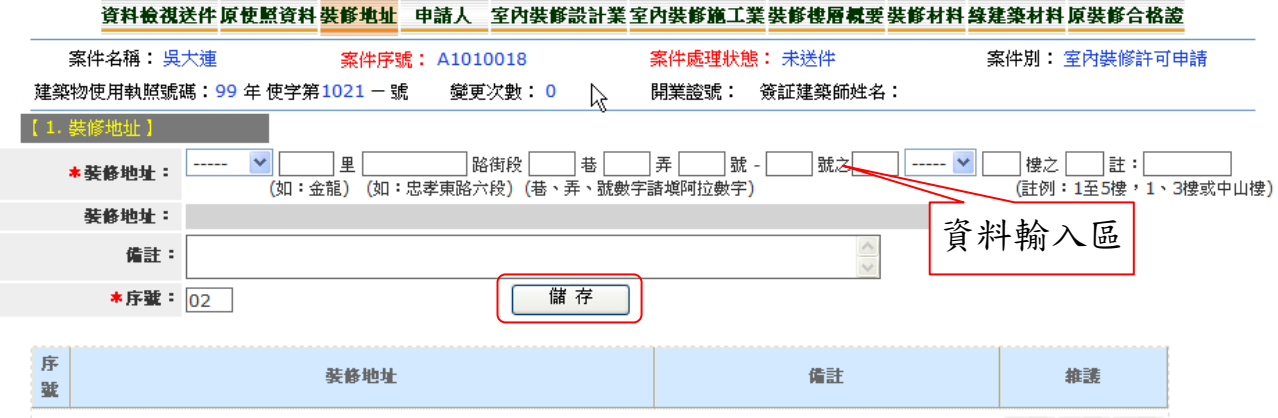

■ 重要欄位輸入說明:

‧裝修地址:依地址欄位輸入。

• 序號:提供排序用途,由系統自動給號;多筆裝修地址時若需要調整資 料排序,可自行修改序號值。

 新增裝修地址資料:於資料輸入區輸入裝修地址資料後按「儲存」按鈕儲 存資料,完成儲存的資料會顯示於下方資料維護區。

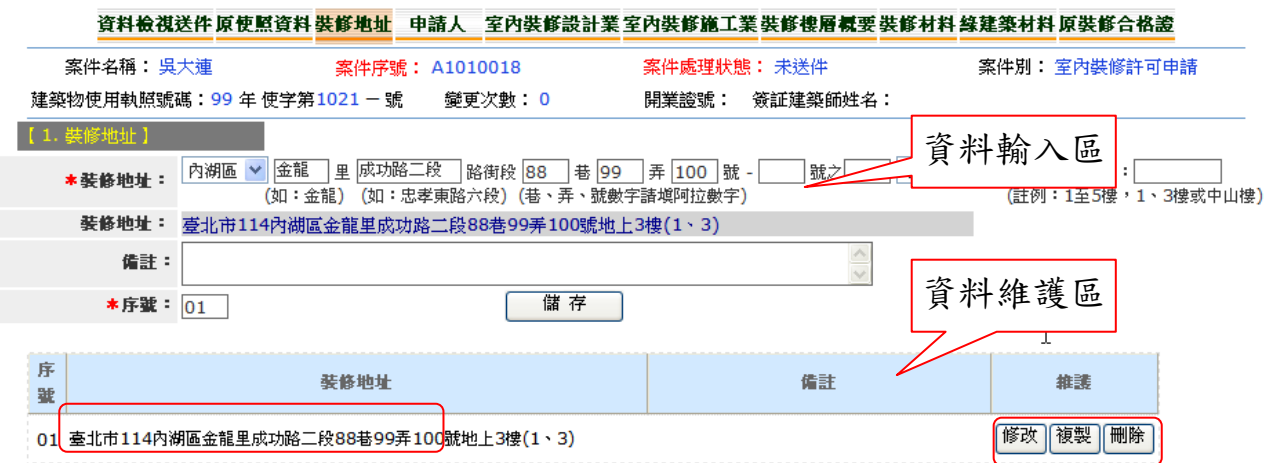

■修改裝修地址資料:在欲修改的地址資料維護項目下,選取欲修改的地址

資料後點選「修改」按鈕,會顯示於資料輸入區欄位

中提供修改,修改完成後按「儲存」按鈕即可存檔。

■ 複製裝修地址資料 : 欲新增裝修地址資料時, 使用者可複製已經存在的地

址資料,修改後存檔為新的一筆裝修地址。在欲複製 的地址資料維護項目下,選取欲複製的地址資料後點 選「複製」按鈕,會顯示於資料輸入區欄位中提供修 改,修改完成後按「儲存」按鈕即可完成複製新增資 料。

■ 刪除裝修地址資料:在欲刪除的地址資料維護項目下,選取欲刪除的地址 資料後點選「刪除」按鈕,系統會提示確認刪除訊息 如下圖。使用者按「確定」按鈕後執行資料刪除,若 按「取消」按鈕可取消資料刪除動作。

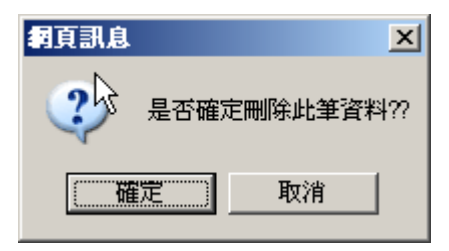

(三)申請人資料登錄

本作業資料操作包括:新增、修改、刪除申請人資料。

■進入作業:自「室裝許可案件登錄」作業中選擇「申請人」頁籤。

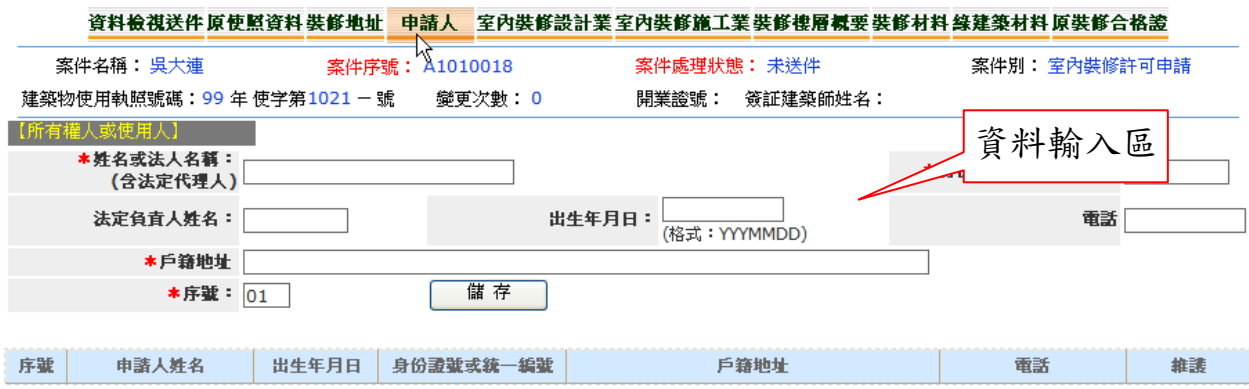

■ 重要欄位輸入說明:

- ‧姓名或法人名稱:輸入申請人名稱。
- ‧身分證號或統一編號:依據申請人屬性選擇輸入身分證字號或統一編號。
- ‧法定負責人:如有法定負責人請輸入。
- ‧戶籍地址:輸入申請人戶籍地址。
- 序號:提供排序用途,由系統自動給號;多筆裝修地址時若需要調整資 料排序,可自行修改序號值。

■ 新增申請人資料:於資料輸入區輸入申請人資料後按「儲存」按鈕,儲存

資料,完成儲存的資料會顯示於資料維護區。

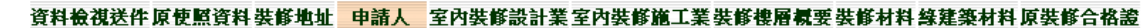

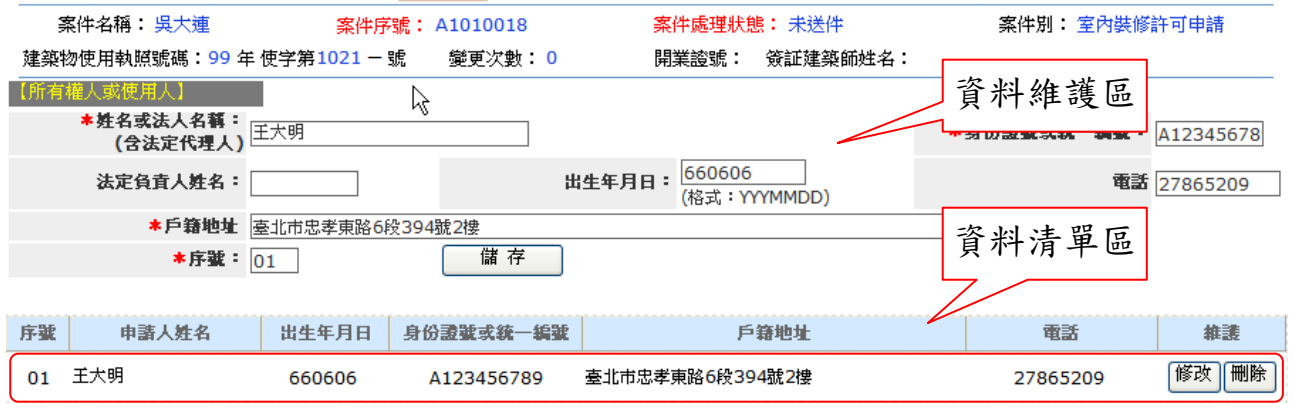

修改申請人資料:在欲修改的申請人資料維護項目下,選取欲修改的申請

人資料後點選「修改」按鈕,會顯示於資料輸入區欄位

中提供修改,修改完成後按「儲存」按鈕即可存檔。

■ 刪除申請人資料:在欲刪除的申請人資料維護項目下,選取欲刪除的申請 人資料後點選「刪除」按鈕,系統會提示確認刪除訊息 如下圖。使用者按「確定」按鈕後執行資料刪除,若按 「取消」按鈕可取消資料刪除動作。

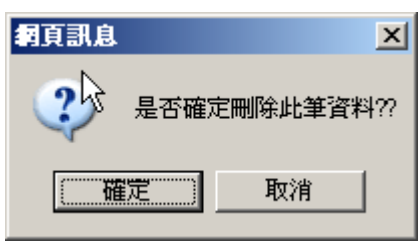

(四)室內裝修設計業資料登錄

本作業資料操作包括:新增、修改、刪除室內裝修設計業資料。

進入作業:自「室裝許可案件登錄」作業中選擇「室內裝修設計業」頁籤。

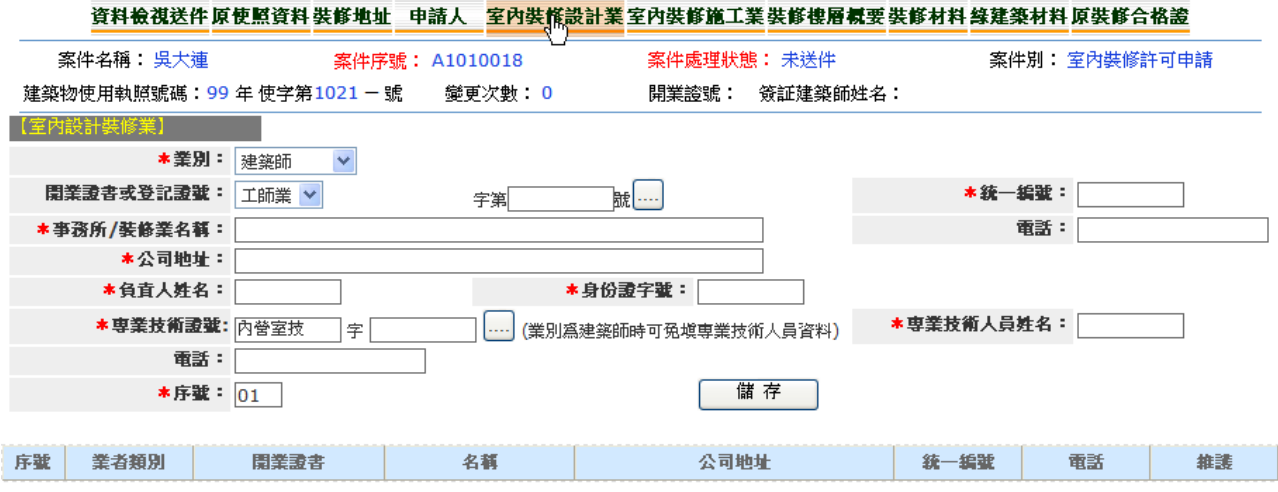

■ 重要欄位輸入說明:

- ‧業別:提供選擇建築師或室內裝修業,系統預設為建築師。
- ‧ 開業證書或登記證號:若室內裝修業者曾建檔於系統基本資料時,系統

提供輸入開業證書或登記證號帶出室內裝修設計

業基本資料之功能。

若顯示「基本檔查無資料,請自行輸入!!」訊息

視窗,或是搜尋不到致無法帶出資料時,使用者

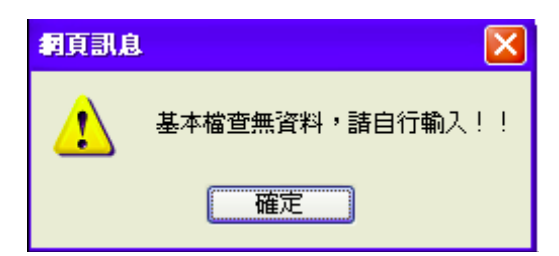

可自行填入室內裝修業資料即可。

系統另提供查詢室內裝修業資料功能,使用者只

需選擇 的按鈕即可開啟室內裝修業查詢視窗,提

供查詢帶入室內裝修業資料。

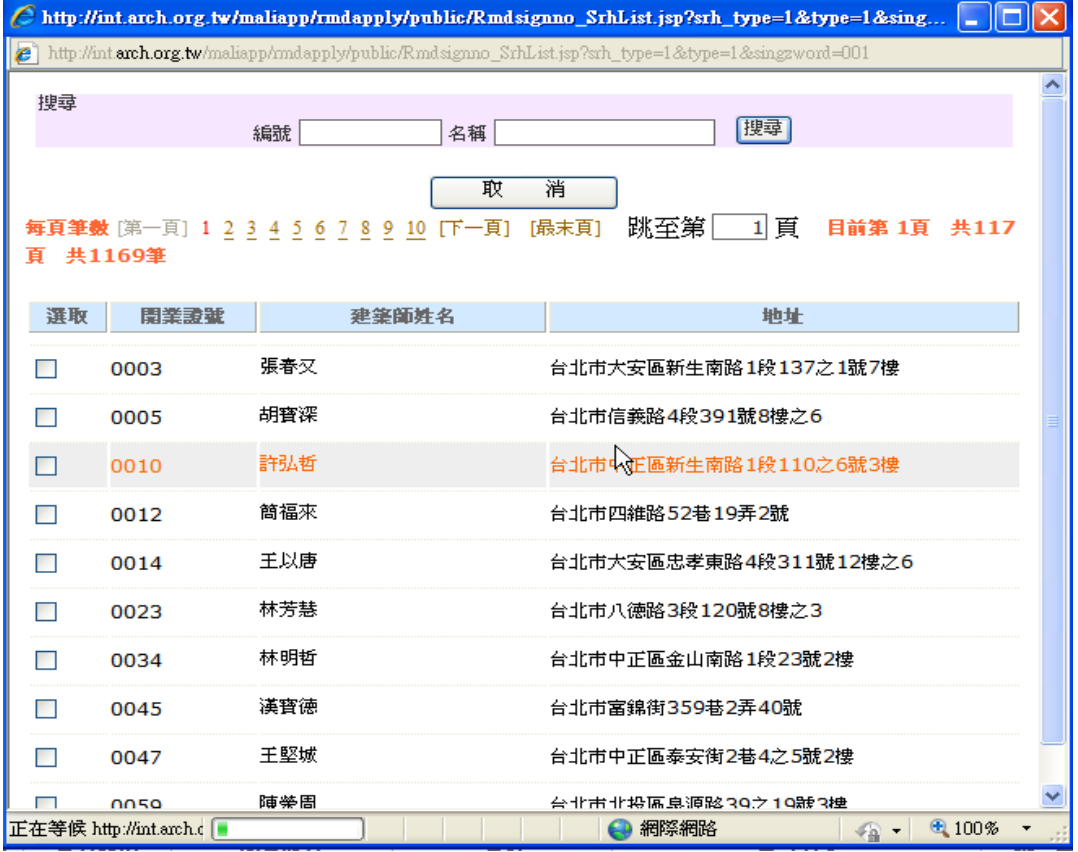

- ‧統一編號:輸入事務所或裝修業統一編號。
- ‧事務所或裝修業名稱:輸入事務所或裝修業名稱。
- ‧公司地址:輸入室內裝修業公司地址。
- ‧公司負責人姓名:輸入公司負責人姓名。
- ‧身分證字號:輸入公司負責人身分證字號。
- ‧專業技術證號:輸入專業技術人員專業技術證號。
- ‧專業技術人員姓名:可由專業技術證號比對基本資料帶入或使用者可自

行輸入。

• 序號:提供排序用途,由系統自動給號;多筆裝修地址時若需要調整資

料排序,可自行修改序號值。

■ 新增室內裝修設計業資料:於資料輸入區輸入室內裝修設計業資料後按「儲

存, 按鈕,儲存資料。

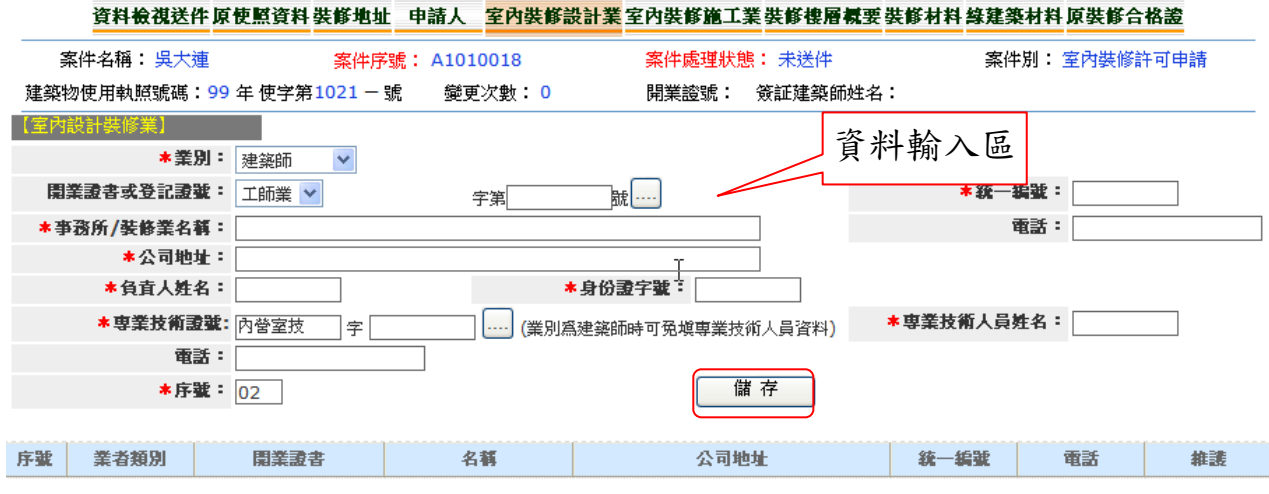

完成儲存的資料會顯示於資料維護區。

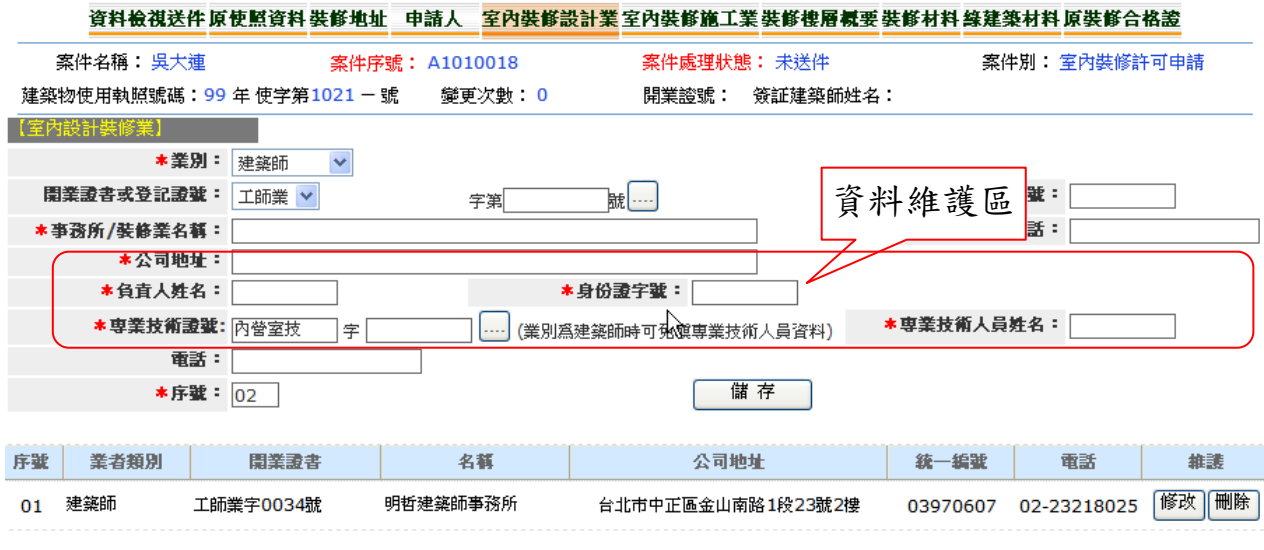

■修改室內裝修設計業資料:在欲修改的室內裝修設計業資料維護項目下,

選取欲修改的室內裝修設計業資料後點選「修

改 , 按鈕, 會顯示於資料輸入區欄位中提供修

改,修改完成後按「儲存」按鈕即可存檔。

■ 刪除室內裝修設計業資料:在欲刪除的室內裝修設計業資料維護項目下,

選取欲刪除的室內裝修設計業資料後點選「刪

除」按鈕,系統會提示確認刪除訊息如下圖。

使用者按「確定」按鈕後執行資料刪除,若按

「取消」按鈕可取消資料刪除動作。

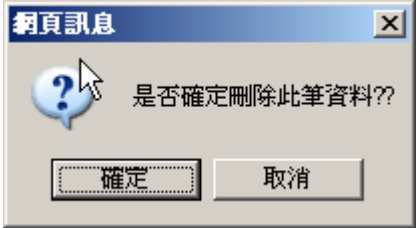

(五)室內裝修施工業資料登錄

本作業資料操作包括:新增、修改、刪除室內裝修施工業資料。

進入作業:自「室裝許可案件登錄」作業中選擇「室內裝修施工業」頁籤。

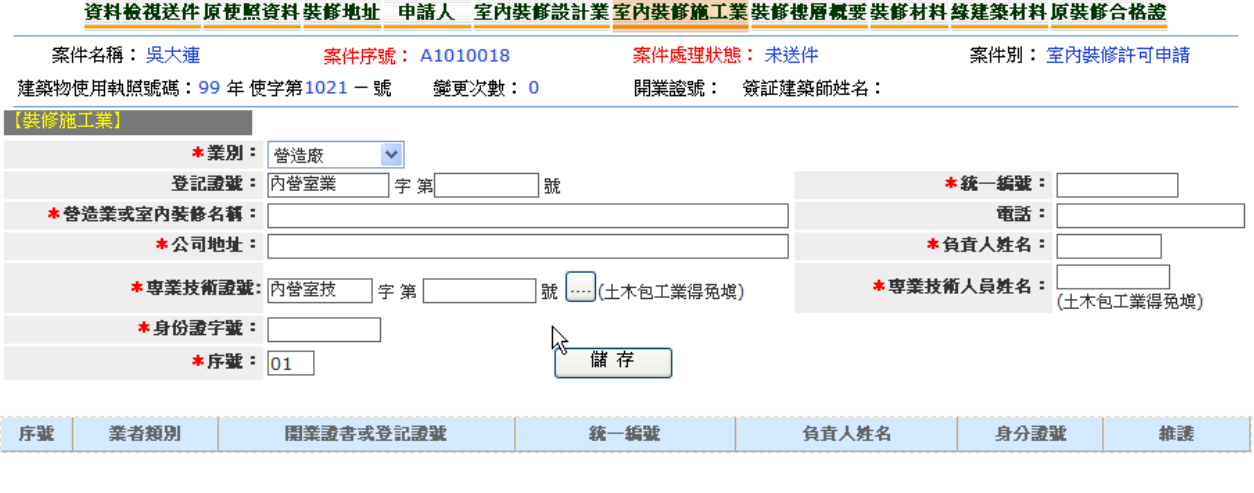

### ■ 重要欄位輸入說明:

- ‧業別:提供選擇營造業、裝修施工業及土木包工業者,系統預設為營造 業。
- ‧登記證號:若室內裝修業施工業者曾建檔於系統基本資料時,系統提供

輸入登記證號帶出室內裝修施工業基本資料之功能。

- ‧統一編號:輸入事務所或裝修業統一編號。
- ‧事務所或裝修業名稱:輸入事務所或裝修業名稱。
- ‧公司地址:輸入室內裝修業公司地址。
- ‧公司負責人姓名:輸入公司負責人姓名。
- ‧身分證字號:輸入公司負責人身分證字號。
- ‧專業技術證號:輸入專業技術人員專業技術證號。

‧專業技術人員姓名:可由專業技術證號比對基本資料帶入或自行輸入。

若顯示「基本檔查無資料,請自行輸入!!」訊息視窗,或是搜尋不到致 無法帶出資料時,使用者可自行填入室內裝修業資料即可。

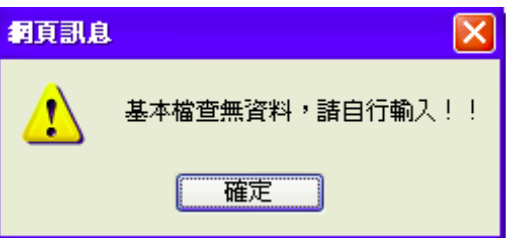

•序號:提供排序用途,由系統自動給號;多筆裝修地址時若需要調整資

料排序,可自行修改序號值。

■ 新增室內裝修施工業資料:於資料輸入區輸入室內裝修施工業資料後按「儲

存,按鈕,儲存資料。

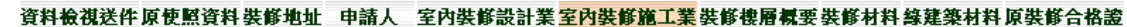

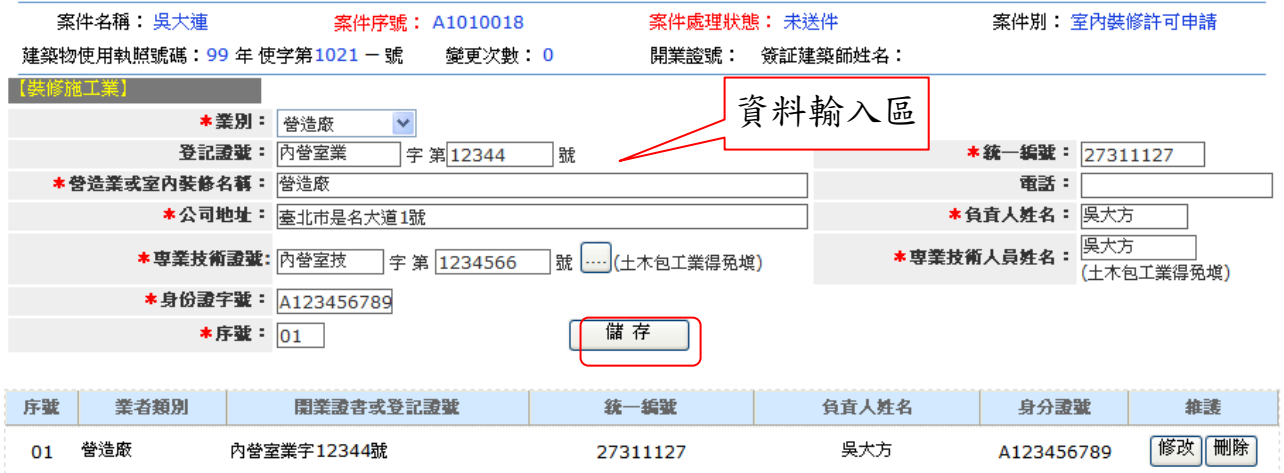

完成儲存的資料會顯示於資料維護區。

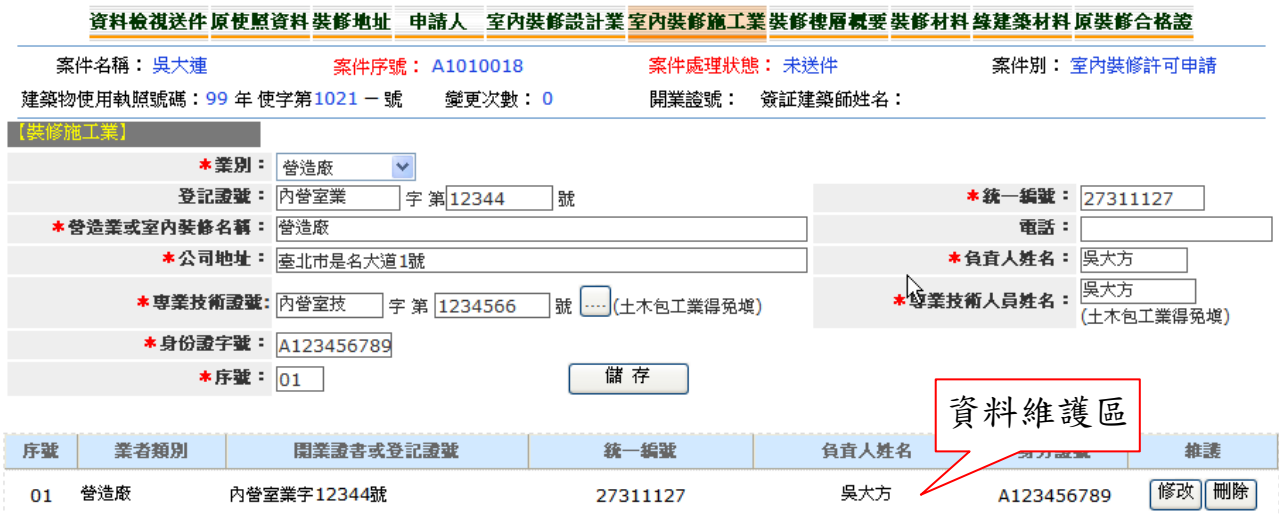

■修改室內裝修施工業資料:在欲修改的室內裝修施工業資料維護項目下,

選取欲修改的室內裝修施工業資料後點選「修

改, 按鈕, 會顯示於資料輸入區欄位中提供修

改,修改完成後按「儲存」按鈕即可存檔。

■ 刪除室內裝修施工業資料:在欲刪除的室內裝修施工業資料維護項目下,

選取欲刪除的室內裝修施工業資料後點選「刪除」按鈕,

系統會提示確認刪除訊息如下圖。使用者按「確定」按

鈕後執行資料刪除,若按「取消」按鈕可取消資料刪除

動作。

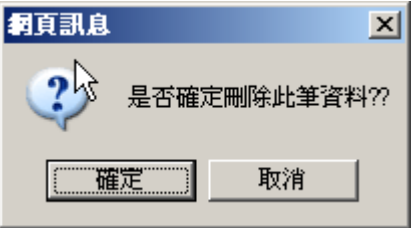

(六)裝修樓層概要資料登錄

本作業資料操作包括:新增、修改、刪除裝修樓層概要資料。

進入作業:自「室裝許可案件登錄」作業中選擇「裝修樓層概要」頁籤。

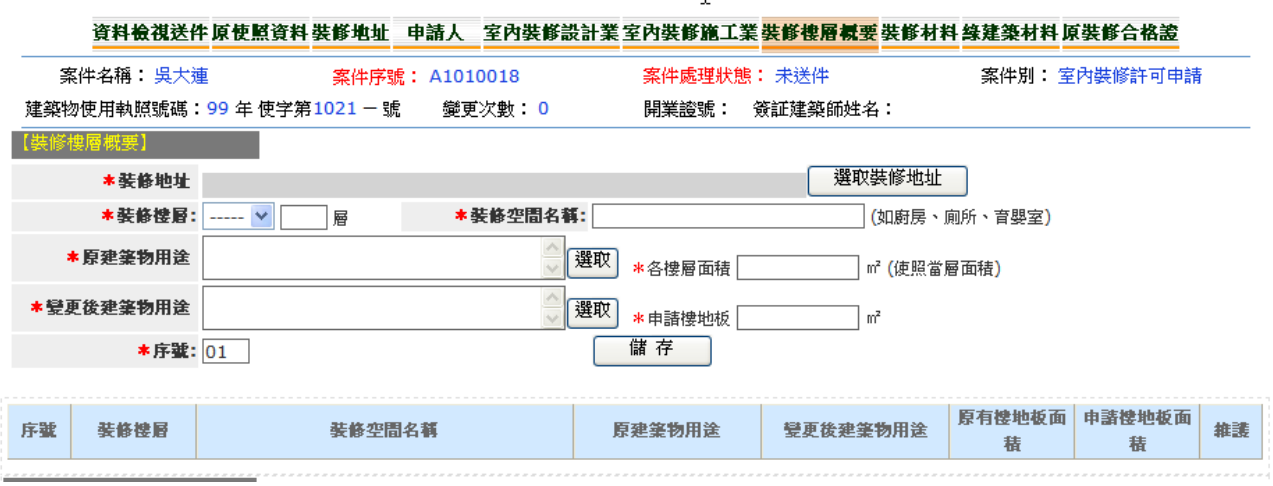

- 重要欄位輸入說明:
	- ‧裝修地址:提供選擇裝修地址,按「選取裝修地址」按鈕開啟裝修地址

選擇視窗,可勾選選取方塊帶入裝修地址。

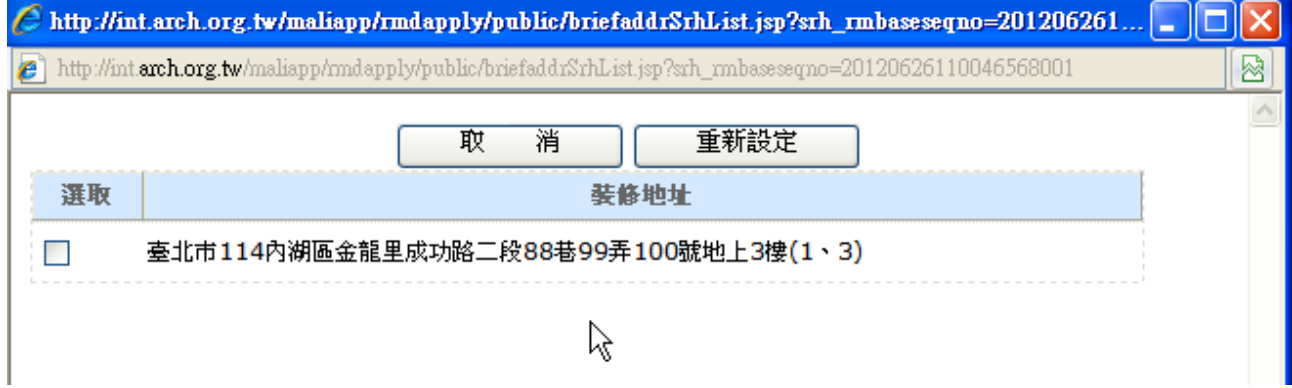

- ‧裝修樓層:選取地上、地下選項並輸入樓層數。
- ‧裝修空間名稱:輸入裝修空間名稱,如廚房、廁所、育嬰室等。
- ‧原建物用途:可自行輸入或按「選取」按鈕,於視窗中選擇取帶入。資

料須含類組別資訊,如餐飲業餐廳(類組別:G3)。

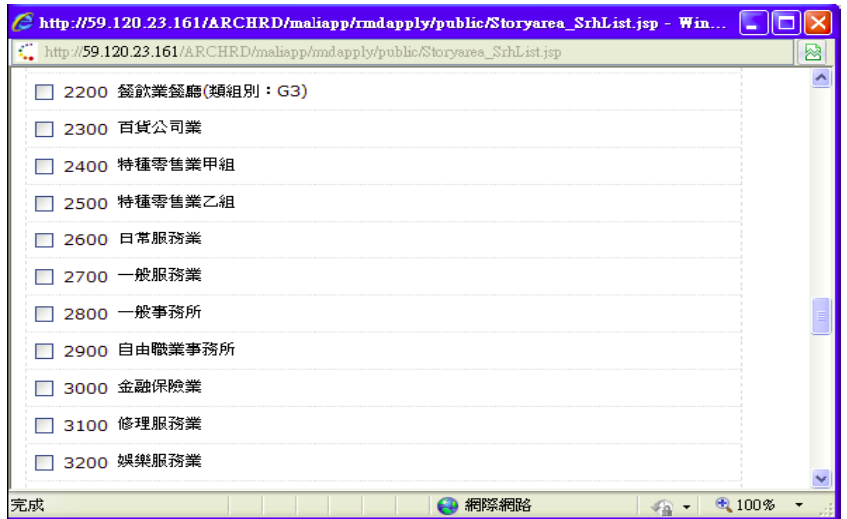

‧各樓層面積:輸入各樓層面積。

‧變更後建築物用途:可自行輸入或按「選取」按鈕,於視窗中選擇取帶

入。資料須含類組別資訊,如餐飲業餐廳(類組別:

G3),同上圖。

- ‧申請樓地板:輸入申請樓地板面積。
- •序號:提供排序用途,由系統自動給號;多筆裝修地址時若需要調整資

料排序,可自行修改序號值。

新增裝修樓層概要資料:於資料輸入區輸入裝修樓層概要資料後按「儲存」

按鈕,儲存資料。

28

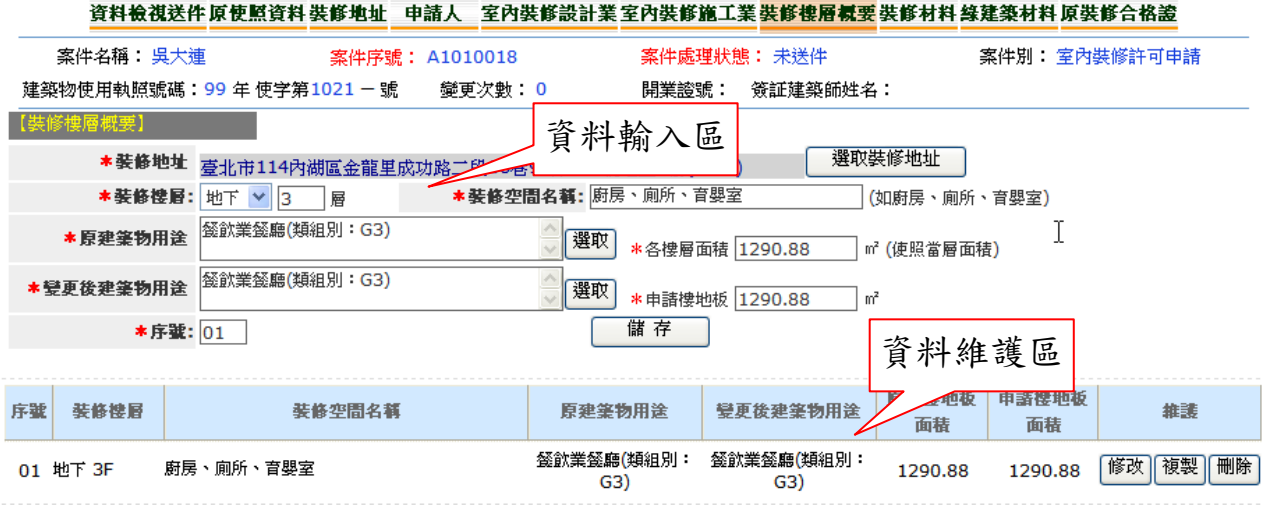

完成儲存的資料會顯示於資料維護區。

修改裝修樓層概要資料:在欲修改的裝修樓層概要資料維護項目下,選取

欲修改的裝修樓層概要資料後點選「修改」按

鈕,會顯示於資料輸入區欄位中提供修改,修

改完成後按「儲存」按鈕即可存檔。

■ 刪除裝修樓層概要資料:在欲刪除的裝修樓層概要資料維護項目下,選取 欲刪除的裝修樓層概要資料後點選「刪除」按鈕, 系統會提示確認刪除訊息如下圖。使用者按「確 定」按鈕後執行資料刪除,若按「取消」按鈕可 取消資料刪除動作。

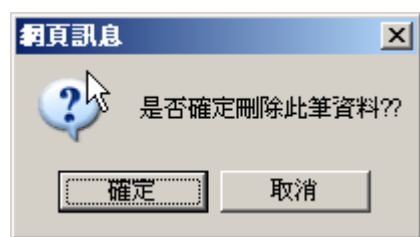

(七)裝修材料資料登錄

本作業資料操作包括:新增、修改、刪除裝修材料資料。

進入作業:自「室裝許可案件登錄」作業中選擇「裝修材料」頁籤。

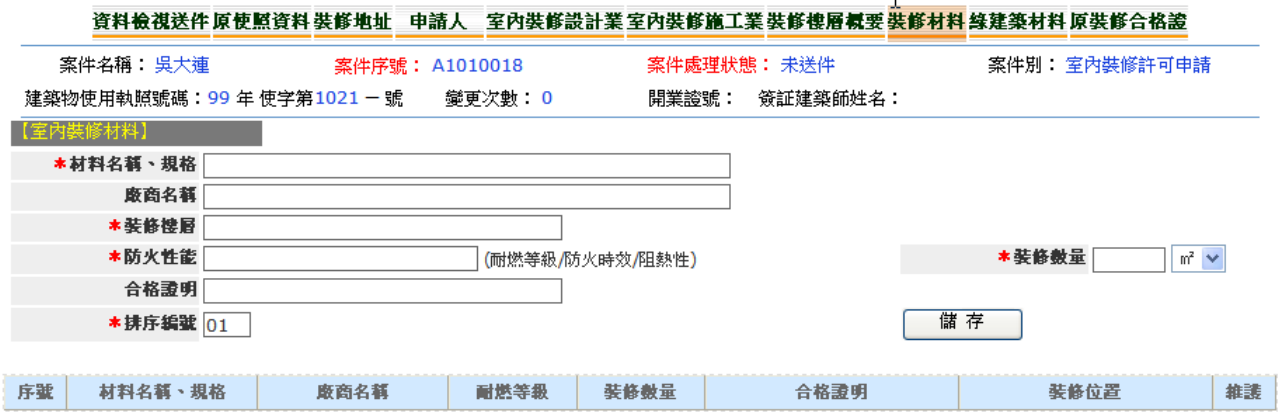

 $\overline{1}$ 

■ 重要欄位輸入說明:

- ‧裝修名稱、規格:輸入裝修名稱、規格。
- ‧廠商名稱:輸入裝修材料廠商名稱。
- ‧裝修樓層:輸入材料施作樓層。
- ‧防火特性:輸入防火特性,如耐燃等級、防火時效及組熱性等。
- ‧裝修數量:可自行輸入裝修數量。
- 序號:提供排序用途,由系統自動給號;多筆裝修地址時若需要調整資

### 料排序,可自行修改序號值。

■ 新增裝修材料資料:於資料輸入區輸入裝修材料資料後按「儲存」按鈕,

### 儲存資料。

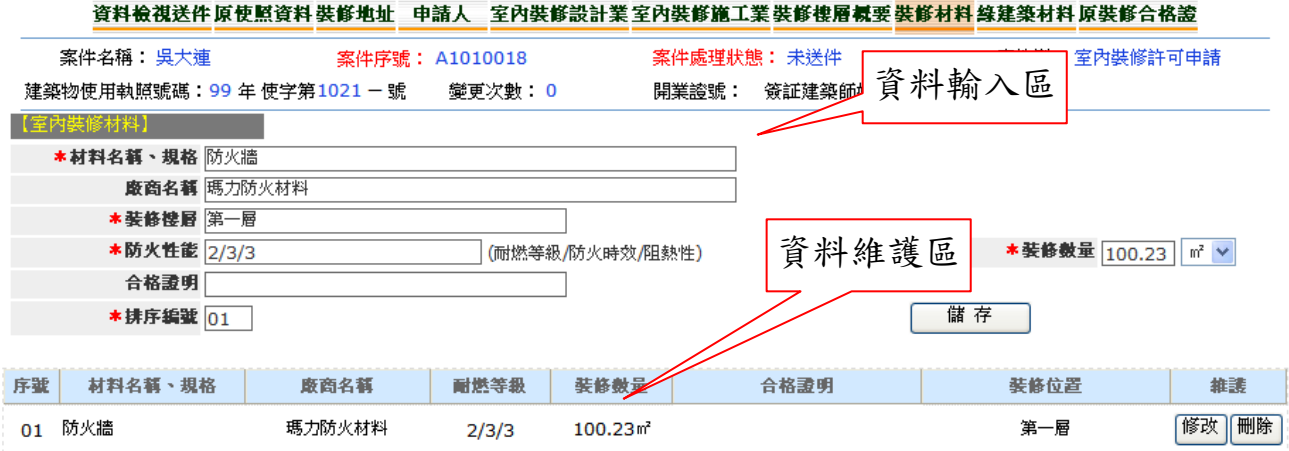

完成儲存的資料會顯示於資料維護區。

■修改裝修材料資料,在欲修改的裝修材料資料維護項目下,選取欲修改的

裝修材料資料後點選「修改」按鈕,會顯示於資料輸 入區欄位中提供修改,修改完成後按「儲存」按鈕即 可存檔。

■ 刪除裝修材料資料:在欲刪除的裝修材料資料維護項目下,選取欲刪除的

装修材料資料後點選「刪除」按鈕,系統會提示確認 刪除訊息如下圖。使用者按「確定」按鈕後執行資料 刪除,若按「取消」按鈕可取消資料刪除動作。

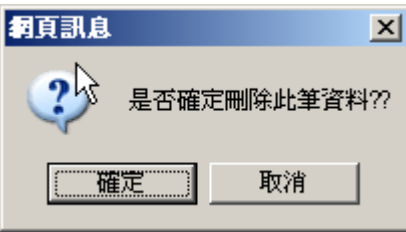

(八)綠建築材料資料登錄

本作業資料操作包括:新增、修改、刪除綠建築材料資料。

進入作業:自「室裝許可案件登錄」作業中選擇「綠建築材料」頁籤。

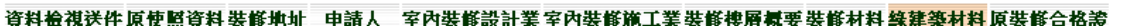

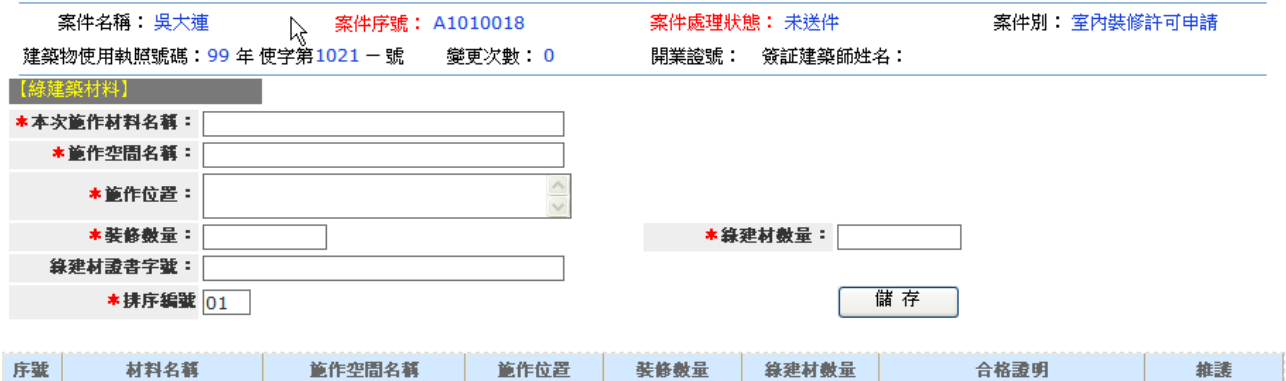

■ 重要欄位輸入說明:

- ‧本次施作材料名稱:輸入本次施作材料名稱。
- ‧施作空間名稱:輸入施作空間名稱。
- ‧施作位置:輸入施作位置。
- ‧裝修數量:可自行輸入裝修數量。
- ‧綠建材數量:可自行輸入綠建材數量。
- ‧施作證書字號:輸入施作證書字號。
- 序號:提供排序用途,由系統自動給號;多筆裝修地址時若需要調整資

料排序,可自行修改序號值。

新增綠建築材料資料:於資料輸入區輸入綠建築材料資料後按「儲存」按

鈕,儲存資料。

32

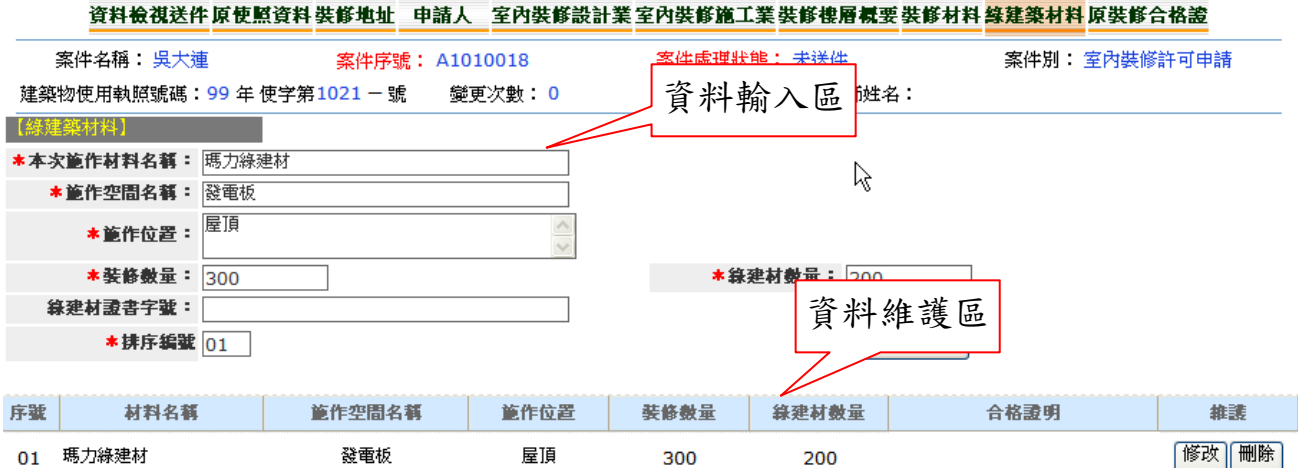

完成儲存的資料會顯示於資料維護區。

■修改綠建築材料資料:在欲修改的綠建築材料資料維護項目下,選取欲修 改的綠建築材料資料後點選「修改」按鈕,會顯示 於資料輸入區欄位中提供修改,修改完成後按「儲 存」按鈕即可存檔。

■ 刪除綠建築材料資料:在欲刪除的綠建築材料資料維護項目下,選取欲刪 除的綠建築材料資料後點選「刪除」按鈕,系統會 提示確認刪除訊息如下圖。使用者按「確定」按鈕 後執行資料刪除,若按「取消」按鈕可取消資料刪 除動作。

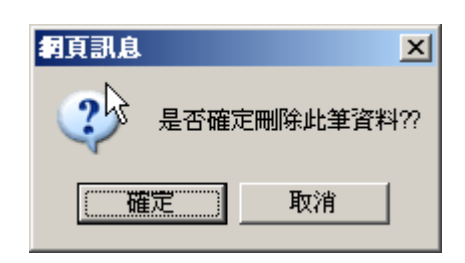

(九)原裝修合格證資料登錄

本作業資料操作包括:新增、修改、刪除原裝修合格證資料。

進入作業:自「室裝許可案件登錄」作業中選擇「原裝修合格證」頁籤。

資料檢視送件原使照資料 裝修地址 电請人 室內裝修設計業室內裝修施工業裝修樓層概要裝修材料 綠建築材料 <mark>原裝修合格證</mark>

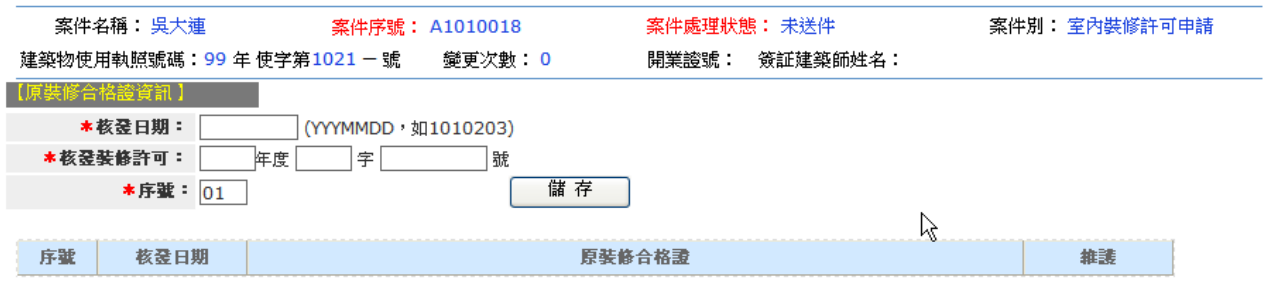

■ 重要欄位輸入說明:

‧核發日期:輸入過去曾核發裝修合格證日期。

‧核發裝修許可:輸入過去曾核發裝修合格證字號。

• 序號:提供排序用途,由系統自動給號;多筆裝修地址時若雲要調整資

料排序,可自行修改序號值。

新增原裝修合格證資料:於資料輸入區輸入原裝修合格證資料後按「儲存」

按鈕,儲存資料。

#### 資料檢視送件原使照資料裝修地址 申請人 室內裝修設計業室內裝修施工業裝修樓層概要裝修材料緣建築材料<mark>原裝修合格證</mark>

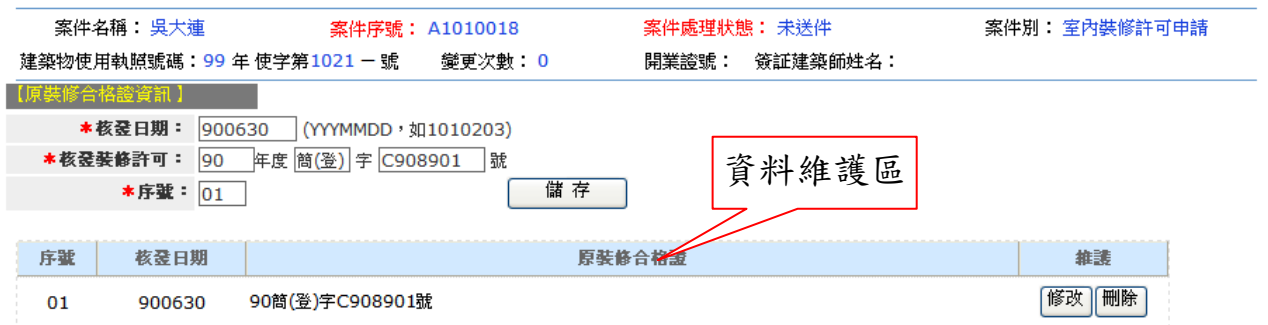
完成儲存的資料會顯示於資料維護區。

■修改綠建築材料資料、在欲修改的綠建築材料資料維護項目下,選取欲修 改的綠建築材料資料後點選「修改」按鈕,會顯示 於資料輸入區欄位中提供修改,修改完成後按「儲 存」按鈕即可存檔。

■ 刪除綠建築材料資料, 在欲刪除的綠建築材料資料維護項目下, 選取欲刪

除的綠建築材料資料後點選「刪除」按鈕,系統會 提示確認刪除訊息如下圖。使用者按「確定」按鈕 後執行資料刪除,若按「取消」按鈕可取消資料刪

除動作。

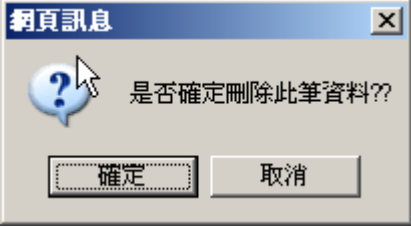

### 二、室內裝修許可案件資料檢視與送件

【功能說明】

提供綜合檢視室裝許可案件各項資料登錄情形,並可對資料完備的案件進 行送出申請。

【操作說明】

進入作業方式:

自系統功能選單中選擇「線上申請」→「簡易室內裝修許可申請」→「室 裝許可案件登錄」。

- ■申請書資料範圍:申請書應建立的資料內容及範圍經整理後歸納如下:
	- ‧資料檢視送件
	- ‧室裝案件取號及基本資料登錄(原使照資料)
	- ‧裝修地址
	- ‧申請人
	- ‧室內裝修設計業
	- ‧室內裝修施工業
	- ‧裝修樓層概要
	- ‧裝修材料
	- ‧綠建築材料
	- ‧原裝修合格證

(一)資料檢視送件

本作業資料操作包括:檢視各項資料登錄情形、連結各項資料、申請案件 送出申請。

進入作業:自「室裝許可案件登錄」作業中選擇「資料檢視送件」頁籤。

<mark>資料檢視送件</mark>原使照資料 裝修地址 申請人 室內裝修設計業 室內裝修施工業 裝修樓層概要 裝修材料 綠建築材料 原裝修合格證

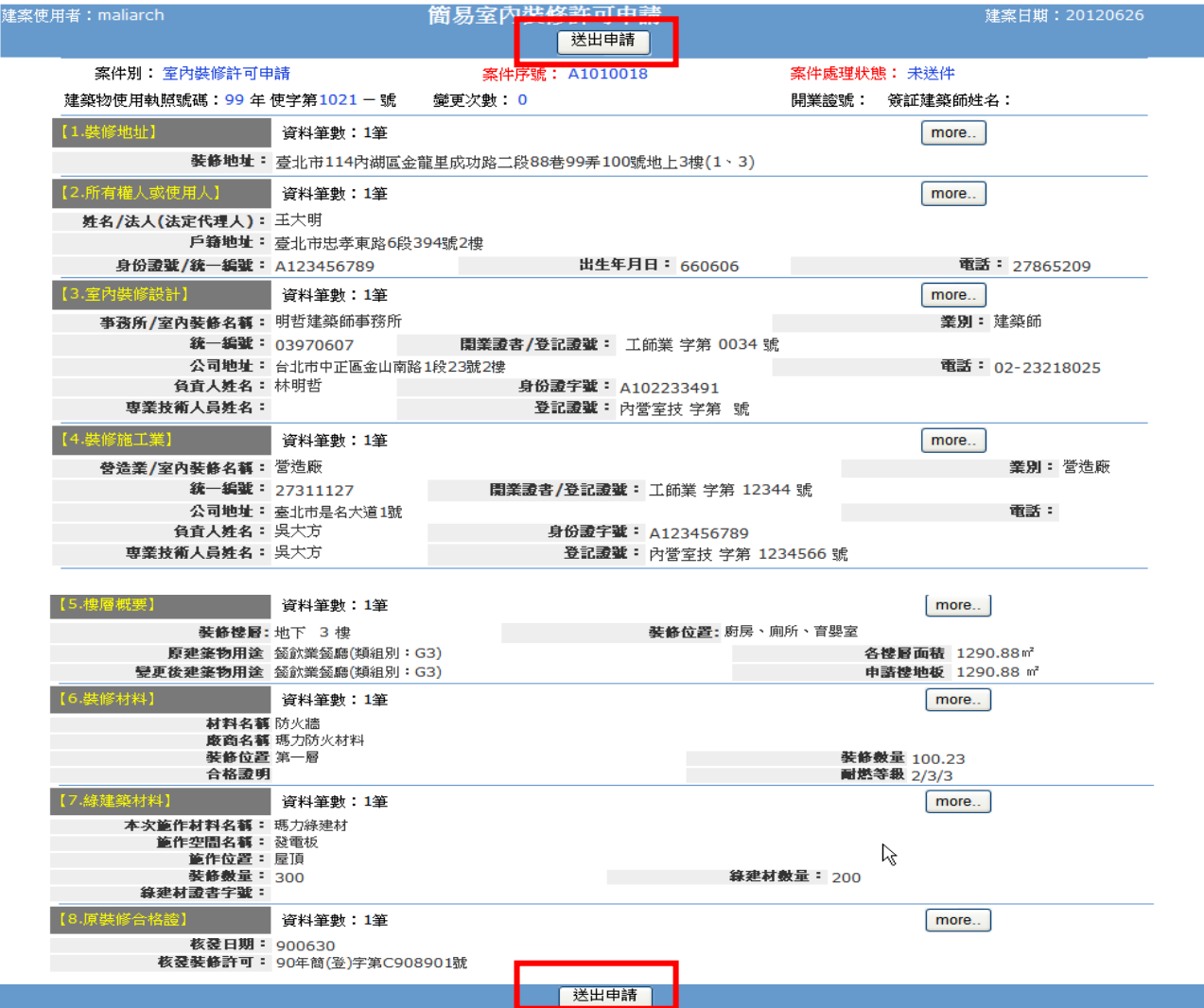

連結各項資料說明:檢視各項資料時若需為查看各類詳細資料內容可按

[more...] 按鈕進行資料連結。

■案件送出申請:若申請資料已建檔完備可按「送出申請」按鈕進行案件申

請。

# 三、室內裝修許可案件修改

【功能說明】

當室裝許可案件登錄至申請案件資料,如需維護申請案件資料可至本功能 查詢指定案件,並可執行資料修改及申請書列印。

【操作說明】

■進入作業方式:

自系統功能選單中選擇「線上申請」→「簡易室內裝修許可申請」→「室 裝許可案件修改」。

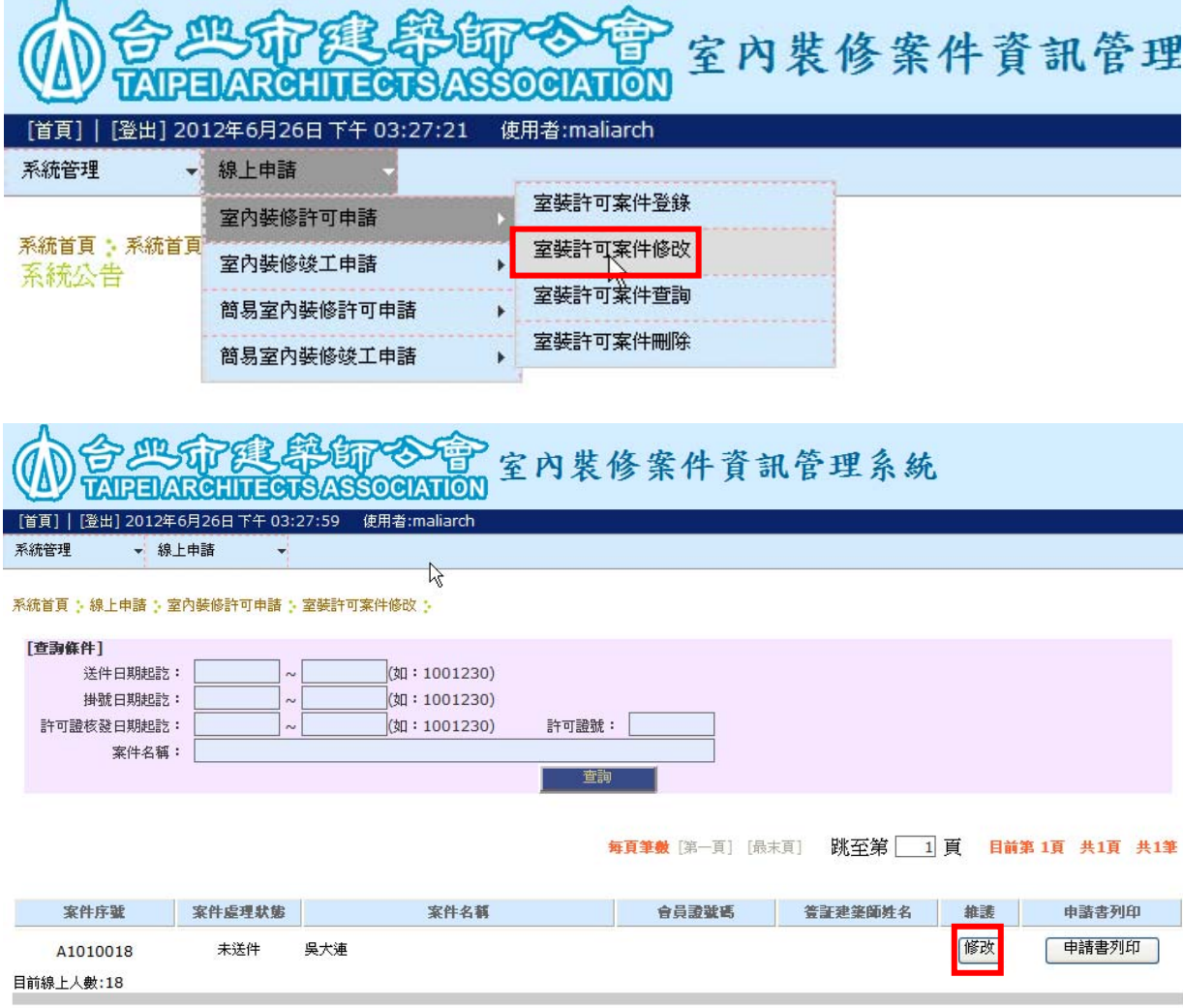

使用者可以查詢自己曾經建檔的案件資料,包含各類案件狀態。

- 查詢指定申請案件:可以指定下列條件查詢符合條件的申請案件。
	- ‧送件日期起訖:送件日期於指定期間。
	- ‧掛號日期起訖:掛號日期於指定期間。
	- ‧許可證核發日期起訖:許可證核發日期於指定期間。
	- ‧許可證號:符合指定許可證號案件。
	- ‧案件名稱:可採模糊查詢。

■申請案件資料修改:符合查詢條件的申請案件會顯示於資料清單中,修改

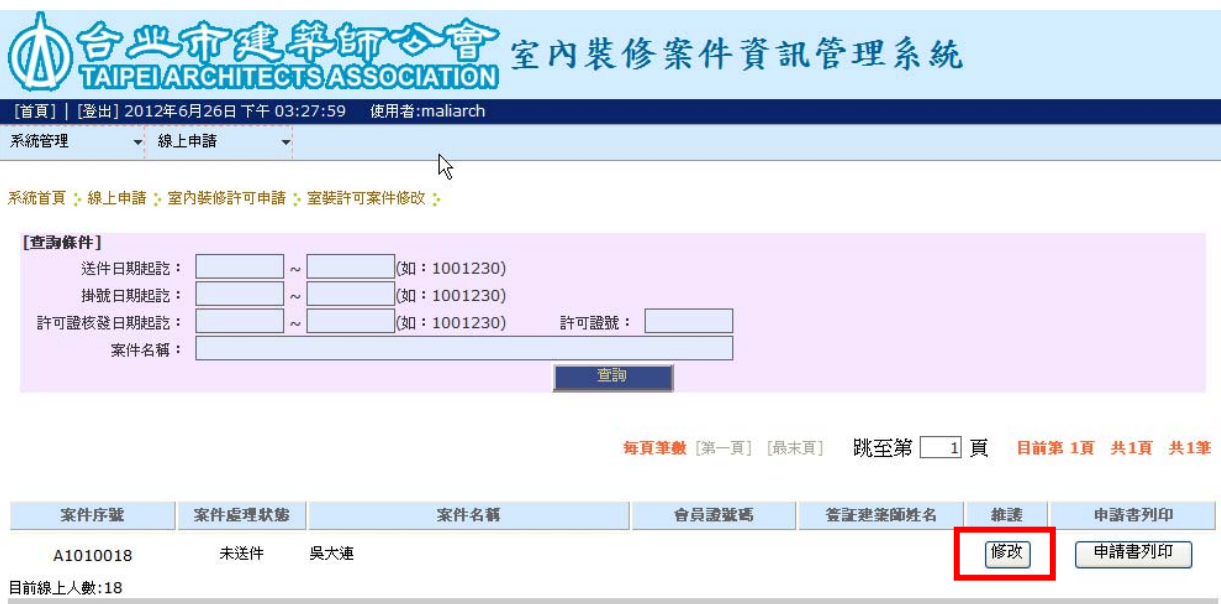

資料時可點選指定案件右方「修改」按鈕。

開啟申請案件資料登錄維護視窗:申請案件資料登錄維護操作方式與室裝 許可案件登錄作業相同,此處不重複說明。請詳第參章第一節之(一)室裝許 可案件登錄。

■申請書列印:符合查詢條件的申請案件會顯示於資料清單中,申請書列印

### 時可點選指定案件右方「申請書列印」按鈕。

申請書表內容請至公會→檔案下載→兩階室裝資料夾下載 WORD 檔。

#### → 申請書表 104 年掛號使用 1050707.DOC

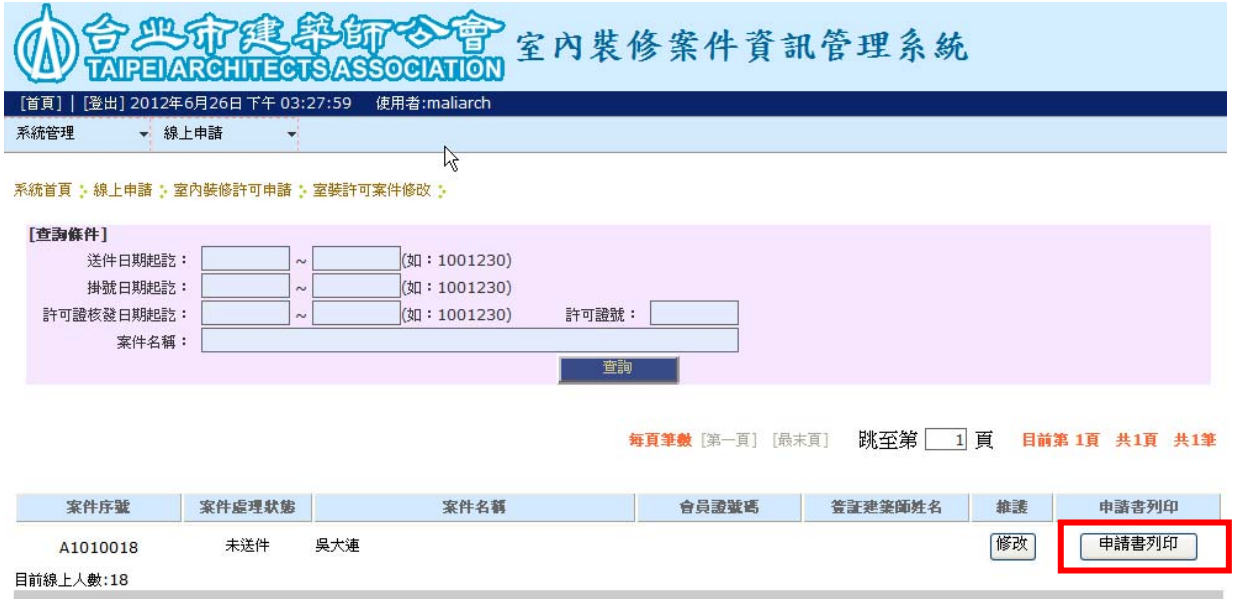

開啟申請書列印視窗:申請書列印將產製 Excel 格式申請書供申請人下載。 申請書產生完成時,請點選案號並建議選擇儲存於個人電腦端,方便後續維護。

請檢視瀏覽器如有開啟快顯封鎖程式(彈出式視窗攔截器),請將本會網址 (\*.arch.org.tw)設為允許的網站。

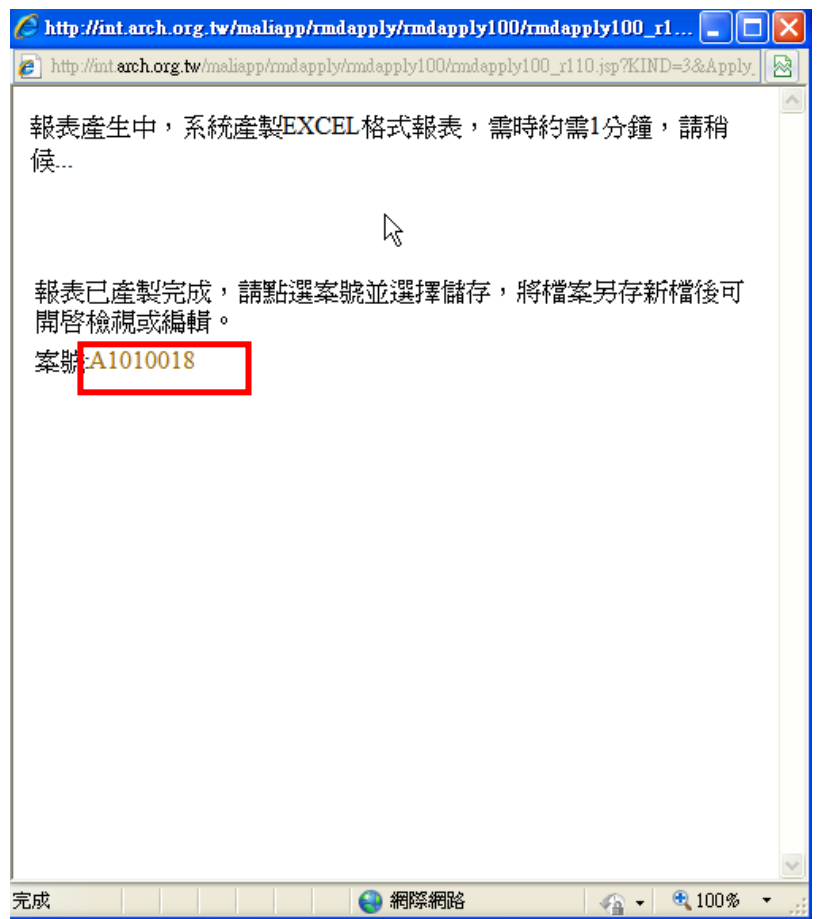

選擇案號時,系統會顯示檔案下載對話框,此時建議選擇「儲存」按鈕。

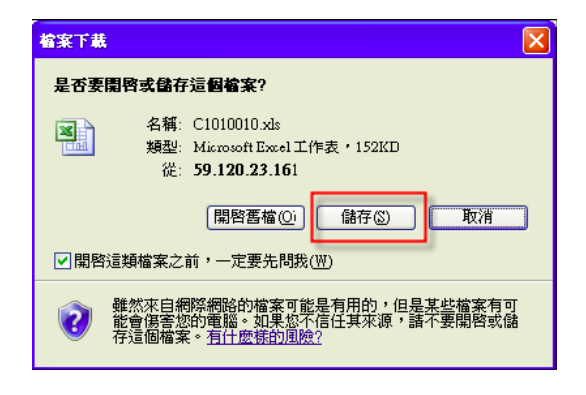

於另存新檔對話框選擇檔案目錄,並按「儲存」按鈕,儲存申請書檔案。

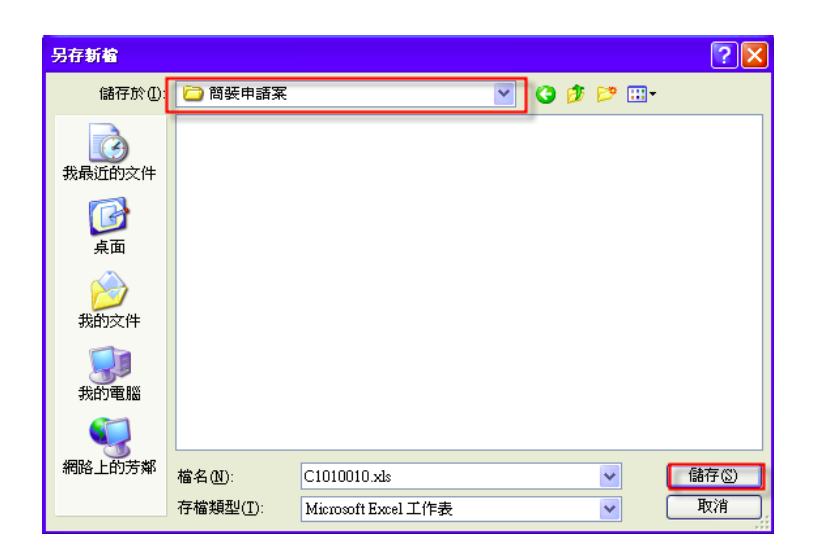

儲存完成後,系統顯示下載完成對話框,使用者可選擇「開啟」按鈕打開 申請書檔。

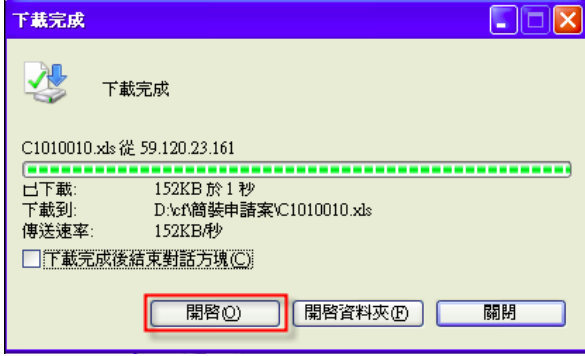

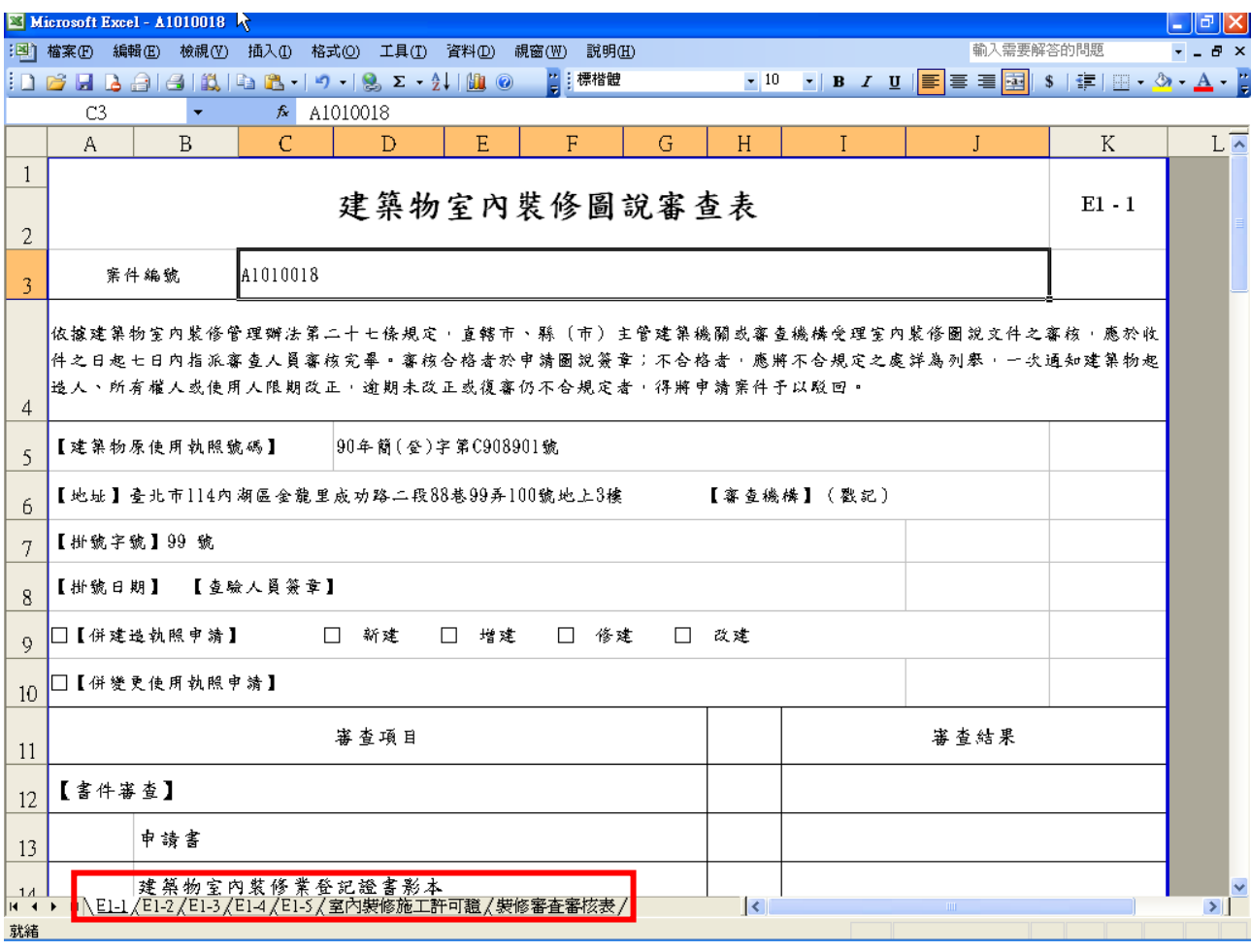

# 肆、線上申請操作說明

# 一、室內裝修竣工申請

室內裝修竣工申請作業主要提供線上填寫及提交室內裝修竣工申請表,同 時可以產生下載 Excel 格式申請書,使用者可以自行在 Excel 格式申請書中進行 必要的維護或補充資料,然後再進行申請書列印。

已註冊使用者登入後,自系統功能選單中選擇「線上申請」→「室內裝修 竣工申請」,提供四項作業:室內裝修竣工申請案件登錄、修改、查詢及刪除。

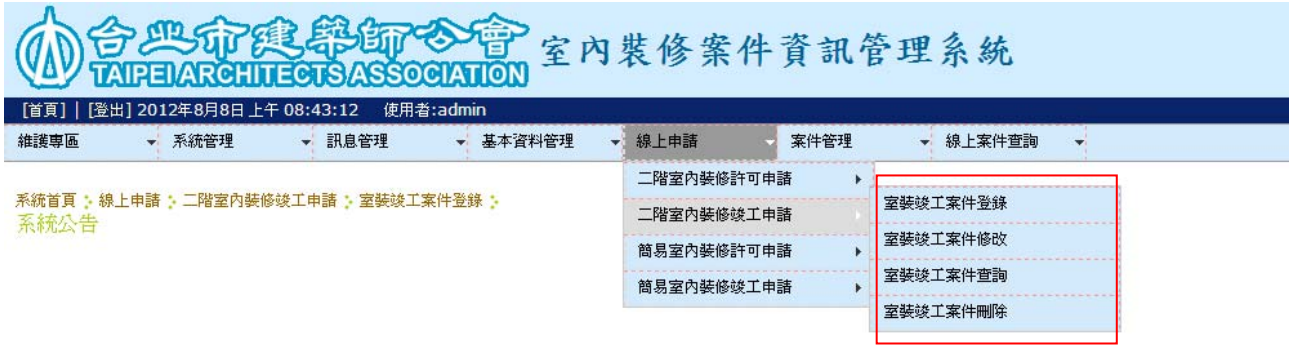

目前線上人數:1

(一)室內裝修竣工案件登錄

【功能說明】

室內裝修竣工案件登錄作業提供建立室內裝修竣工申請案件各項資料,並 可在線上提交申請資料及下載申請書電子檔。

- 申請書資料範圍:申請書應建立的資料內容及範圍經整理後歸納如下。
	- ‧室裝案件取號及基本資料登錄(原使照資料)
	- ‧裝修地址
	- ‧申請人
	- ‧室內裝修設計業
	- ‧室內裝修施工業
	- ‧裝修樓層概要
	- ‧裝修材料
	- ‧ 綠建築材料
	- ‧ 原裝修合格證

【操作說明】

■進入作業:自系統功能選單中選擇「線上申請」→「室內裝修竣工申請」

→「室裝竣工案件登錄」。

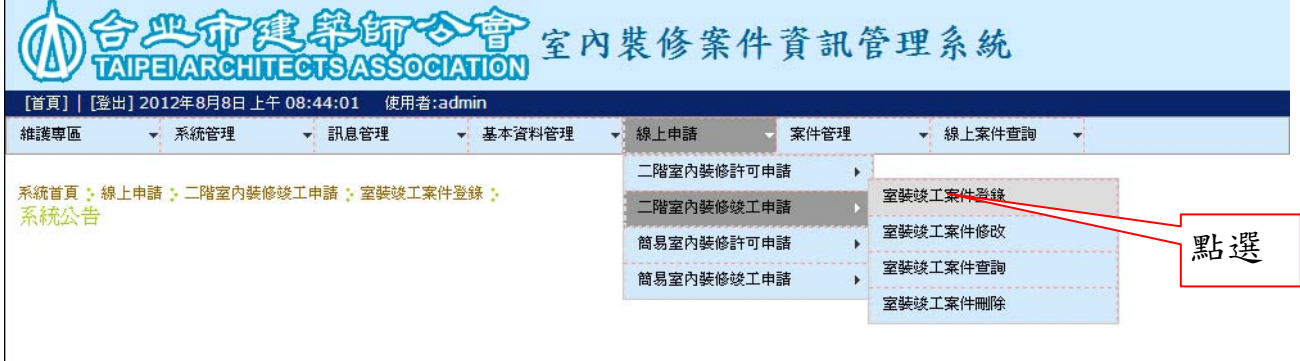

■申請書資料建檔方式,在系統設計上採先進行案件取號後,再以切換頁籤

方式進行各項資料建檔。每一個申請案件,系統均以賦予一組按件編號以

便於管理。

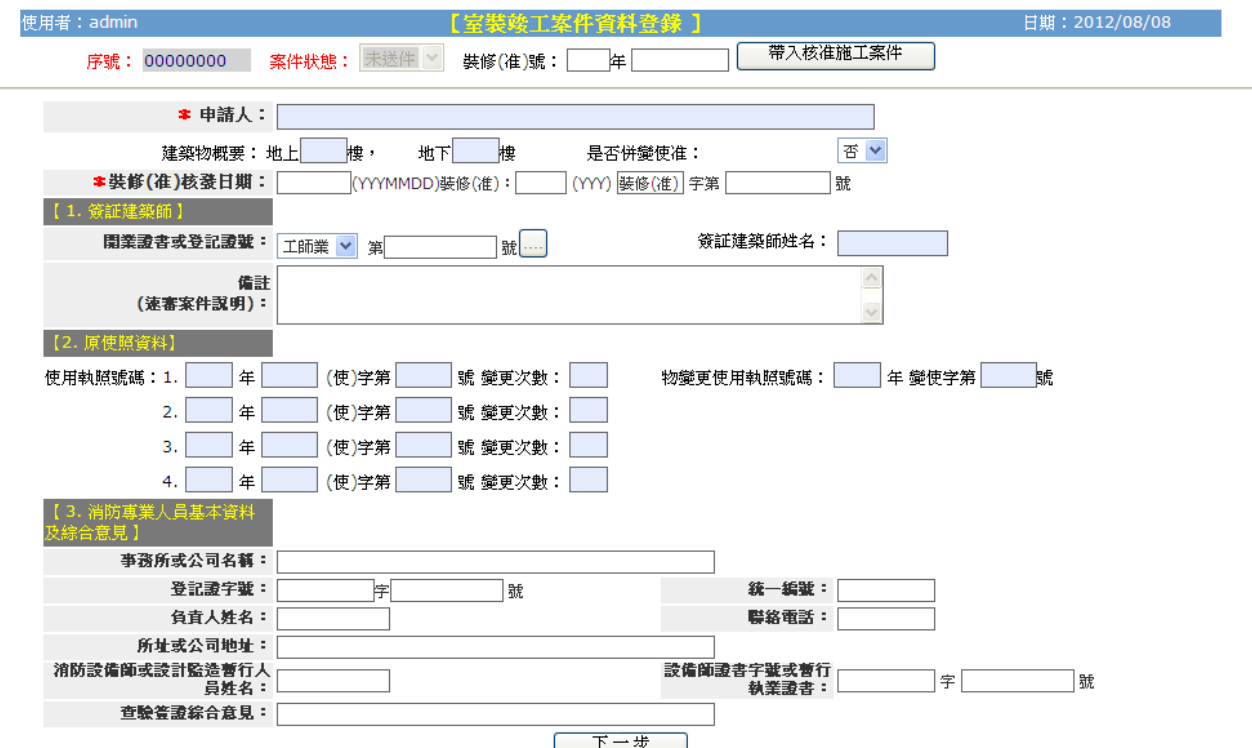

請使用者輸入相關資料後按[下一步]按鈕,系統會進行按件取號並切換系

統頁面。

- 重要欄位輸入說明:
	- ‧申請人(自訂簡要說明):請提供案件簡要名稱,幫助系統及使用者更容

易管理及識別案件。

‧簽證建築師:簽證建築師資料須以開業證書或登記證號帶出,使用者請

正確輸入建築師開業證書字號帶出建築師姓名;系統另提

供查詢建築師資料功能,使用者只需選擇 按鈕即可開啟

建築師查詢視窗如下圖,提供查詢帶入建築師資料。

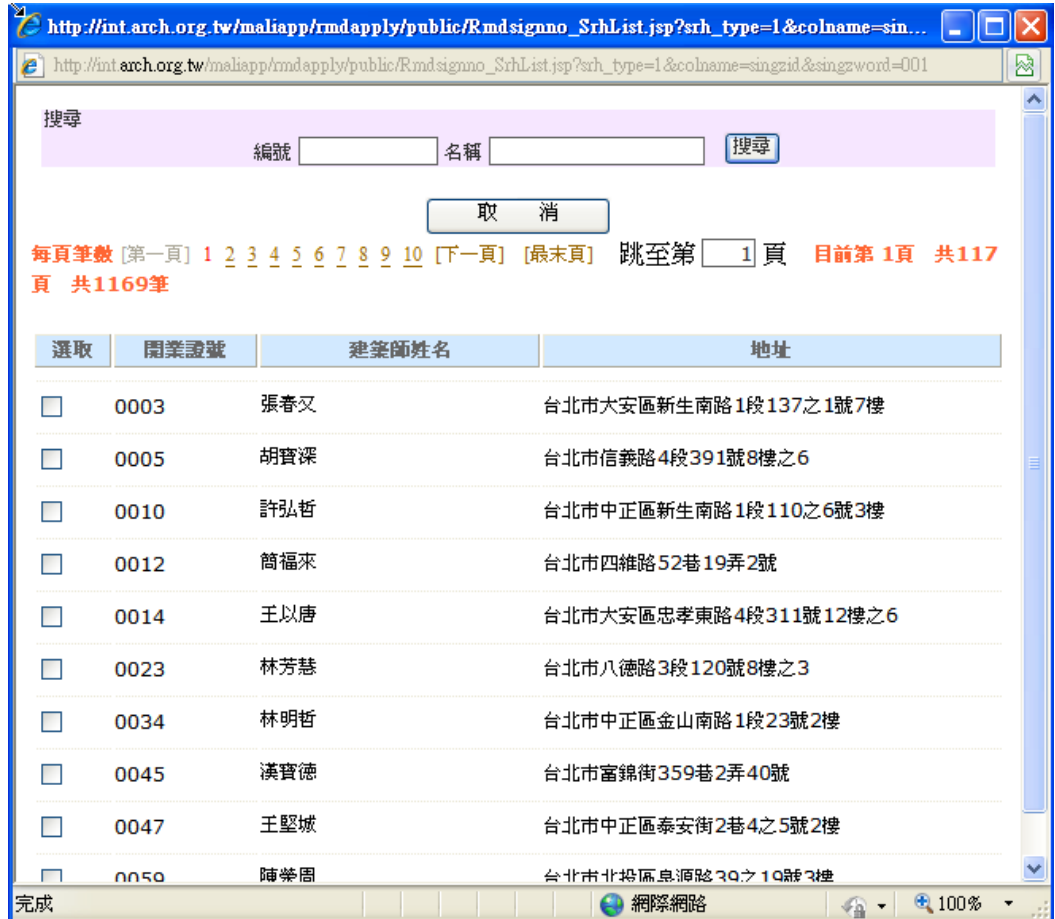

‧自任審查建築師:如是自任審查案件,使用者可輸入符合自任審查資格

(即取得自任審查證書)建築師開業證書或登記證號

Ш

# 或選擇 按鈕開啟建築師查詢視窗如上圖,帶入建築

師資料。

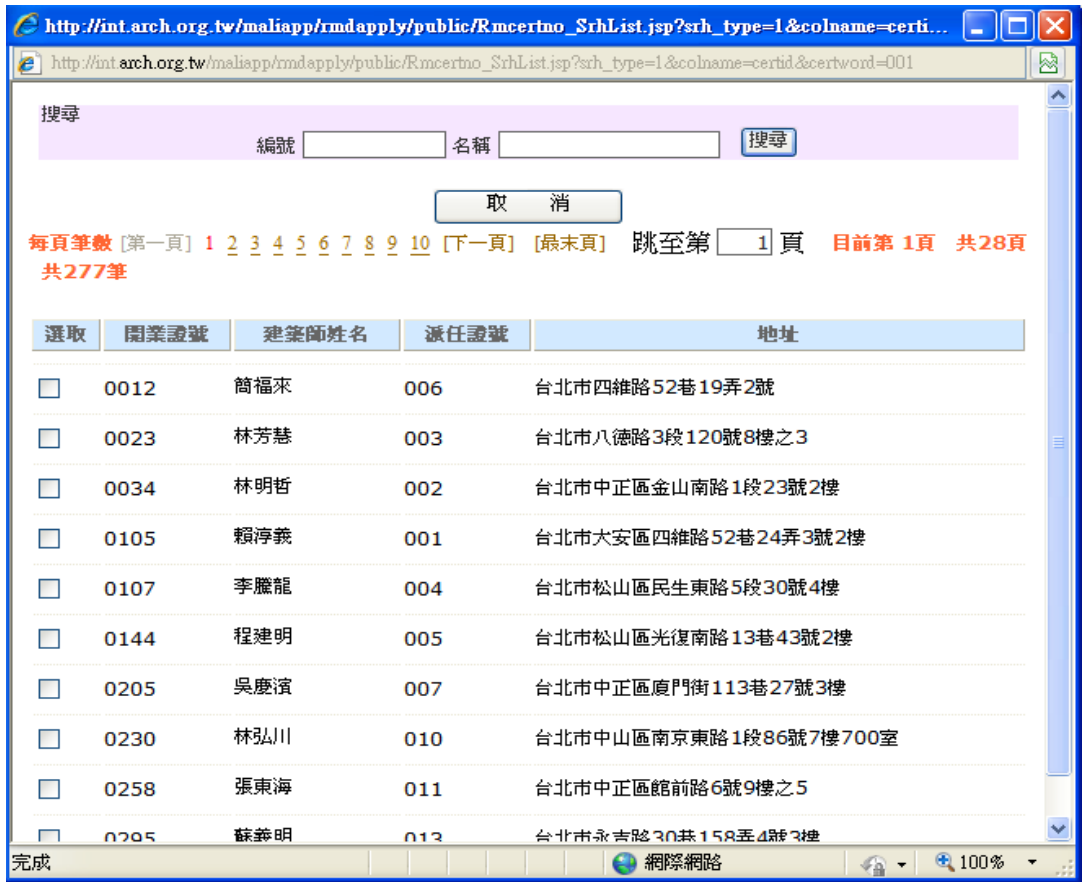

‧案件取號:資料輸入無誤後請按「下一步」按鈕。

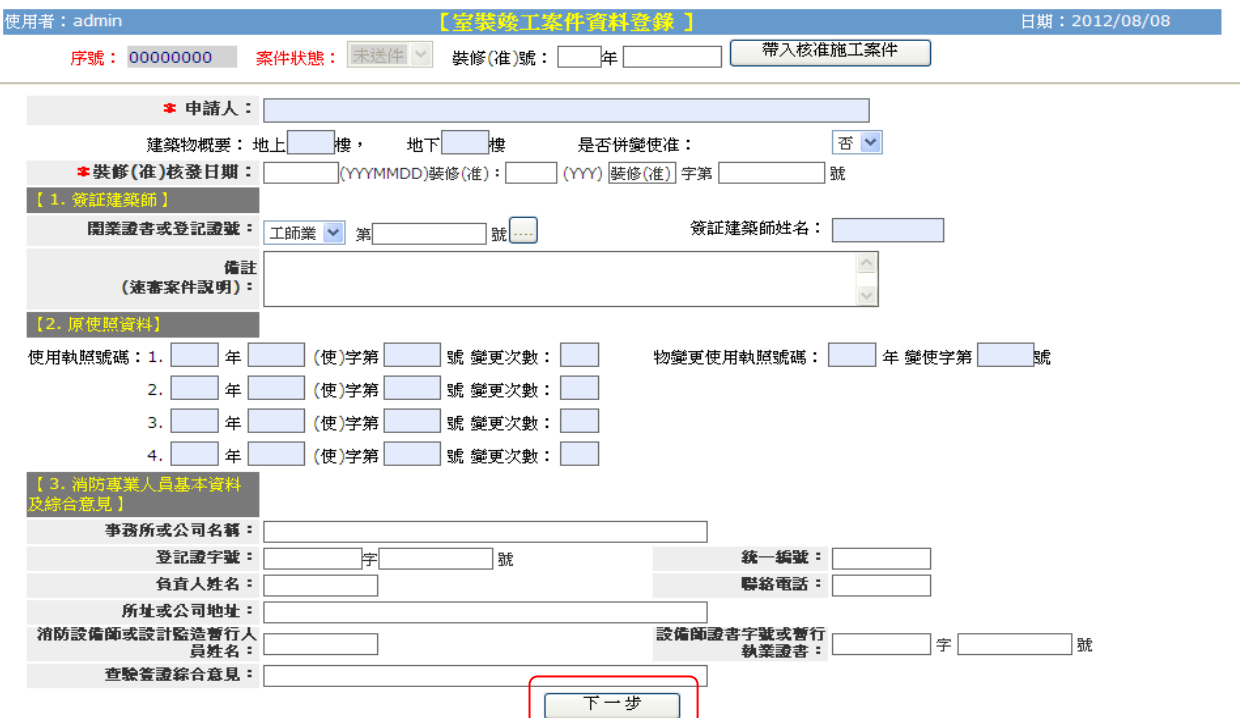

系統提示確認訊息『是否確定建立申請案件並取號??』,提供使用者選擇。

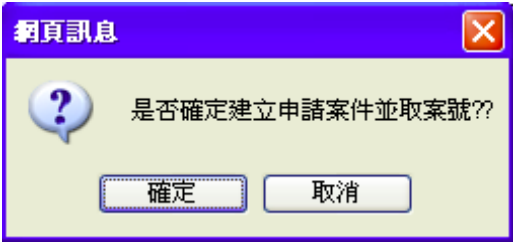

若按[取消]按鈕,系統關閉提示訊息並回到原來的作業;如按「確定」按 鈕,系統會進行取號作業,並提示訊息顯示取號結果,如下圖。

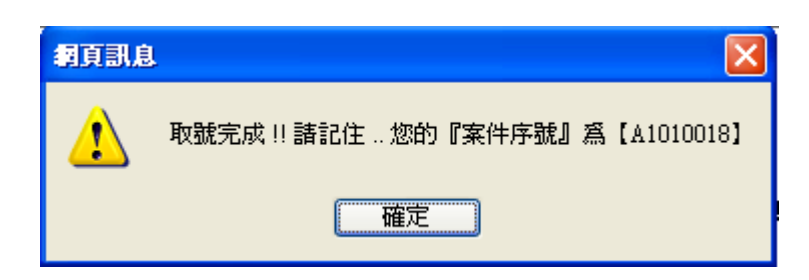

接下來系統進入裝修地址頁面,使用者可以點選頁簽進行各項資料建檔。

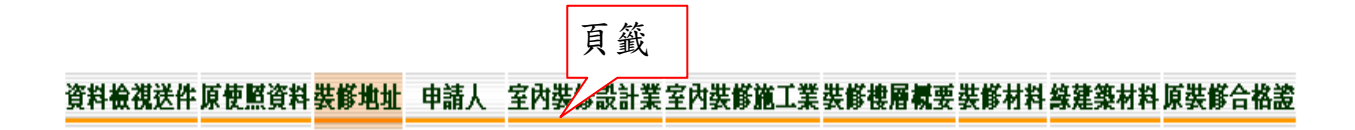

(二)裝修地址資料登錄

本作業資料操作包括新增、修改、複製、刪除裝修地址資料。

進入作業:自「室裝竣工案件登錄」作業中選擇「裝修地址」頁籤。

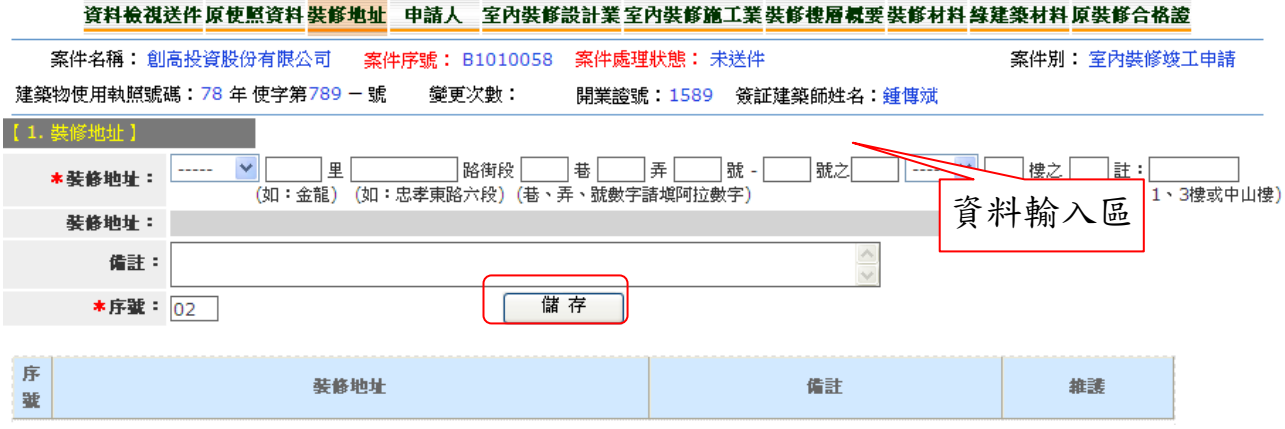

■ 重要欄位輸入說明:

‧裝修地址:依地址欄位輸入。

• 序號:提供排序用途,由系統自動給號;多筆裝修地址時若需要調整資

料排序,可自行修改序號值。

 新增裝修地址資料:於資料輸入區輸入裝修地址資料後按「儲存」按鈕儲 存資料,完成儲存的資料會顯示於下方資料維護區。

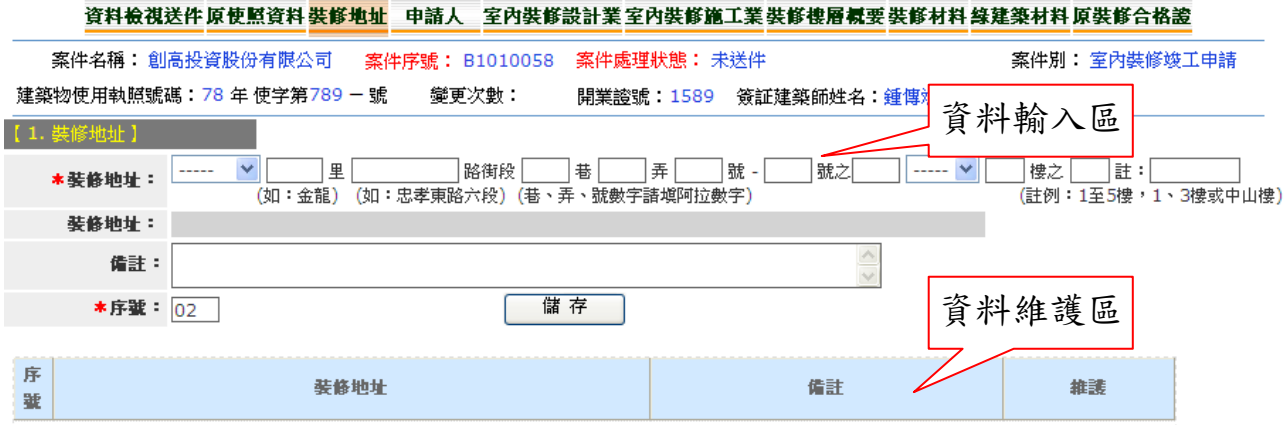

■修改裝修地址資料:在欲修改的地址資料維護項目下,選取欲修改的地址

資料後點選「修改」按鈕,會顯示於資料輸入區欄位

中提供修改,修改完成後按「儲存」按鈕即可存檔。

■ 複製裝修地址資料 : 欲新增裝修地址資料時, 使用者可複製已經存在的地

址資料,修改後存檔為新的一筆裝修地址。在欲複製 的地址資料維護項目下,選取欲複製的地址資料後點 選「複製」按鈕,會顯示於資料輸入區欄位中提供修 改,修改完成後按「儲存」按鈕即可完成複製新增資 料。

■ 刪除裝修地址資料:在欲刪除的地址資料維護項目下,選取欲刪除的地址 資料後點選「刪除」按鈕,系統會提示確認刪除訊息 如下圖。使用者按「確定」按鈕後執行資料刪除,若 按「取消」按鈕可取消資料刪除動作。

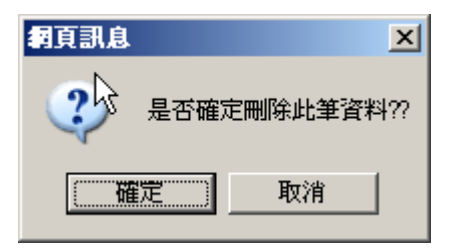

(三)申請人資料登錄

本作業資料操作包括:新增、修改、刪除申請人資料。

■進入作業:自「室裝竣工案件登錄」作業中選擇「申請人」頁籤。

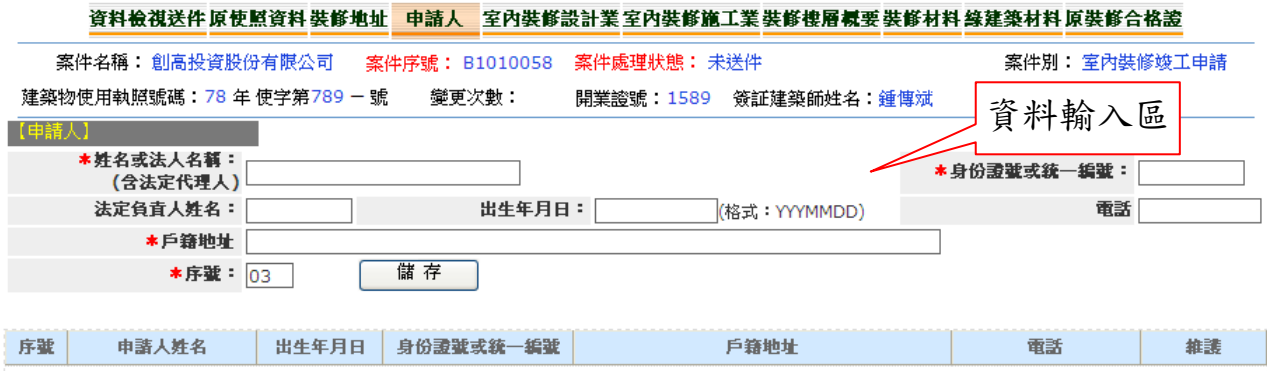

■ 重要欄位輸入說明:

- ‧姓名或法人名稱:輸入申請人名稱。
- ‧身分證號或統一編號:依據申請人屬性選擇輸入身分證字號或統一編號。
- ‧法定負責人:如有法定負責人請輸入。
- ‧戶籍地址:輸入申請人戶籍地址。
- 序號:提供排序用途,由系統自動給號;多筆裝修地址時若需要調整資 料排序,可自行修改序號值。

■ 新增申請人資料:於資料輸入區輸入申請人資料後按「儲存」按鈕,儲存

資料,完成儲存的資料會顯示於資料維護區。

資料檢視送件原使照資料 裝修地址 <mark>- 申請人 -</mark> 室內裝修設計業 室內裝修施工業 裝修樓層概要 裝修材料 綠建築材料 原裝修合格證 -

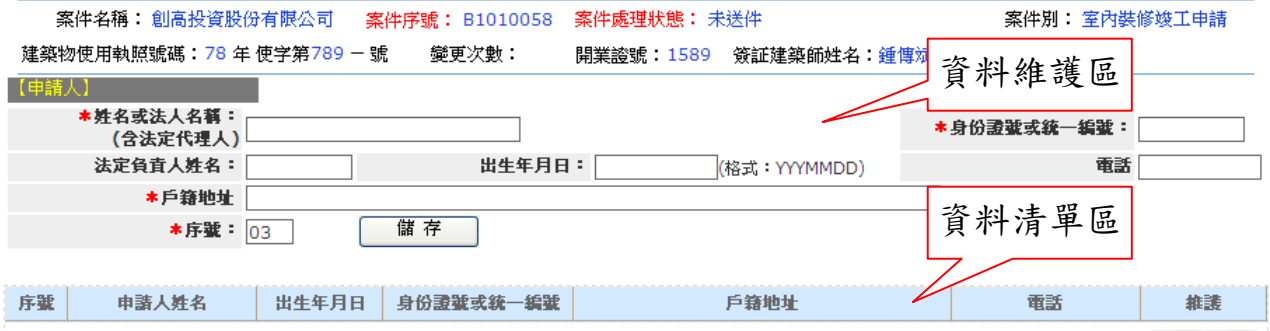

修改申請人資料:在欲修改的申請人資料維護項目下,選取欲修改的申請

人資料後點選「修改」按鈕,會顯示於資料輸入區欄位

中提供修改,修改完成後按「儲存」按鈕即可存檔。

■ 刪除申請人資料:在欲刪除的申請人資料維護項目下,選取欲刪除的申請 人資料後點選「刪除」按鈕,系統會提示確認刪除訊息 如下圖。使用者按「確定」按鈕後執行資料刪除,若按 「取消」按鈕可取消資料刪除動作。

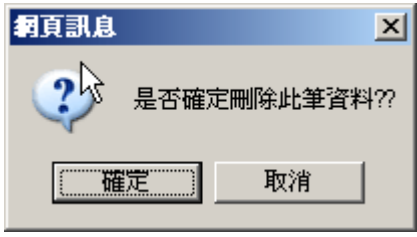

(四)室內裝修設計業資料登錄

本作業資料操作包括:新增、修改、刪除室內裝修設計業資料。

進入作業:自「室裝竣工案件登錄」作業中選擇「室內裝修設計業」頁籤。

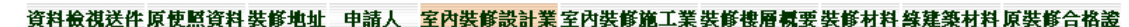

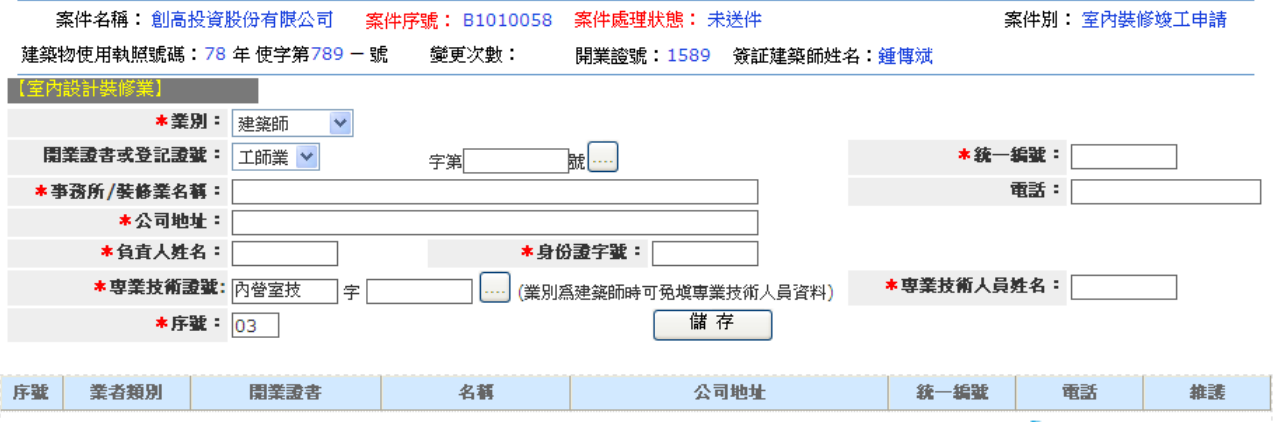

■ 重要欄位輸入說明:

‧業別:提供選擇建築師或室內裝修業,系統預設為建築師。

‧ 開業證書或登記證號:若室內裝修業者曾建檔於系統基本資料時,系統

提供輸入開業證書或登記證號帶出室內裝修設計

業基本資料之功能。

若顯示「基本檔查無資料,請自行輸入!!」訊息

視窗,或是搜尋不到致無法帶出資料時,使用者

可自行填入室內裝修業資料即可。

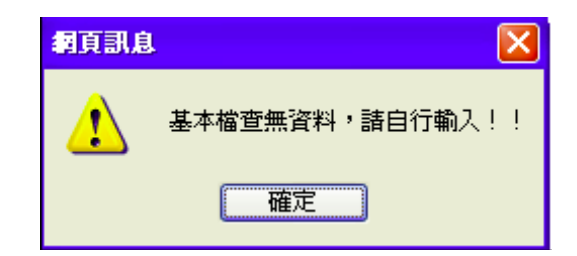

54

条統另提供查詢室內裝修業資料功能,使用者只

#### 需選擇 按鈕即可開啟室內裝修業查詢視窗,提

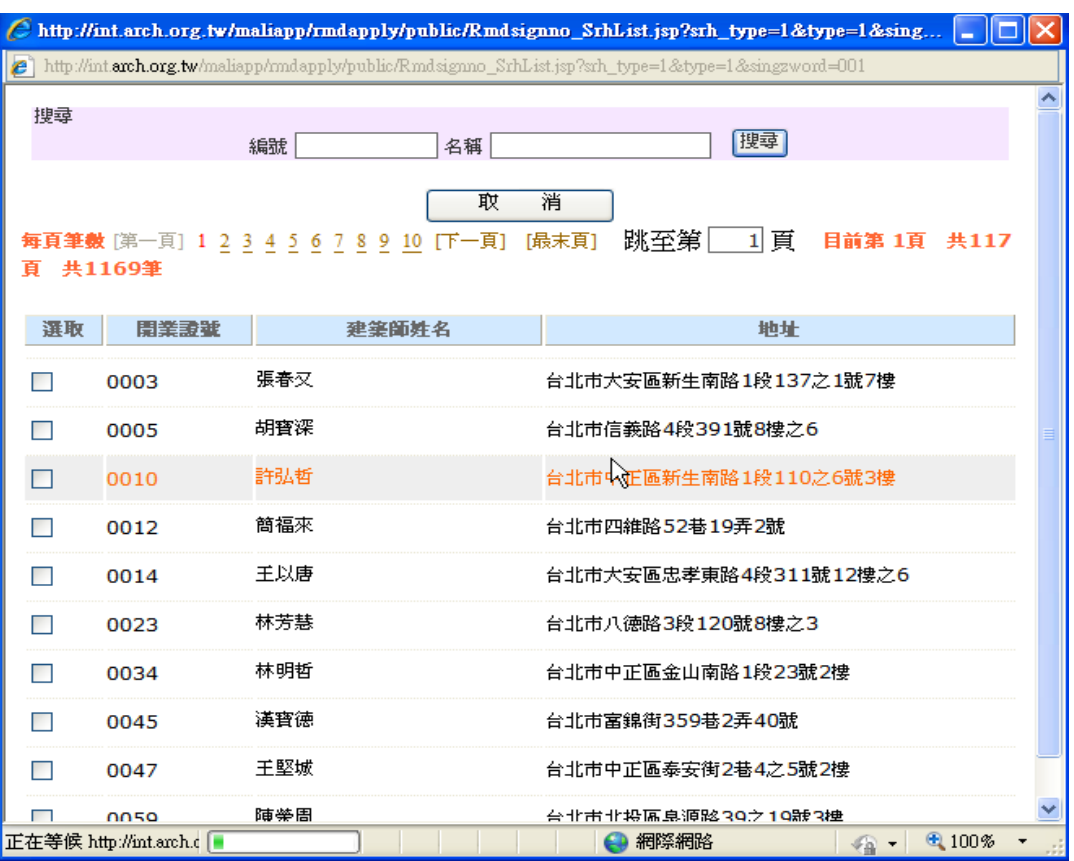

供查詢帶入室內裝修業資料。

- ‧統一編號:輸入事務所或裝修業統一編號。
- ‧事務所或裝修業名稱:輸入事務所或裝修業名稱。
- ‧公司地址:輸入室內裝修業公司地址。
- ‧公司負責人姓名:輸入公司負責人姓名。
- ‧身分證字號:輸入公司負責人身分證字號。
- ‧專業技術證號:輸入專業技術人員專業技術證號。
- ‧專業技術人員姓名:可由專業技術證號比對基本資料帶入或使用者可自

行輸入。

• 序號:提供排序用途,由系統自動給號;多筆裝修地址時若需要調整資

料排序,可自行修改序號值。

■ 新增室內裝修設計業資料:於資料輸入區輸入室內裝修設計業資料後按「儲

存」按鈕,儲存資料。

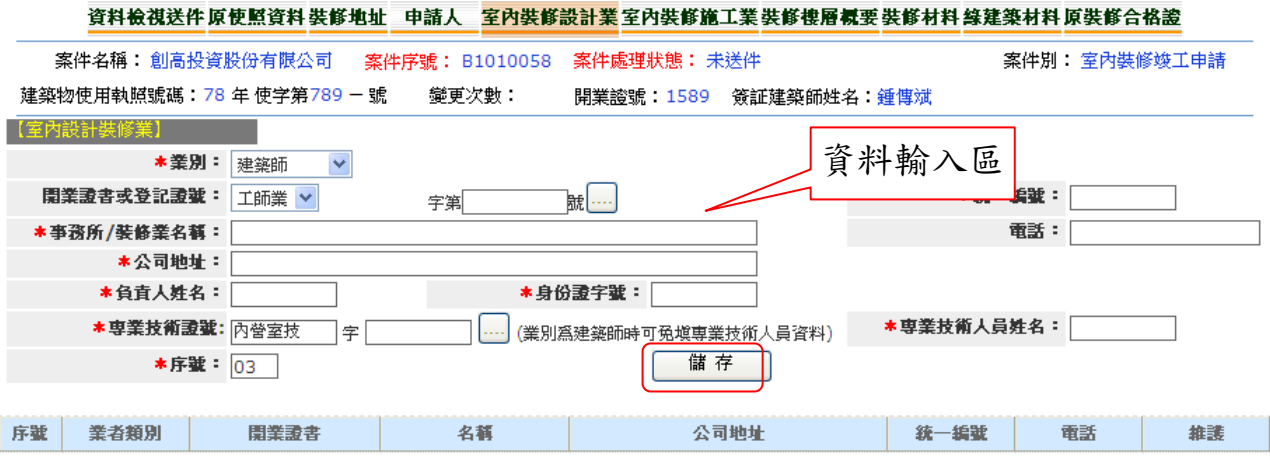

完成儲存的資料會顯示於資料維護區。

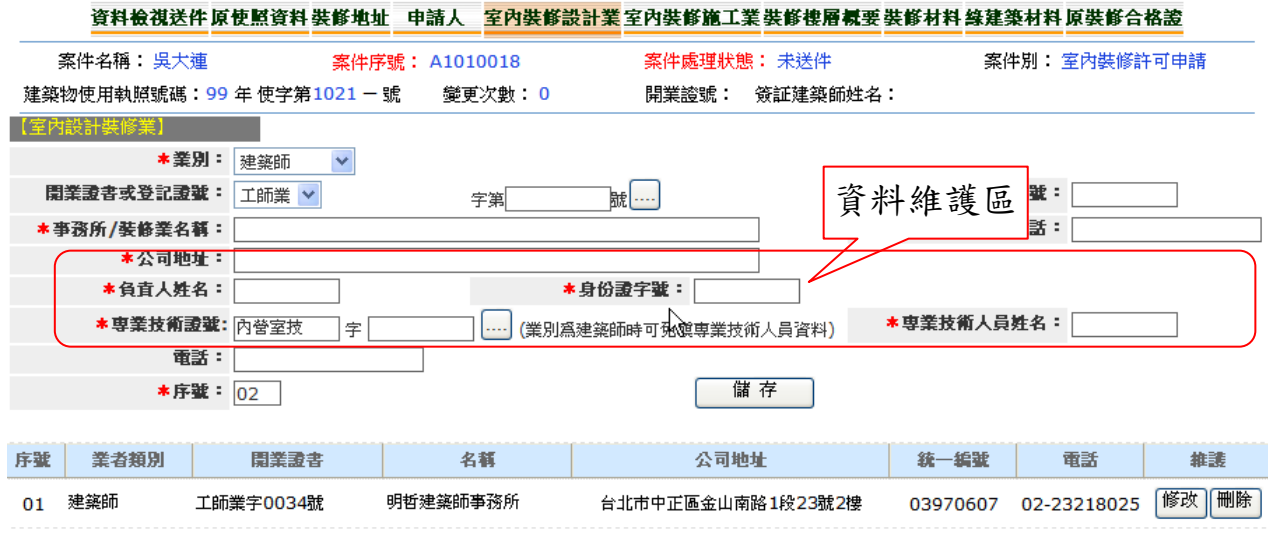

■修改室內裝修設計業資料:在欲修改的室內裝修設計業資料維護項目下,

選取欲修改的室內裝修設計業資料後點選「修

改 , 按鈕, 會顯示於資料輸入區欄位中提供修

改,修改完成後按「儲存」按鈕即可存檔。

■ 刪除室內裝修設計業資料:在欲刪除的室內裝修設計業資料維護項目下,

選取欲刪除的室內裝修設計業資料後點選「刪

除」按鈕,系統會提示確認刪除訊息如下圖。

使用者按「確定」按鈕後執行資料刪除,若按

「取消」按鈕可取消資料刪除動作。

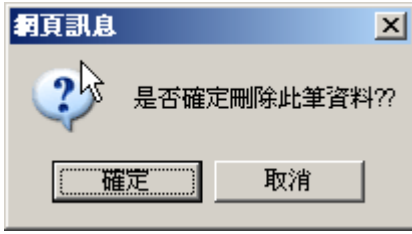

(五)室內裝修施工業資料登錄

本作業資料操作包括:新增、修改、刪除室內裝修施工業資料。

進入作業:自「室裝竣工案件登錄」作業中選擇「室內裝修施工業」頁籤。

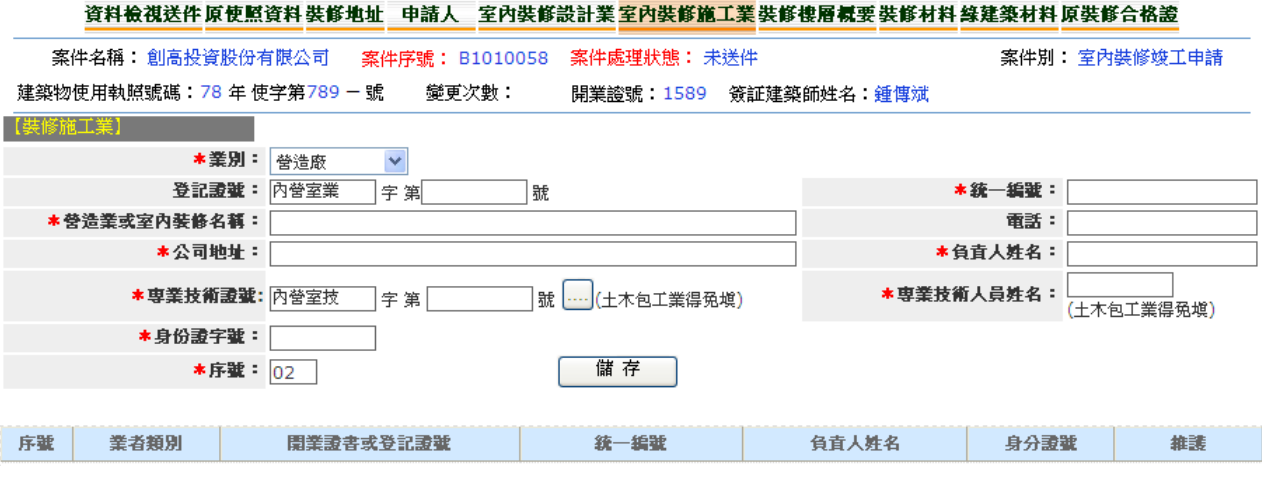

- 重要欄位輸入說明:
	- ‧業別:提供選擇營造業、裝修施工業及土木包工業者,系統預設為營造

業。

‧登記證號:若室內裝修業施工業者曾建檔於系統基本資料時,系統提供

輸入登記證號帶出室內裝修施工業基本資料之功能。

- ‧統一編號:輸入事務所或裝修業統一編號。
- ‧事務所或裝修業名稱:輸入事務所或裝修業名稱。
- ‧公司地址:輸入室內裝修業公司地址。
- ‧公司負責人姓名:輸入公司負責人姓名。
- ‧身分證字號:輸入公司負責人身分證字號。
- ‧專業技術證號:輸入專業技術人員專業技術證號。
- ‧專業技術人員姓名:可由專業技術證號比對基本資料帶入或自行輸入。

若顯示「基本檔查無資料,請自行輸入!!」訊息視窗,或是搜尋不到致 無法帶出資料時,使用者可自行填入室內裝修業資料即可。

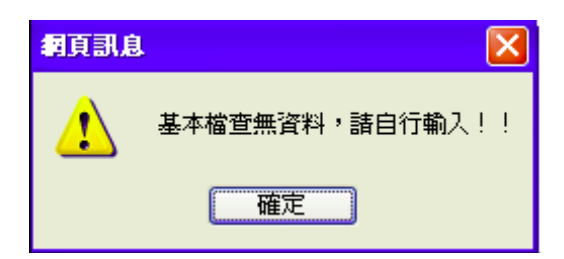

• 序號:提供排序用途,由系統自動給號;多筆裝修地址時若需要調整資

料排序,可自行修改序號值。

■ 新增室內裝修施工業資料:於資料輸入區輸入室內裝修施工業資料後按「儲

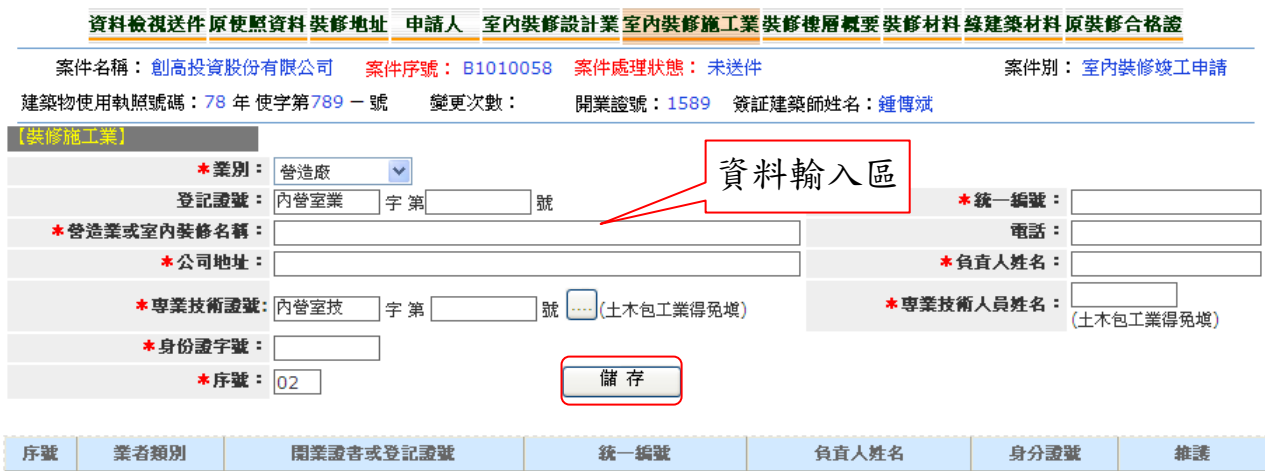

存」按鈕,儲存資料。

完成儲存的資料會顯示於資料維護區。

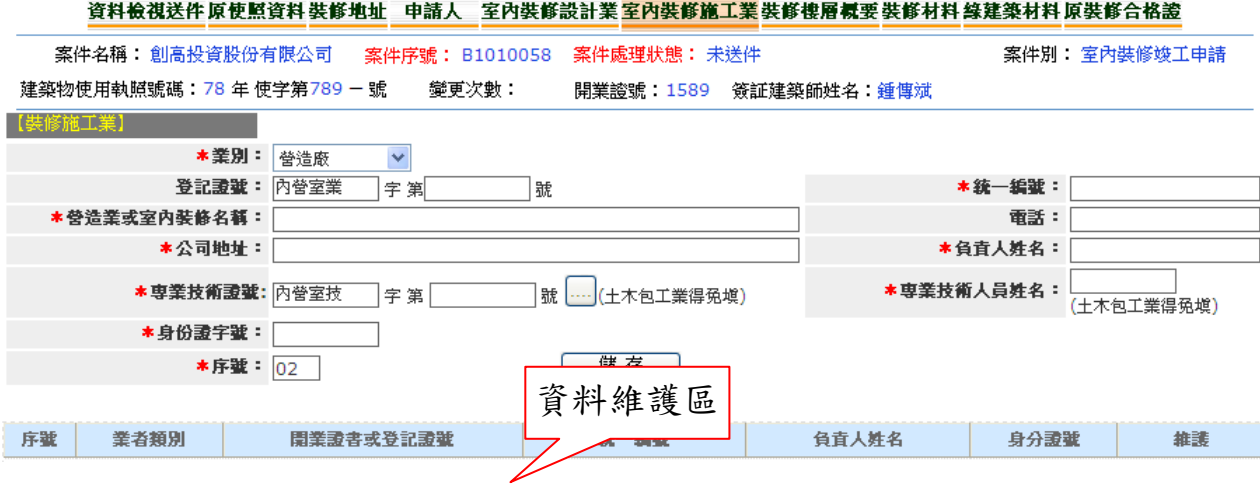

■修改室內裝修施工業資料:在欲修改的室內裝修施工業資料維護項目下,

選取欲修改的室內裝修施工業資料後點選「修

改, 按鈕, 會顯示於資料輸入區欄位中提供修

改,修改完成後按「儲存」按鈕即可存檔。

■ 刪除室內裝修施工業資料:在欲刪除的室內裝修施工業資料維護項目下,

選取欲刪除的室內裝修施工業資料後點選「刪除」按鈕, 系統會提示確認刪除訊息如下圖。使用者按「確定」按 鈕後執行資料刪除,若按「取消」按鈕可取消資料刪除 動作。

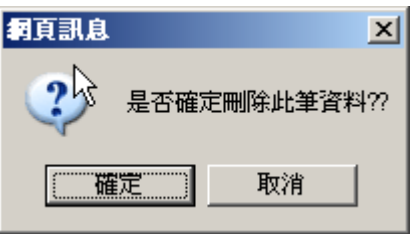

(六)裝修樓層概要資料登錄

本作業資料操作包括:新增、修改、刪除裝修樓層概要資料。

進入作業:自「室裝竣工案件登錄」作業中選擇「裝修樓層概要」頁籤。

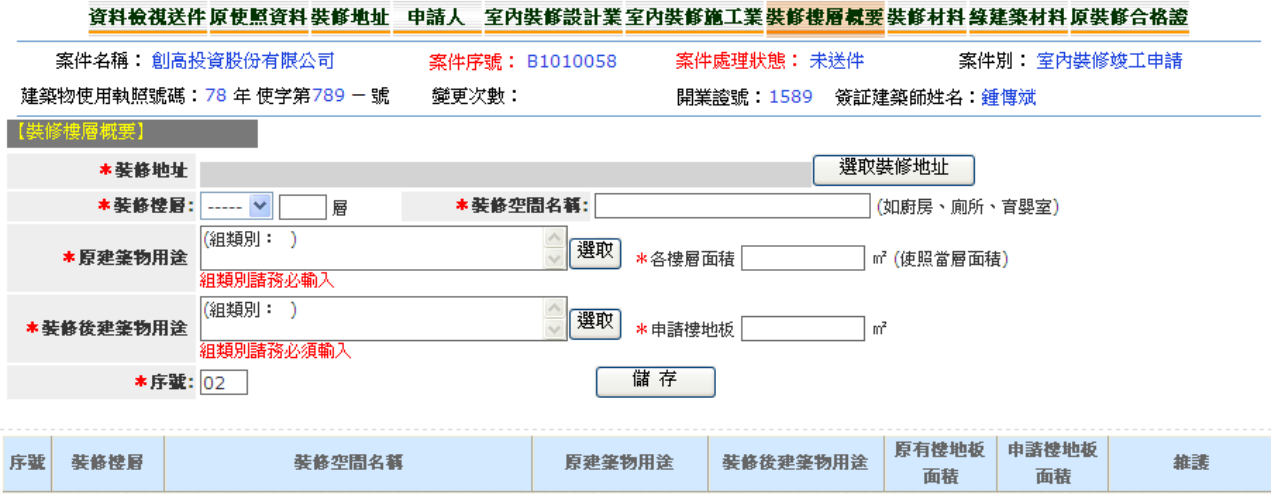

60

#### ■ 重要欄位輸入說明:

‧裝修地址:提供選擇裝修地址,按「選取裝修地址」按鈕開啟裝修地址

#### 選擇視窗,可勾選選取方塊帶入裝修地址。

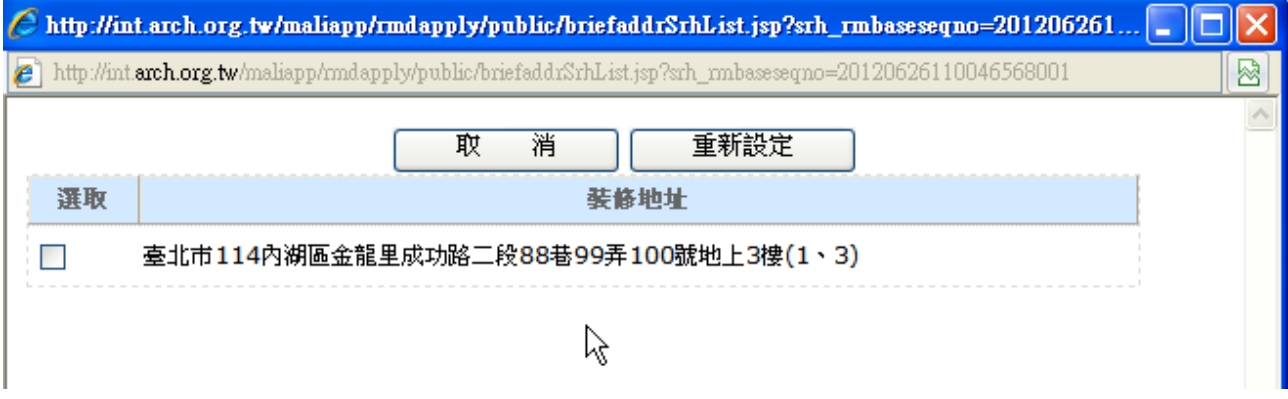

- ‧裝修樓層:選取地上、地下選項並輸入樓層數。
- ‧裝修空間名稱:輸入裝修空間名稱,如廚房、廁所、育嬰室等。
- ‧原建物用途:可自行輸入或按「選取」按鈕,於視窗中選擇取帶入。資

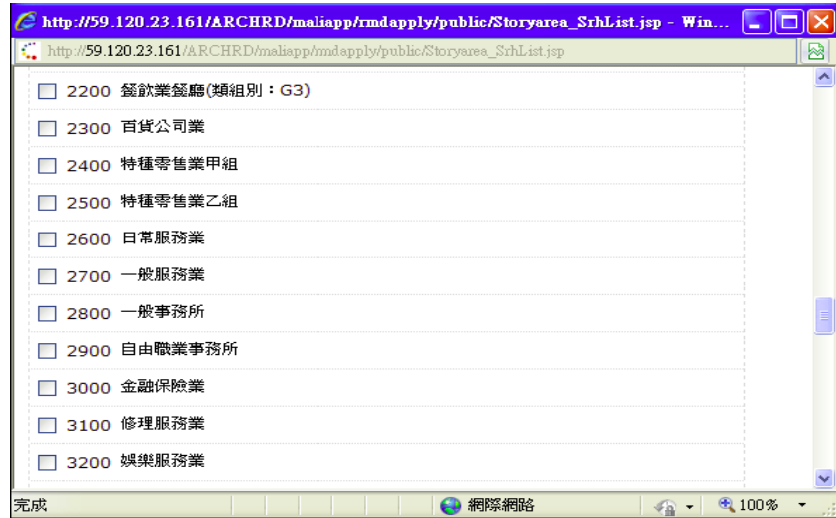

料須含類組別資訊,如餐飲業餐廳(類組別:G3)。

- ‧各樓層面積:輸入各樓層面積。
- ‧變更後建築物用途:可自行輸入或按「選取」按鈕,於視窗中選擇取帶

入。資料須含類組別資訊,如餐飲業餐廳(類組別:

G3),同上圖。

‧申請樓地板:輸入申請樓地板面積。

• 序號:提供排序用途,由系統自動給號;多筆裝修地址時若需要調整資

料排序,可自行修改序號值。

新增裝修樓層概要資料:於資料輸入區輸入裝修樓層概要資料後按「儲存」

按鈕,儲存資料。

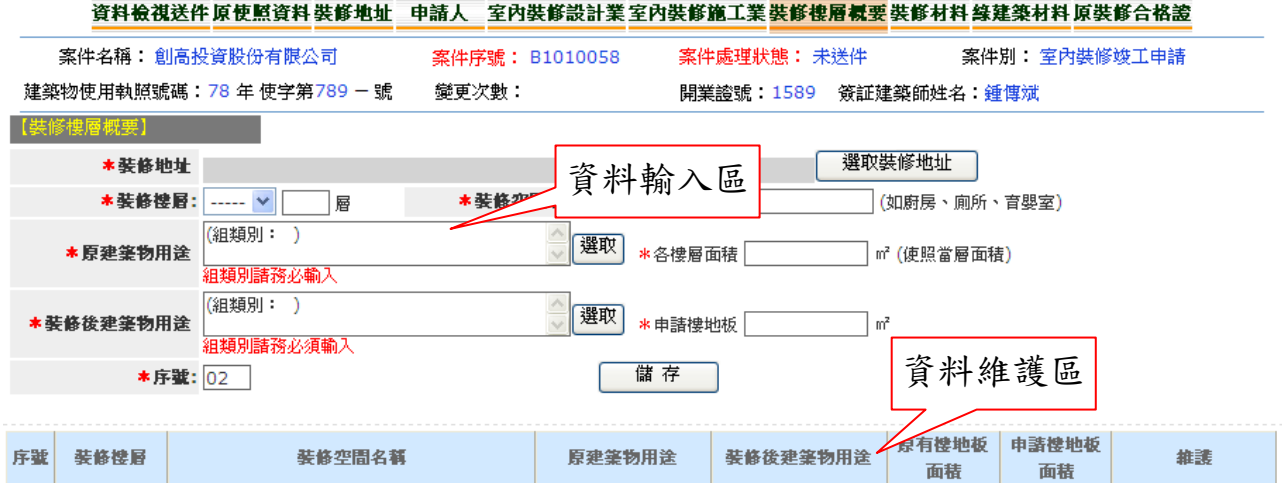

完成儲存的資料會顯示於資料維護區。

修改裝修樓層概要資料:在欲修改的裝修樓層概要資料維護項目下,選取

欲修改的裝修樓層概要資料後點選「修改」按

鈕,會顯示於資料輸入區欄位中提供修改,修

改完成後按「儲存」按鈕即可存檔。

■ 刪除裝修樓層概要資料: 在欲刪除的裝修樓層概要資料維護項目下, 選取

欲刪除的裝修樓層概要資料後點選「刪除」按鈕,

系統會提示確認刪除訊息如下圖。使用者按「確

定」按鈕後執行資料刪除,若按「取消」按鈕可

取消資料刪除動作。

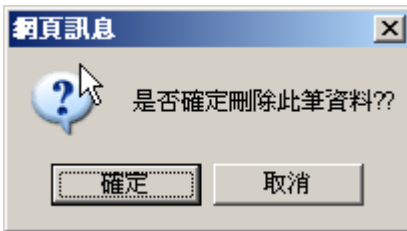

(七)裝修材料資料登錄

本作業資料操作包括:新增、修改、刪除裝修材料資料。

■進入作業:自「室裝竣工案件登錄」作業中選擇「裝修材料」頁籤。

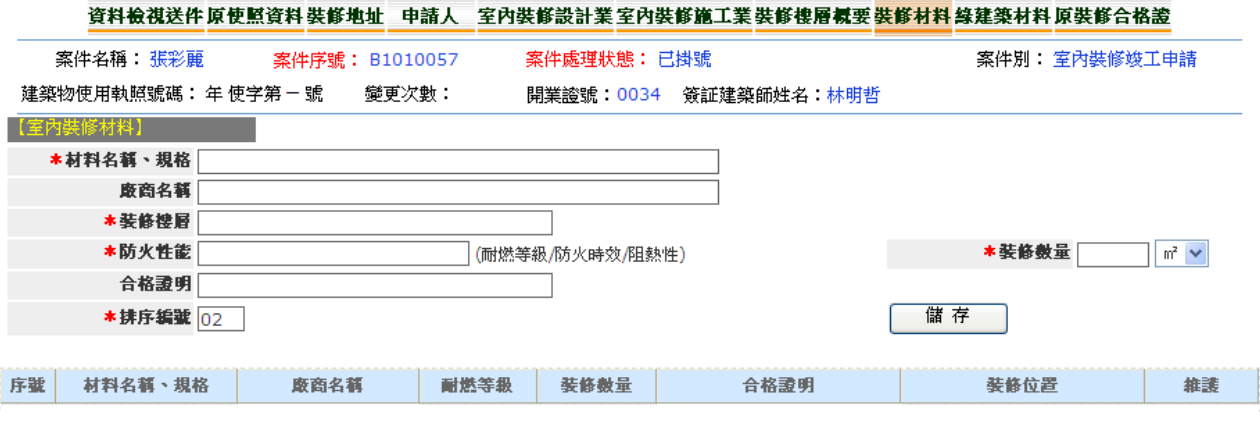

■ 重要欄位輸入說明:

- ‧裝修名稱、規格:輸入裝修名稱、規格。
- · 廠商名稱:輸入裝修材料廠商名稱。
- ‧裝修樓層:輸入材料施作樓層。
- ‧防火特性:輸入防火特性,如耐燃等級、防火時效及組熱性等。
- ‧裝修數量:可自行輸入裝修數量。
- •序號:提供排序用途,由系統自動給號;多筆裝修地址時若需要調整資

料排序,可自行修改序號值。

■ 新增裝修材料資料:於資料輸入區輸入裝修材料資料後按「儲存」按鈕,

#### 儲存資料。

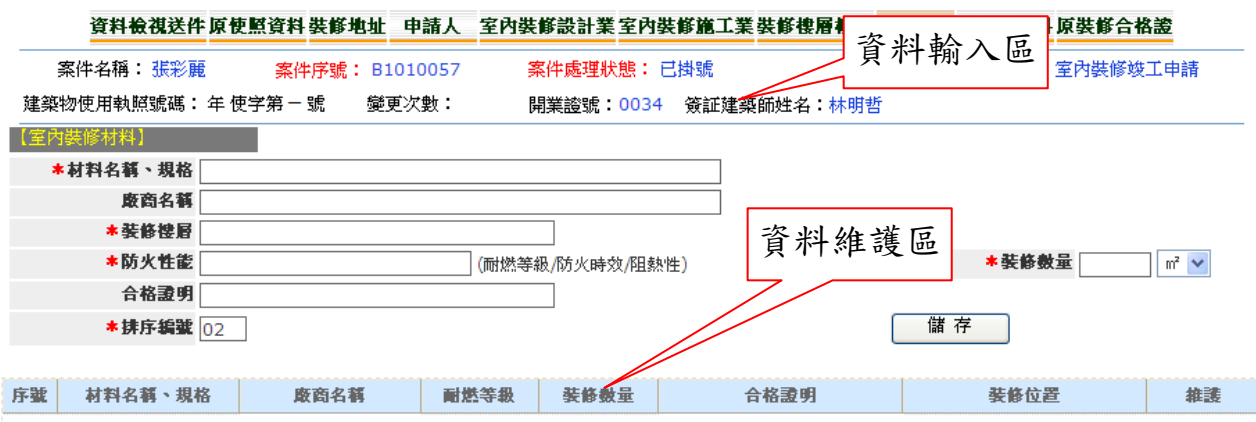

完成儲存的資料會顯示於資料維護區。

■修改裝修材料資料:在欲修改的裝修材料資料維護項目下,選取欲修改的 裝修材料資料後點選「修改」按鈕,會顯示於資料輸 入區欄位中提供修改,修改完成後按「儲存」按鈕即 可存檔。

■ 刪除裝修材料資料:在欲刪除的裝修材料資料維護項目下,選取欲刪除的 装修材料資料後點選「刪除」按鈕,系統會提示確認 刪除訊息如下圖。使用者按「確定」按鈕後執行資料 刪除,若按「取消」按鈕可取消資料刪除動作。

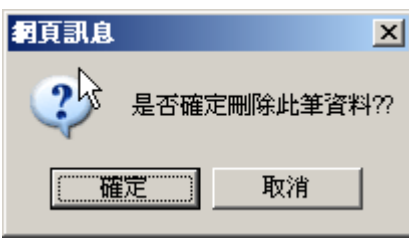

(八)綠建築材料資料登錄

本作業資料操作包括:新增、修改、刪除綠建築材料資料。

進入作業:自「室裝竣工案件登錄」作業中選擇「綠建築材料」頁籤。

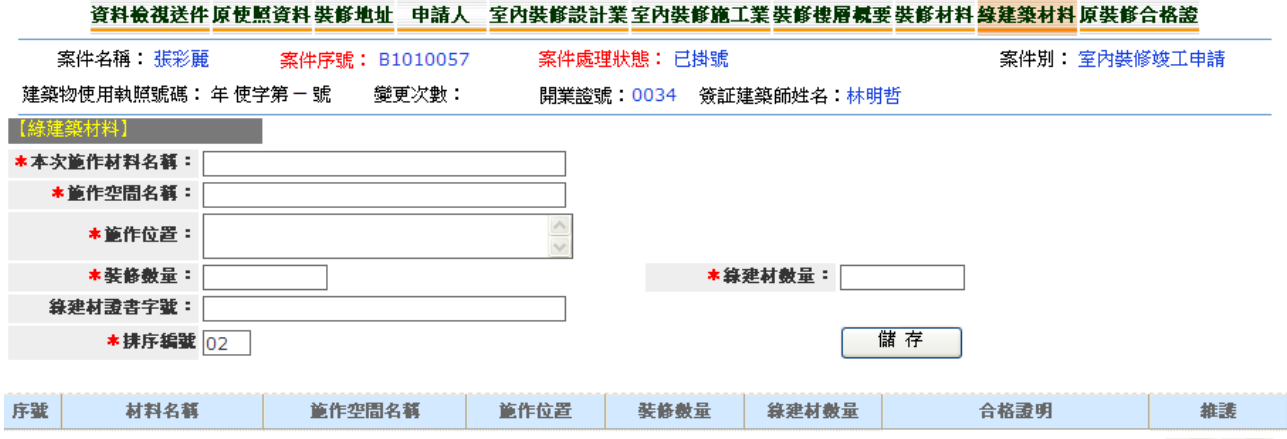

■ 重要欄位輸入說明:

- ‧本次施作材料名稱:輸入本次施作材料名稱。
- ‧施作空間名稱:輸入施作空間名稱。
- ‧施作位置:輸入施作位置。
- ‧裝修數量:可自行輸入裝修數量。
- ‧綠建材數量:可自行輸入綠建材數量。
- ‧施作證書字號:輸入施作證書字號。
- 序號:提供排序用途,由系統自動給號;多筆裝修地址時若需要調整資

料排序,可自行修改序號值。

新增綠建築材料資料:於資料輸入區輸入綠建築材料資料後按「儲存」按

鈕,儲存資料。

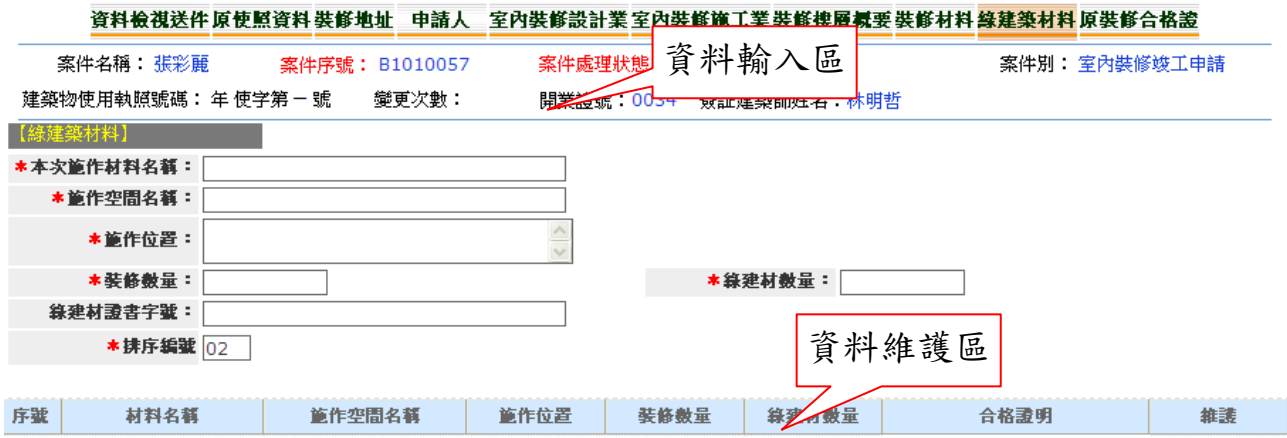

完成儲存的資料會顯示於資料維護區。

■ 修改綠建築材料資料經護項目下,選取欲修 改的綠建築材料資料後點選「修改」按鈕,會顯示 於資料輸入區欄位中提供修改,修改完成後按「儲 存」按鈕即可存檔。

■ 刪除綠建築材料資料:在欲刪除的綠建築材料資料維護項目下,選取欲刪 除的綠建築材料資料後點選「刪除」按鈕,系統會 提示確認刪除訊息如下圖。使用者按「確定」按鈕 後執行資料刪除,若按「取消」按鈕可取消資料刪

除動作。

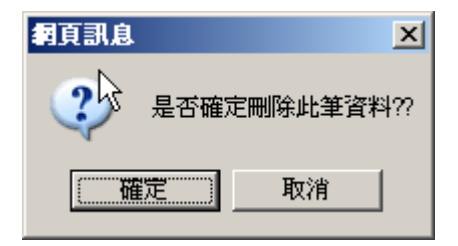

(九)原裝修合格證資料登錄

本作業資料操作包括:新增、修改、刪除原裝修合格證資料。

進入作業:自「室裝竣工案件登錄」作業中選擇「原裝修合格證」頁籤。

資料檢視送件原使照資料 裝修地址 申請人 室內裝修設計業 室內裝修施工業 裝修樓層概要 裝修材料 綠建築材料 <mark>原裝修合格證</mark>

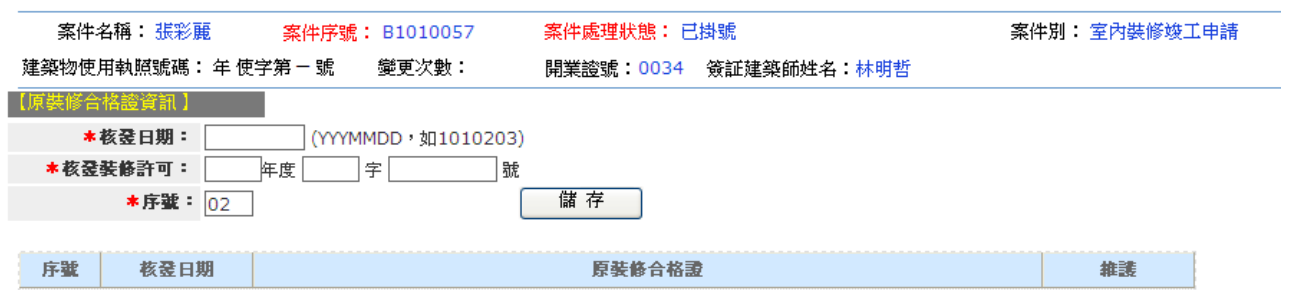

■ 重要欄位輸入說明:

‧核發日期:輸入過去曾核發裝修合格證日期。

‧核發裝修竣工:輸入過去曾核發裝修合格證字號。

• 序號:提供排序用途,由系統自動給號;多筆裝修地址時若需要調整資

料排序,可自行修改序號值。

新增原裝修合格證資料:於資料輸入區輸入原裝修合格證資料後按「儲存」

按鈕,儲存資料。

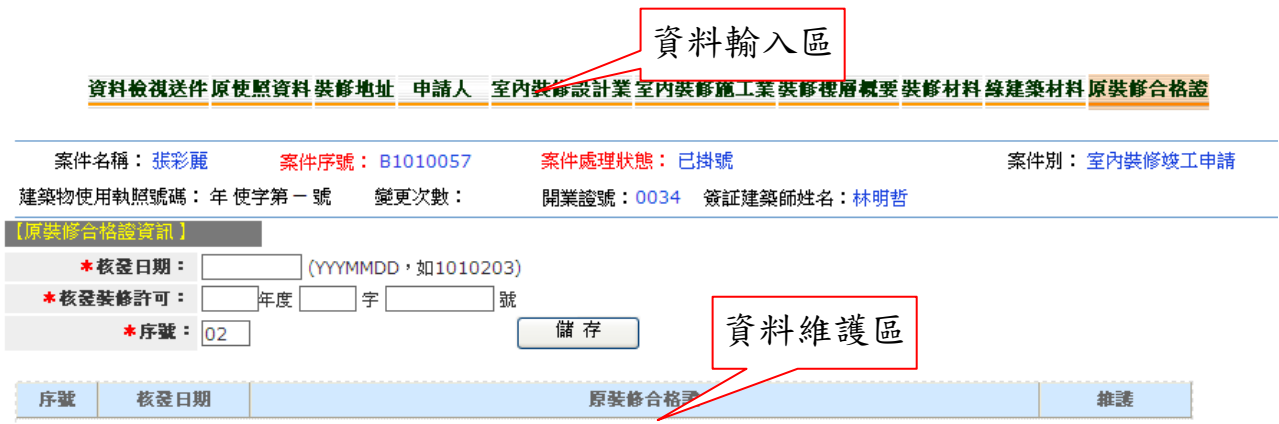

完成儲存的資料會顯示於資料維護區。

■ 修改綠建築材料資料經護項目下,選取欲修 改的綠建築材料資料後點選「修改」按鈕,會顯示 於資料輸入區欄位中提供修改,修改完成後按「儲 存」按鈕即可存檔。

■ 刪除綠建築材料資料,排資料維護項目下,選取欲刪 除的綠建築材料資料後點選「刪除」按鈕,系統會 提示確認刪除訊息如下圖。使用者按「確定」按鈕 後執行資料刪除,若按「取消」按鈕可取消資料刪 除動作。

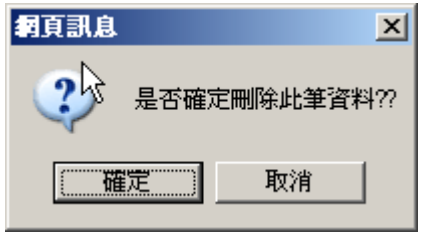

# 二、室內裝修竣工案件資料檢視與送件

【功能說明】

提供綜合檢視室裝竣工案件各項資料登錄情形,並可對資料完備的案件進 行送出申請。

【操作說明】

進入作業方式:

自系統功能選單中選擇「線上申請」→「簡易室內裝修竣工申請」→「室 裝竣工案件登錄」。

- ■申請書資料範圍:申請書應建立的資料內容及範圍經整理後歸納如下:
	- ‧資料檢視送件
	- ‧室裝案件取號及基本資料登錄(原使照資料)
	- ‧裝修地址
	- ‧申請人
	- ‧室內裝修設計業
	- ‧室內裝修施工業
	- ‧裝修樓層概要
	- ‧裝修材料
	- ‧綠建築材料
	- ‧原裝修合格證
(一)資料檢視送件

本作業資料操作包括:檢視各項資料登錄情形、連結各項資料、申請案件 送出申請。

進入作業:自「室裝竣工案件登錄」作業中選擇「資料檢視送件」頁籤。

<mark>資料檢視送件</mark>原使照資料 裝修地址 申請人 室內裝修設計業 室內裝修施工業 裝修樓層概要 裝修材料 綠建築材料 原裝修合格證

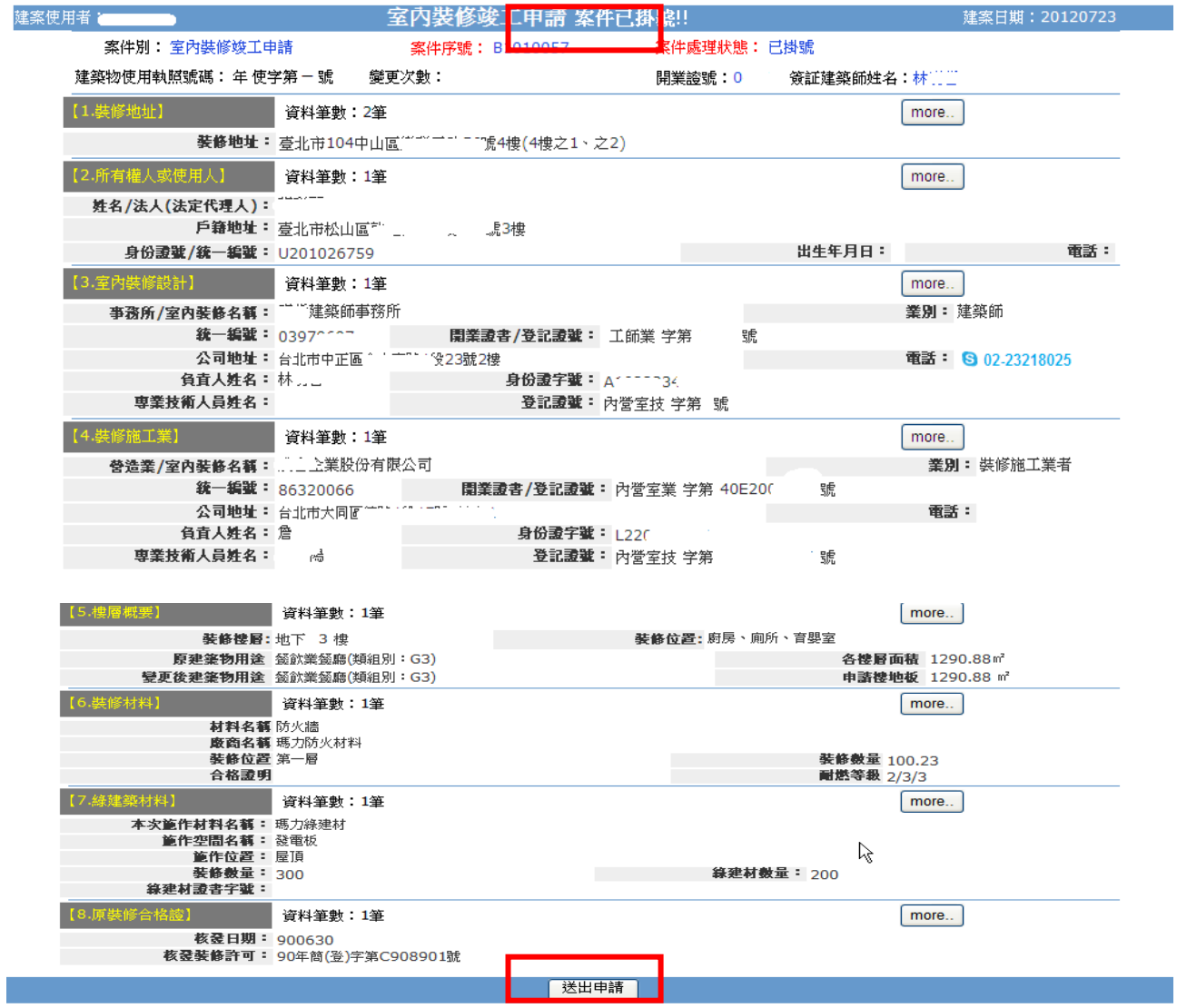

連結各項資料說明:檢視各項資料時若需為查看各類詳細資料內容可按

[more...] 按鈕進行資料連結。

■案件送出申請:若申請資料已建檔完備可按「送出申請」按鈕進行案件申

## 三、室內裝修竣工案件修改

【功能說明】

當室裝竣工案件登錄至申請案件資料,如需維護申請案件資料可至本功能 查詢指定案件,並可執行資料修改及申請書列印。

【操作說明】

■ 進入作業方式:

自系統功能選單中選擇「線上申請」→「室內裝修竣工申請」→「室裝竣 工案件修改」。

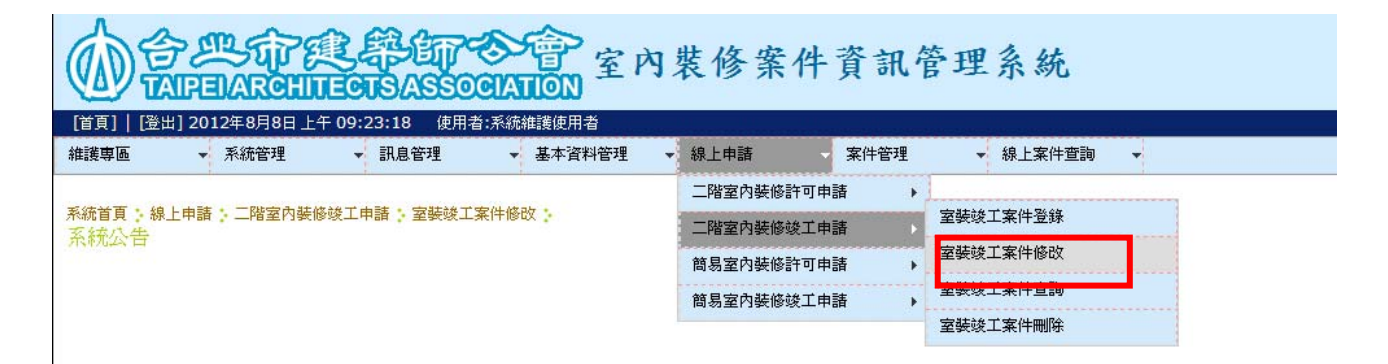

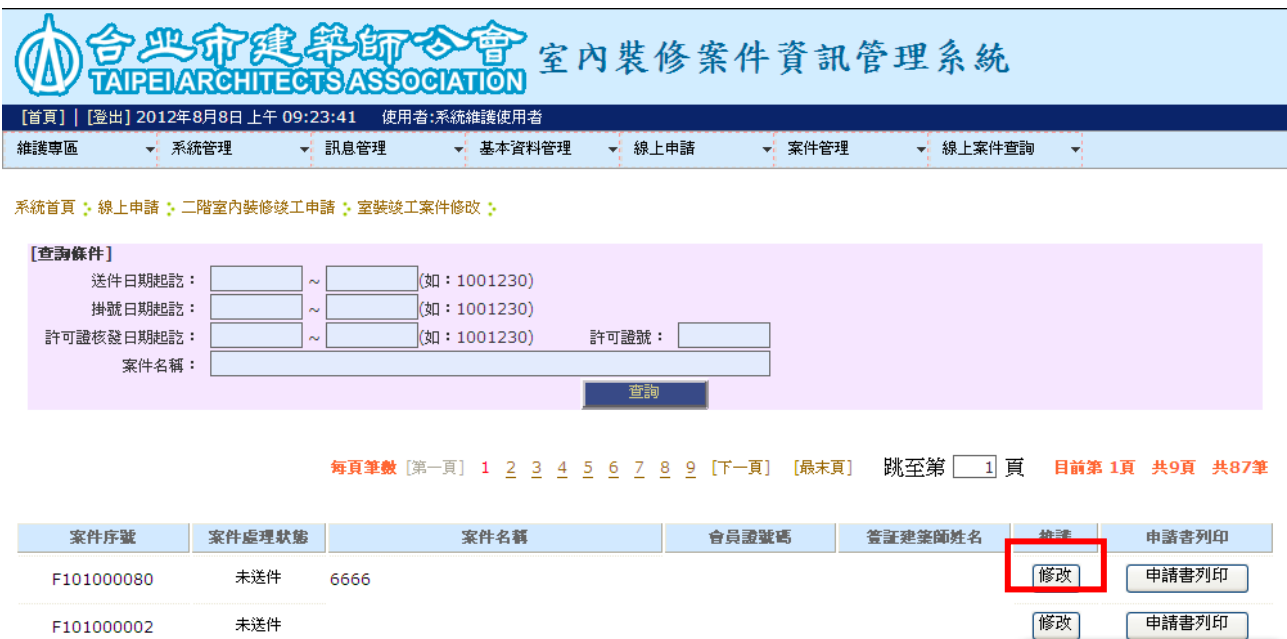

使用者可以查詢自己曾經建檔的案件資料,包含各類案件狀態。

查詢指定申請案件:可以指定下列條件查詢符合條件的申請案件。

- ‧送件日期起訖:送件日期於指定期間。
- ‧掛號日期起訖:掛號日期於指定期間。
- ‧竣工證核發日期起訖:竣工證核發日期於指定期間。
- ‧竣工證號:符合指定竣工證號案件。
- ‧案件名稱:可採模糊查詢。

■申請案件資料修改:符合查詢條件的申請案件會顯示於資料清單中,修改

資料時可點選指定案件右方「修改」按鈕。

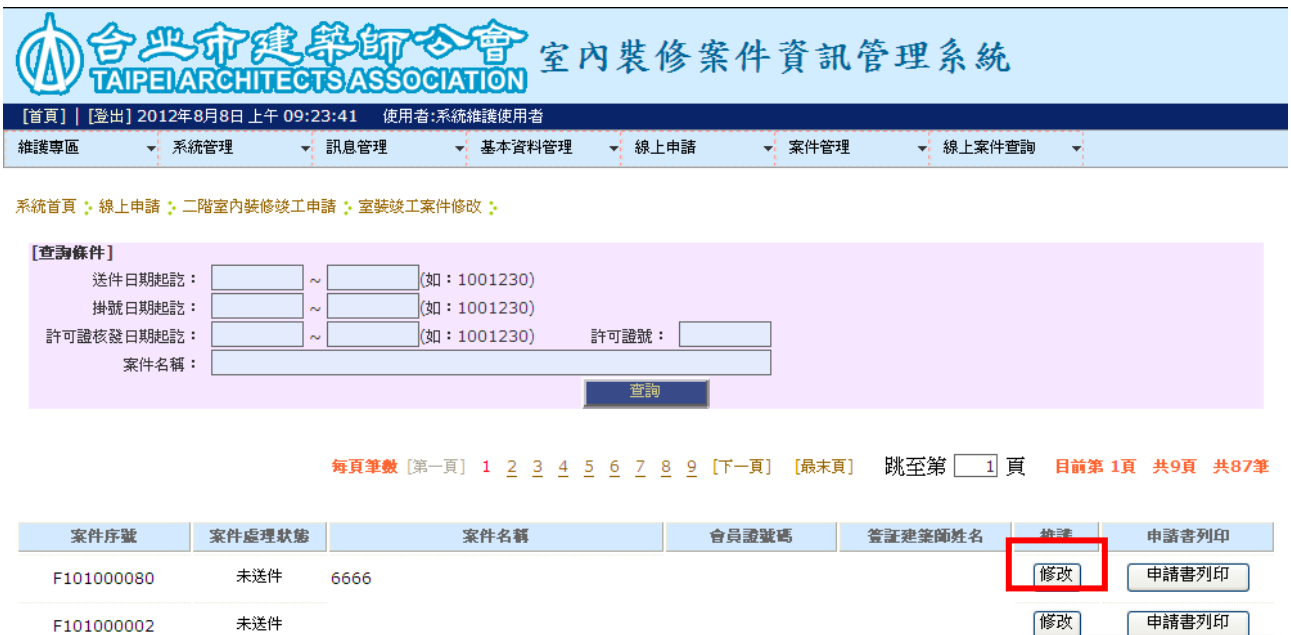

開啟申請案件資料登錄維護視窗:申請案件資料登錄維護操作方式與室裝 竣工案件登錄作業相同,此處不重複說明。請詳第肆章第一節之(一)室裝竣 工案件登錄。

■申請書列印:符合查詢條件的申請案件會顯示於資料清單中,申請書列印 時可點選指定案件右方「申請書列印」按鈕。

申請書表內容請至公會→檔案下載→兩階室裝資料夾下載 WORD 檔。

→ 申請書表 104 年掛號使用 1050707.DOC

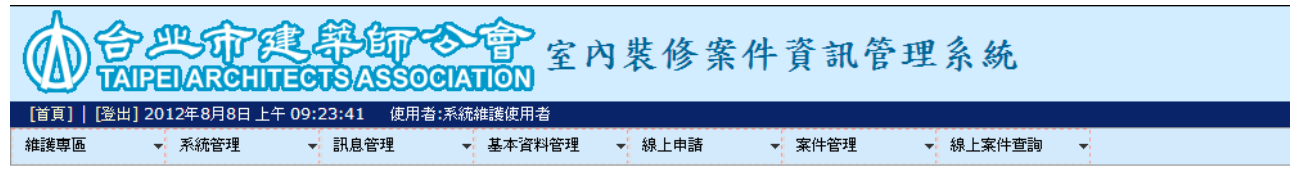

系統首頁: 線上申請: 二階室內裝修竣工申請: 室裝竣工案件修改:

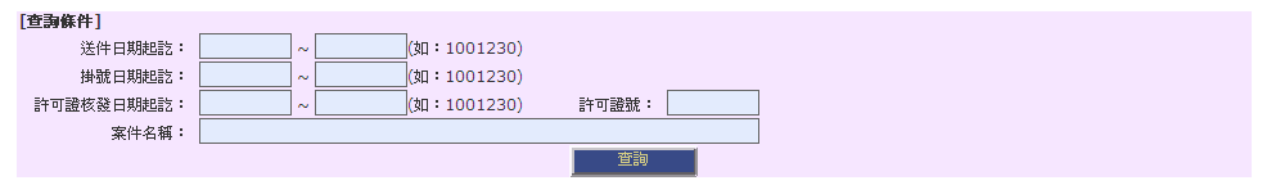

毎頁筆數 [第一頁] 1 2 3 4 5 6 7 8 9 [下一頁] [最末頁] 跳至第 | 1] 頁 日前第 1頁 共9頁 共87筆

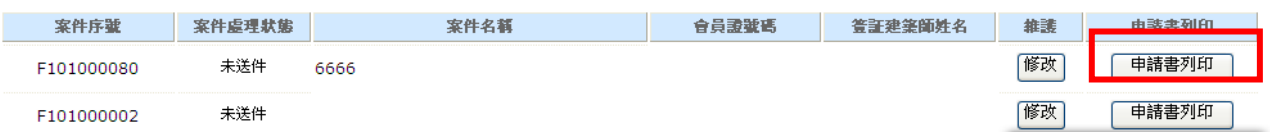

開啟申請書列印視窗:申請書列印將產製 Excel 格式申請書供申請人下載。 申請書產生完成時,請點選案號並建議選擇儲存於個人電腦端,方便後續維護。 請檢視瀏覽器如有開啟快顯封鎖程式(彈出式視窗攔截器),請將本會網址 (\*.arch.org.tw)設為允許的網站。

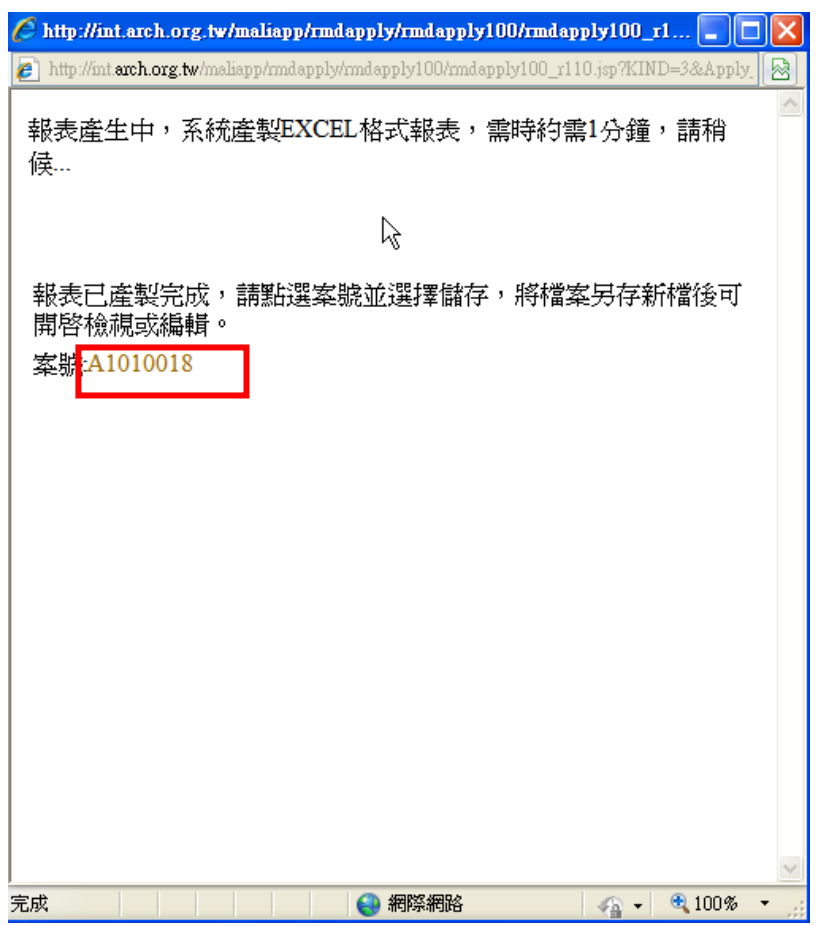

選擇案號時,系統會顯示檔案下載對話框,此時建議選擇「儲存」按鈕。

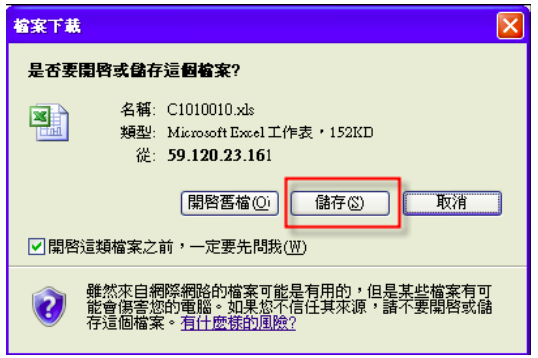

於另存新檔對話框選擇檔案目錄,並按「儲存」按鈕,儲存申請書檔案。

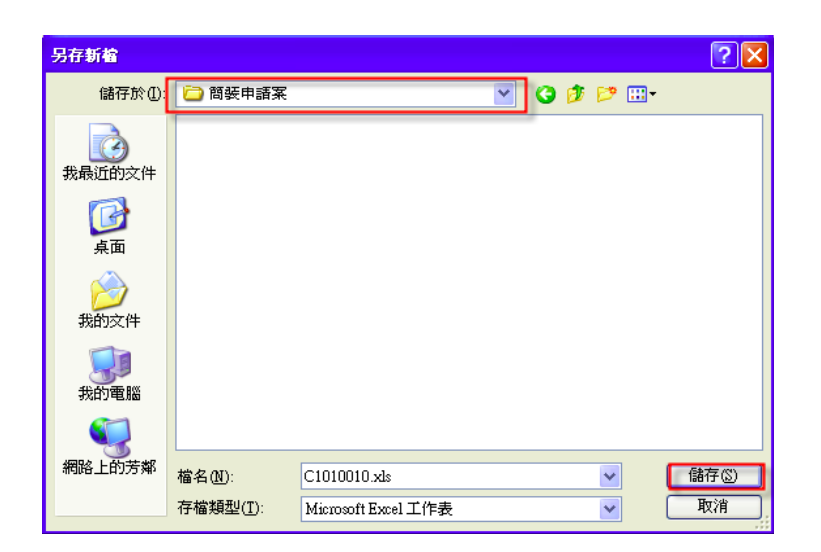

儲存完成後,系統顯示下載完成對話框,使用者可選擇「開啟」按鈕打開 申請書檔。

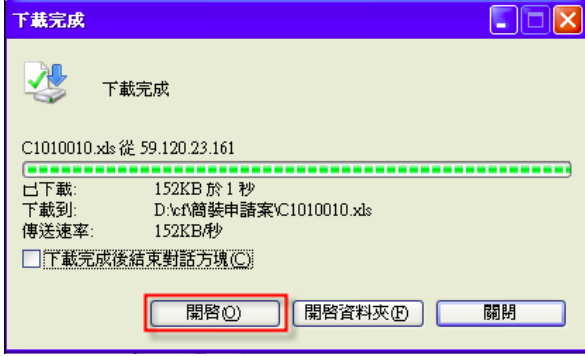

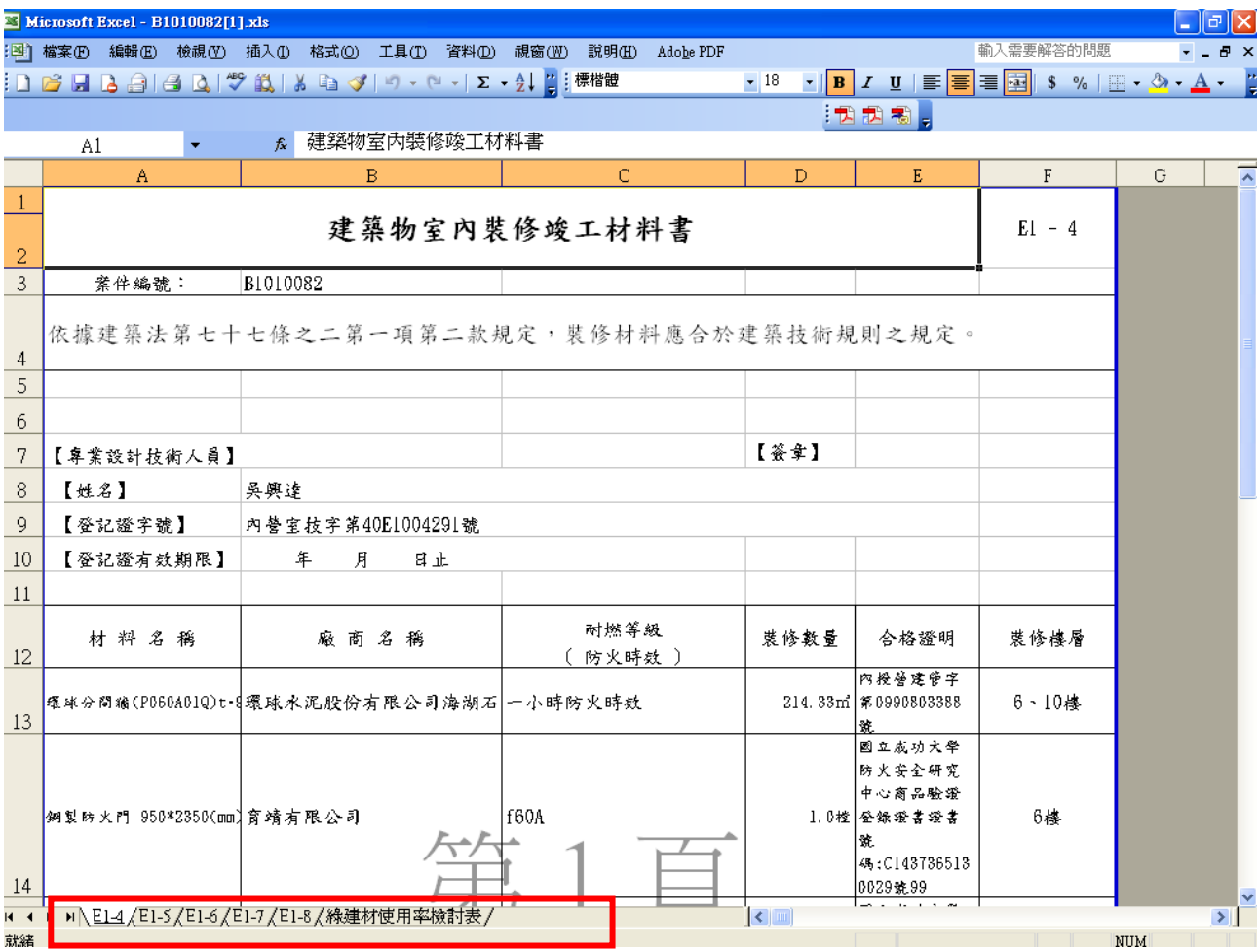